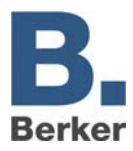

# **IP-Control**

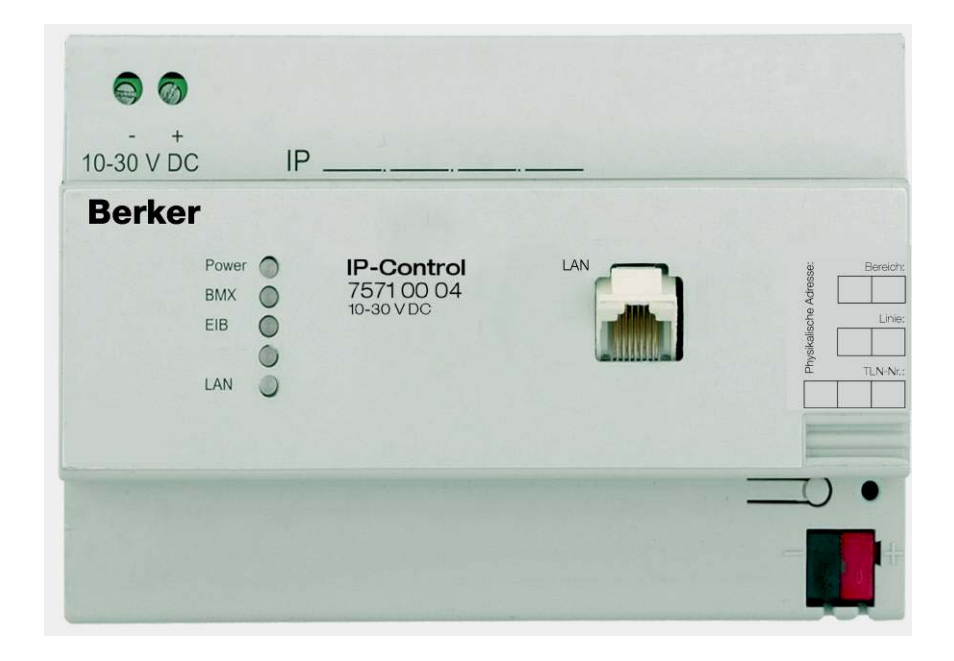

<span id="page-1-0"></span>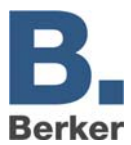

# Inhalt

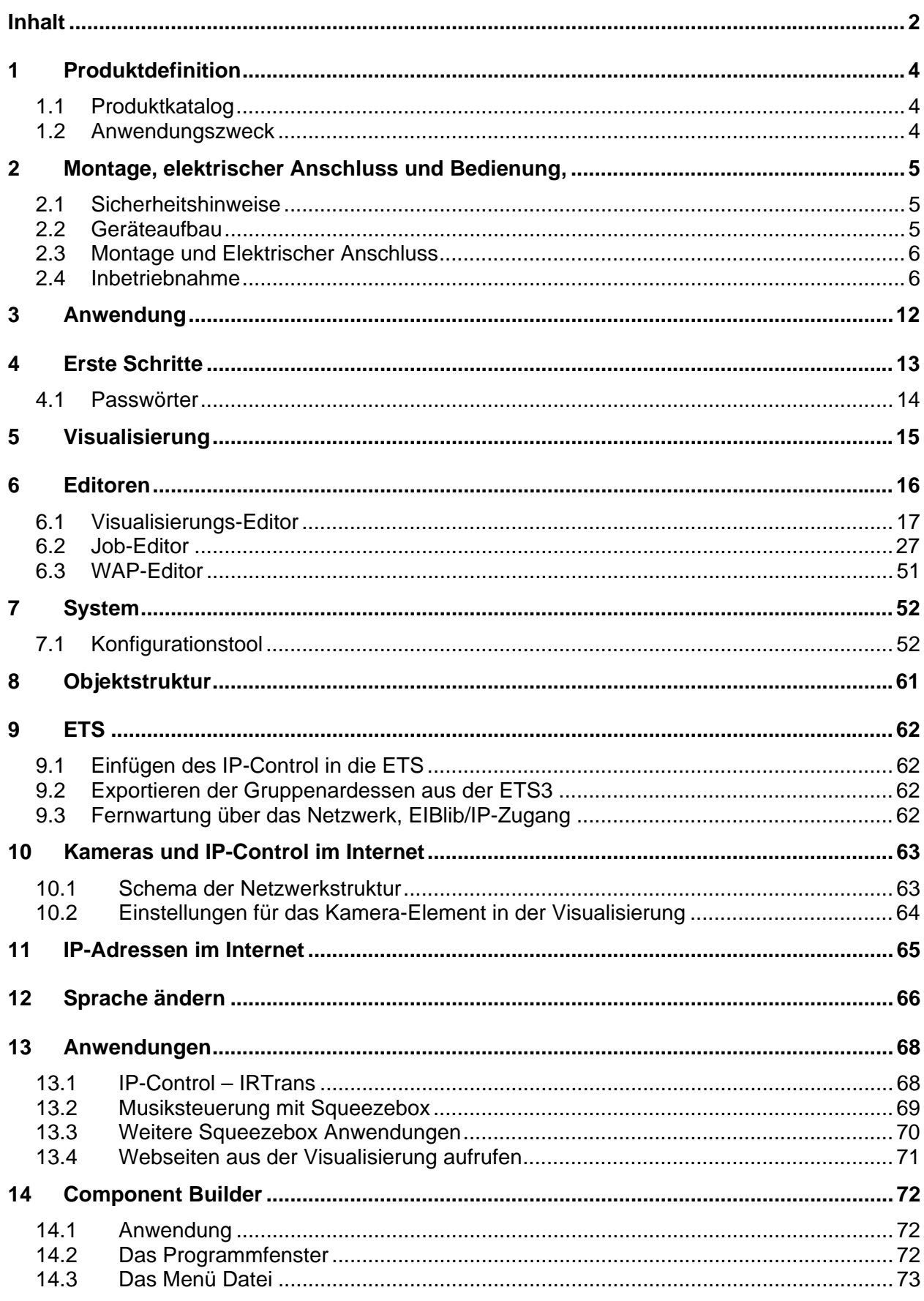

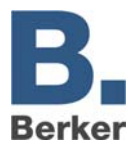

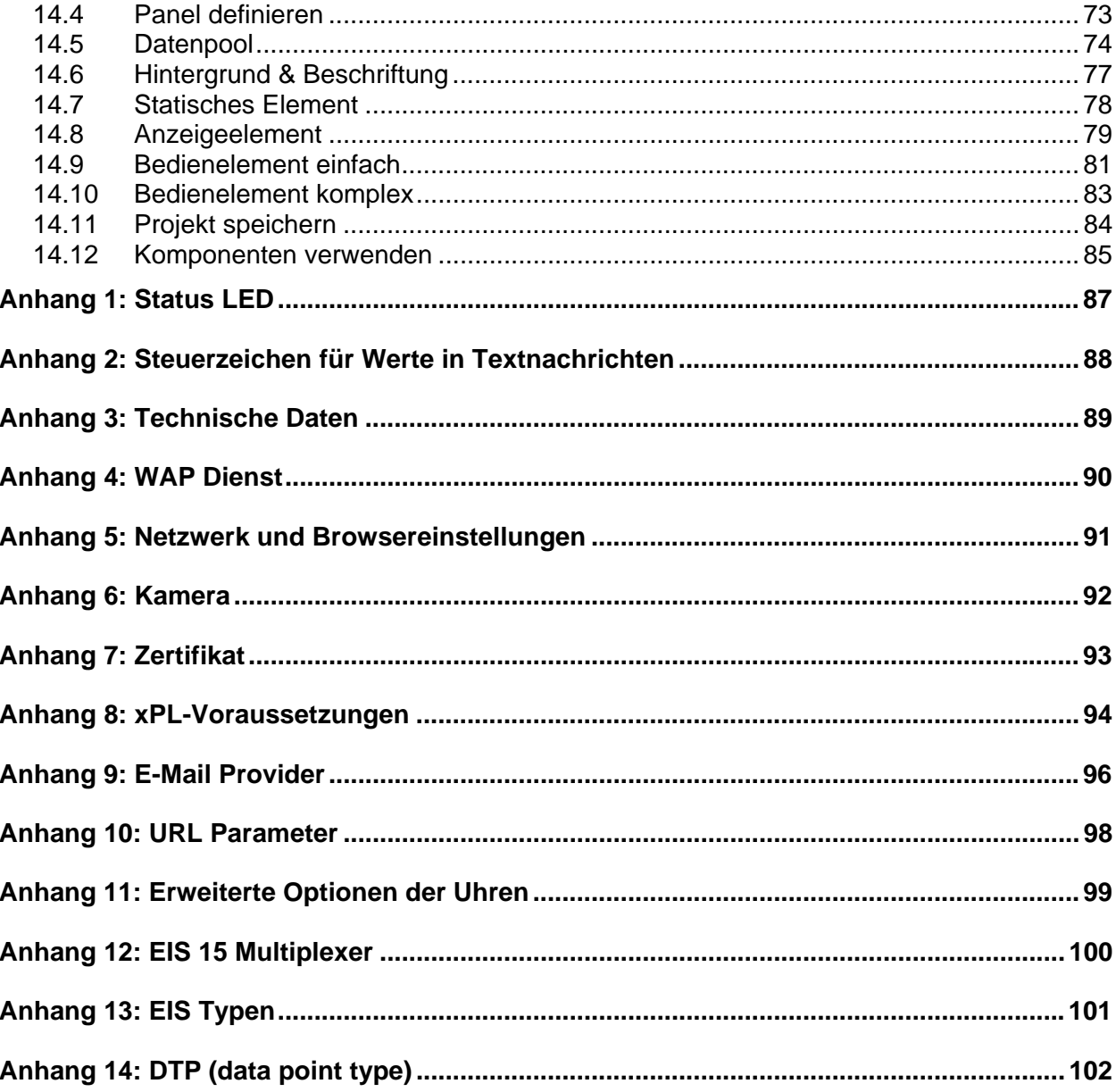

<span id="page-3-0"></span>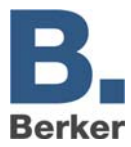

## **1 Produktdefinition**

## **1.1 Produktkatalog**

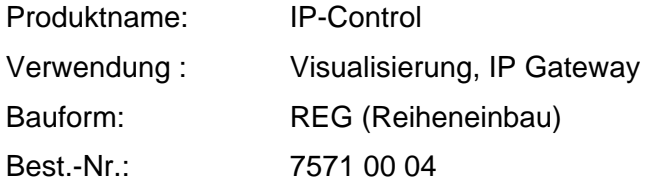

## **1.2 Anwendungszweck**

IP-Control bildet die Schnittstelle zwischen einem Ethernet IP LAN (LAN = **L**ocal **A**rea **N**etwork) und dem *instabus* KNX/EIB-System. Über den Ethernet-Anschluss hat der Anwender mit einem lokalen PC im LAN oder anderer geeigneter LAN-Geräte, wie z.B. einem Tablet PC Zugriff auf sein *instabus* KNX*/*EIB System.

IP-Control arbeitet als Server und wird als zentrale Steuer-, Melde- und Kontrolleinheit eingesetzt. Die Konfiguration und Bedienung erfolgt über den Web-Browser eines PCs mit JAVA Runtime Engine ab Version 1.5.

Der Zugriff kann auch über das Internet erfolgen. Die Verbindung zum Internet kann über DSL, LAN (RJ45-Anschluss) mit Router und einem Verzeichnisserver aufgebaut werden.

<span id="page-4-0"></span>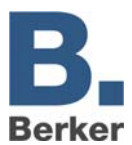

## **2 Montage, elektrischer Anschluss und Bedienung,**

## **2.1 Sicherheitshinweise**

**Einbau und Montage elektrischer Geräte dürfen nur durch Elektrofachkräfte erfolgen. Dabei sind die geltenden Unfallverhütungsvorschriften zu beachten.** 

**Für die Inbetriebnahme sind Kenntnisse der Netzwerktechnik erforderlich.** 

**Die verdrosselte Busspannung darf nicht als Betriebsspannung 10-30 V DC verwendet werden.** 

**Die Geräte-PIN befindet sich auf einem Aufkleber dieser Anleitung und auf der Rückseite des Gerätes. PIN sorgfältig aufheben. Bei Verlust der PIN kann nicht mehr auf das Konfigurationstool zugegriffen werden. Das Gerät muss eingeschickt und zurückgesetzt werden.** 

**Wird über das Gerät eine Verbindung mit dem Internet hergestellt, sind Sicherheitsmaßnahmen zum Schutz des Netzwerks gegen unberechtigten Zugriff zu treffen.** 

**Bei Nichtbeachtung der Anleitung können Schäden am Gerät, Brand oder andere Gefahren entstehen.** 

## **2.2 Geräteaufbau**

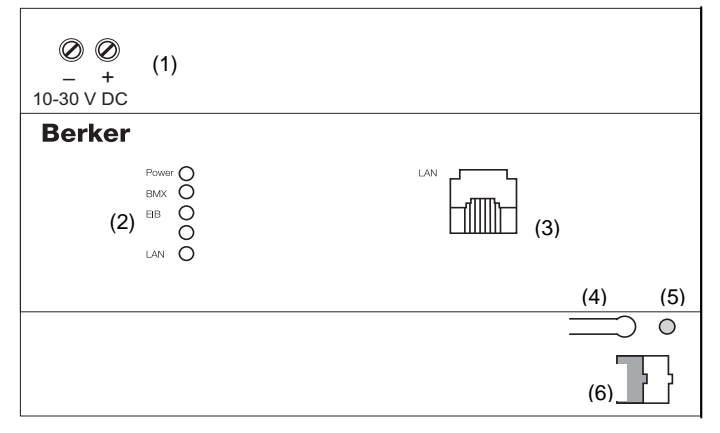

Bild 1: Geräteübersicht

- (1) Spannungsversorgung 10-30 V DC
- (2) Signal-LED (Bedienung)
- (3) RJ45 Buchse für Ethernet LAN
- (4) Programmier-Taste KNX/EIB
- (5) Programmier-LED KNX/EIB
- (6) Busanschlussklemme KNX/EIB

<span id="page-5-0"></span>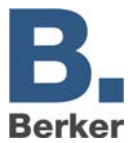

## **2.3 Montage und Elektrischer Anschluss**

# -

 **VORSICHT! Zerstörungsgefahr des Gerätes Bei Arbeiten unter Spannung können Fehlerspannungen auftreten. Vor dem Anschließen die Installations- umgebung spannungsfrei schalten.** 

#### **Gerät montieren**

- Schnappen Sie das Gerät auf Hutschiene nach DIN EN 60715 auf.
- $\mathbf{i}$ Gerät erwärmt sich im Betrieb. Maximale Betriebstemperatur beachten. Für ausreichende Wärmeableitung sorgen.

#### **Gerät anschließen (Bild 1)**

- Schließen Sie die Busleitung an die Busanschlussklemme (Bild 1, 6) an.
- Schließen Sie Spannungsversorgung entsprechend der Kennzeichnung an die Schraubklemmen (Bild 1, 1) an.
- $\mathbf{i}$ Als Spannungsversorgung kann der unverdrosselte Ausgang einer KNX/EIB-Spannungsversorgung verwendet werden.
- Stecken Sie die Netzwerkleitung (LAN) in die RJ45-Buchse (Bild 1, 3) ein.
- Bei direkter Verbindung mit einem PC ein gekreuztes (crossover) Netzwerkkabel verwenden.

## **2.4 Inbetriebnahme**

#### **Betriebsbereitschaft herstellen**

- Schalten Sie die Busspannung ein.
- $\mathbf{i}$ IP-Control benötigt keine ETS-Applikation. Eine Programmierung des Busankopplers ist nicht erforderlich.
- Schalten Sie die Versorgungsspannung ein.

Während der Boot-Phase leuchtet die POWER-LED ca. 30 sek. orange. Das Ende der Boot-Phase wird durch einen Test aller LED signalisiert. Nach Abschluss der Boot-Phase leuchtet/blinkt die Power-LED grün. Das Gerät ist betriebsbereit.

#### **Durchführung der Grundkonfiguration**

Zur Durchführung der gesamten Grundkonfiguration sind folgende Schritte auszuführen.

- PC-Zugriff auf IP-Control über Netzwerk herstellen
- Konfigurationstool starten
- Grundeinstellungen vornehmen

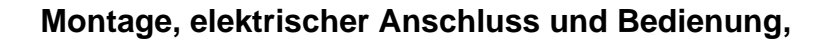

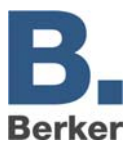

#### **PC-Zugriff auf IP-Control über Netzwerk herstellen**

Das Gerät ist betriebsbereit. Ein PC ist angeschlossen.

- **Stellen Sie die aktuelle Netzwerk-Konfiguration des PCs fest und notieren diese.**
- Richten Sie die Netzwerkadresse des PCs im Bereich 192.168.1.x. ein, z.B. 192.168.1.25. Standard Subnet Mask für 192.168.x.x ist 255.255.255.0.
- $\mathbf{i}$ IP-Control ist werksseitig mit der LAN-IP Adresse 192.168.1.10 vorprogrammiert. Sollte ein weiterer Netzwerkteilnehmer diese IP-Adresse verwenden, muss dieser getrennt werden, um Netzwerk-Konflikte zu vermeiden. Ist unsicher, ob diese IP-Adresse bereits verwendet wird, vermeidet eine Direktverbindung von PC und IP-Control über Crossover-Kabel mögliche Netzwerk-Konflikte.
- Starten Sie den Browser des PCs .
- Geben Sie in der Adresszeile die IP-Adresse des IP-Control 192.168.1.10 ein.

Die Startseite des IP-Control öffnet sich. Der PC-Zugriff auf IP-Control ist hergestellt.

#### **Konfigurationstool starten**

Der PC-Zugriff auf IP-Control ist hergestellt. Die Startseite des IP-Control ist geöffnet.

Klicken Sie den Menüpunkt **System** an.

Das Eingabefenster für die Geräte-PIN öffnet sich.

Geben Sie den Geräte PIN ein.

Eine verschlüsselte Verbindung startet. Das Login-Fenster des IP-Control öffnet sich.

- $\mathbf{i}$ Die Geräte-PIN befindet sich auf einem Aufkleber der dem Gerät beiliegendem Anleitung und auf der Rückseite des Gerätes. Diese dient zur Identifizierung des IP-Control und ist einmalig. Sie kann nicht verändert werden und wird bei jedem Zugriff auf das Konfigurationstool abgefragt.
- Geben Sie im Login-Fenster Benutzername und Passwort ein. Die werksseitig angelegten Zugangsdaten lauten: Benutzername: admin Passwort: berker

Das Konfigurationstool öffnet sich. Die Oberfläche zum Reiter **Konfiguration** ist auf dem Bildschirm sichtbar (Bild 2).

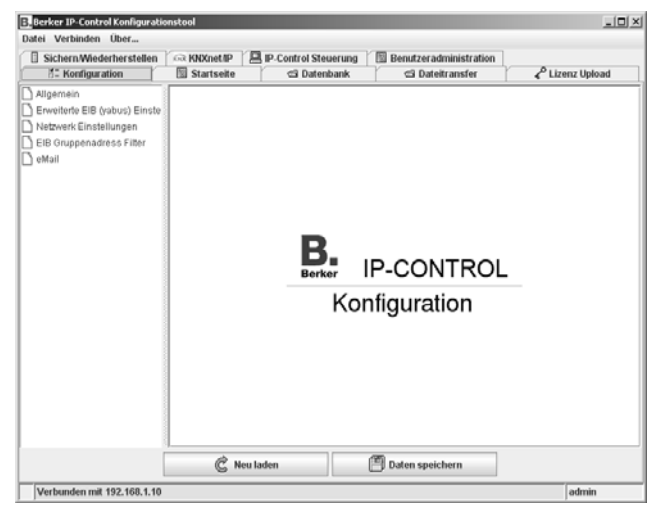

Bild 2: Konfigurationstool

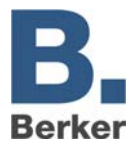

 $\mathbf{i}$ Die Zugangsdaten für den Adminstrator sollten nach Herstellung der Grundkonfiguration in der Benutzerverwaltung geändert werden, um einen unberechtigten Zugriff zu vermeiden.

#### **Grundeinstellungen vornehmen**

Das Konfigurationstool ist geöffnet. Die Ansicht **Konfiguration** befindet sich im Vordergrund.

Klicken Sie im linken Feld den Menüpunkt **Allgemein** an.

Die aktuellen Einstellungen werden angezeigt (Bild 3).

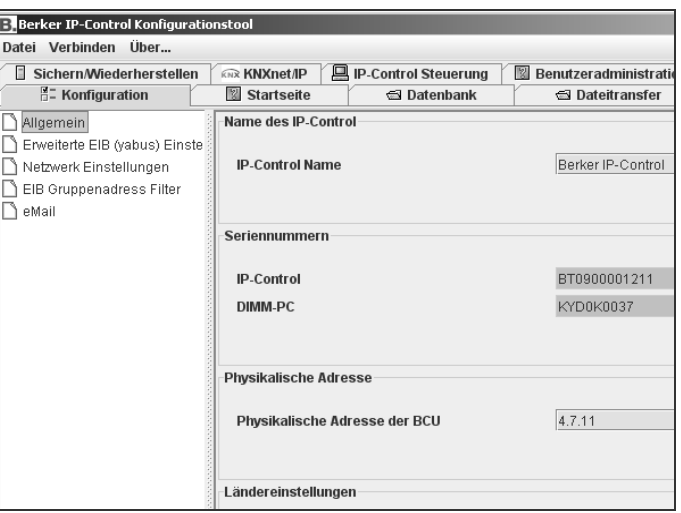

Bild 3: Fenster Allgemein

- Vergeben Sie einen Namen im Feld **IP-Control Name**.
- $\mathbf{i}$ Mit dem Namen kann das Gerät über ein Discovery-Tool indentifiziert werden, wenn sich mehrere IP-Control im Netzwerk befinden.
- Tragen Sie die Physikalische Adresse der BCU für den KNX/EIB ein.
- Konventionen zur Vergabe von physikalischen Adressen im KNX/EIB beachten.
- Klicken Sie den Menüpunkt **Netzwerk Einstellungen** an.

Ein Fenster mit den aktuellen Einstellungen wird angezeigt (Bild 4).

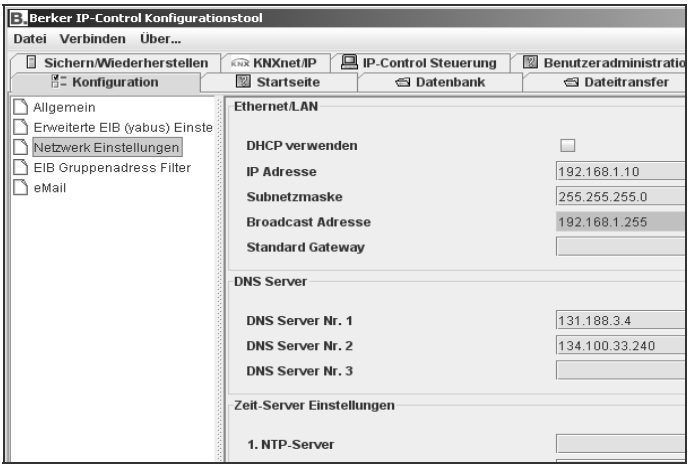

Bild 4: Fenster Netzwerk Einstellungen

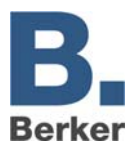

- Vergeben Sie eine **IP-Adresse**.
- $\mathbf{i}$ Unter dieser IP-Adresse ist das Gerät im Netzwerk erreichbar. Gegebenenfalls eine freie IP-Adresse aus dem Bereich der ursprünglichen gemerkten Netzwerk-Konfiguration wählen, in der der PC eingebunden war, wenn diese weiterhin genutzt werden soll.
- Geben Sie die Subnetzmaske ein.
- $\mathbf{i}$ Eine Standard-Subnetzmaske für lokale Netzwerke ist 255.255.255.0.
- Trage Sie die IP-Adresse des **Standard Gateway** ein.
- $\mathbf{i}$ Hier ist die externe IP-Adresse des im Netzwerk befindlichen Routers einzutragen.
- Tragen Sie mindesstens einen **DNS Server** ein.
- Werden DNS-Server zur Namensauflösung verwendet, sind hier die entsprechenden IP-Adressen einzutragen. Sonst wird bei vielen Routern für **DNS Server Nr.1** nochmals die IP-Adresse des Standard Gateways eingetragen.
- Sichern Sie die neue Konfiguration mit **Daten speichern** und schließen Sie den Browser.

Die Änderungen werden übernommen. Wurden die Netzwerk-Einstelllungen verändert, führt das Gerät automatisch einen Neustart durch. Die Grundeinstellungen sind abgeschlossen.

- Passen Sie ggf. die Netzwerkeinstellungen des PCs an. Die IP-Adresse muss sich im Bereich der IP-Adresse des IP-Control befinden.
- $\mathbf{i}$ Beim nächsten Aufruf des IP-Control ist die neue IP-Adresse in die Adresszeile des Browsers einzugeben.

#### **Java-Speicherreservierung anpassen**

Es wird die Java Runtime Engine ab Version 1.5 benötigt.

Zum Anpassen der Speicherreservierung muss ein Parameter in derJava VM Software geändert bzw. ergänzt werden. Gehen Sie folgendermaßen vor:

- Klicken sie in Windows auf Start → Einstellungen → Systemsteuerung
- Klicken Sie doppelt auf das Java-Symbol
- Klicken Sie auf den Reiter **Java**.
- Klicken Sie im Feld **Java-Applet-Laufzeiteinstellungen** auf **Anzeigen** (Bild 5).

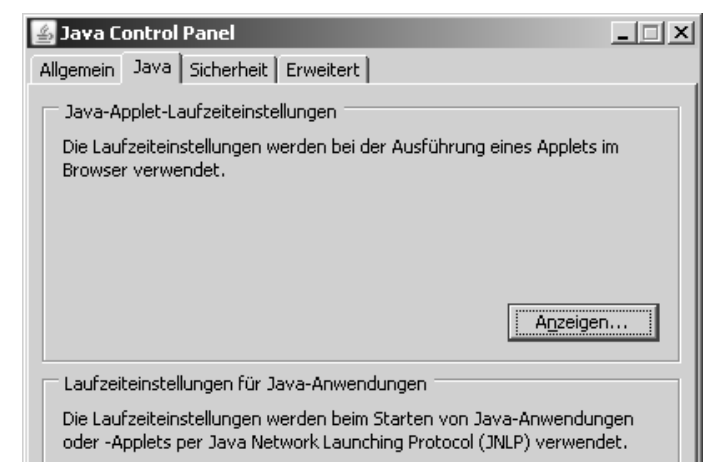

Bild 5: Java Control Panel - Java

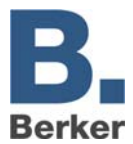

 Um unter Windows mehr Arbeitsspeicher für JAVA zu erlangen, geben Sie als Parameter ein: -Xmx128M (Bild 6)

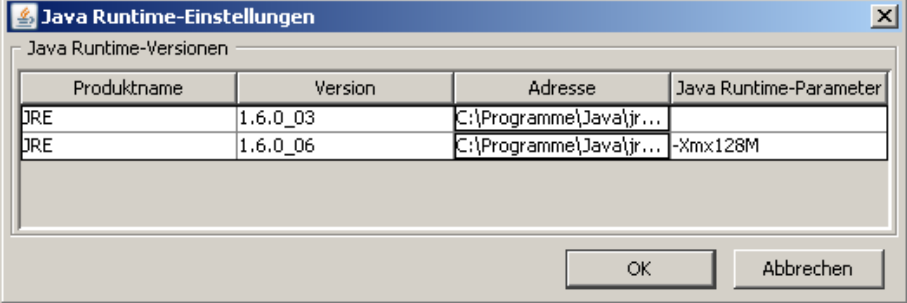

128 MB Arbeitsspeicher werden für Java reserviert.

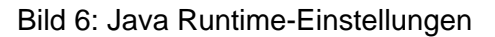

#### **Einstellungen zu temporären Internet-Dateien unter Java anpassen**

Programmdateien und Daten, die Java über eine Netzwerkverbindung bezieht, werden normalerweise temporär zwischengespeichert. Java greift auf diese gespeicherten Inhalte wieder zurück, wenn gleiche Programmteile und/oder gleiche Inhalte benötigt werden, um Ladezeit zu kürzen und Netzwerkkapazitäten zu schonen. Während der Inbetriebnahme, Parametrierung und Änderung der Visualisierung mit IP-Control ist dieser Vorgang jedoch störend. Gerade getätigte Änderungen kommen nicht direkt zur Ausführung, weil Java auf gespeicherte, veraltete Daten zurückgreift.

Für die erste Zeit der Inbetriebnahme ist es daher notwendig, die Speicherung von temporären Dateien zu unterbinden, damit jederzeit der aktuelle Stand vom IP-Control bezogen wird. Mit dieser Einstellung kann prinzipiell weitergearbeitet werden, jedoch sollte für die Visualisierung im Regelbetrieb die Speicherung von temporären Dateien wieder aktiviert werden, um WebStart zum beschleunigten Starten der Visualisierung verwenden zu können.

- Klicken sie in Windows auf Start → Einstellungen → Systemsteuerung
- Klicken Sie doppelt auf das Java-Symbol

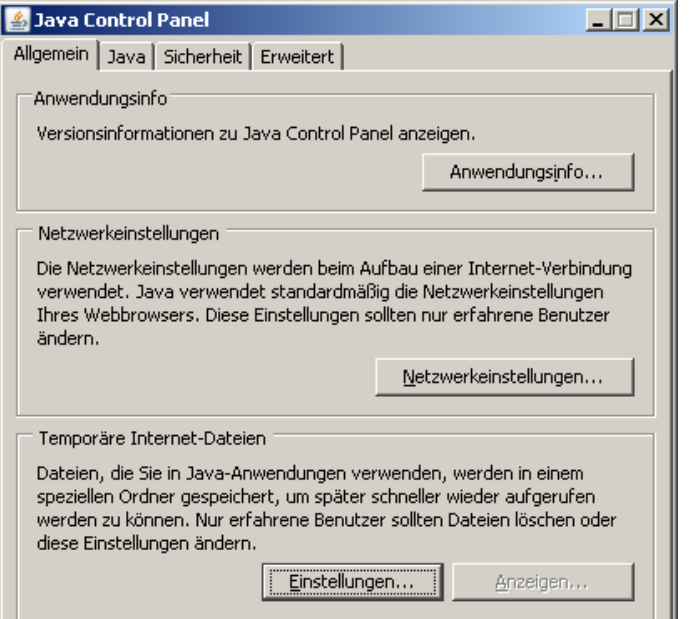

Bild 7:Jave Control Panel - Allgemein

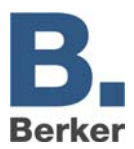

- Klicken Sie auf den Reiter **Allgemein**.
- Klicken Sie im Feld **Temporäre Internet Dateien** auf **Einstellungen** (Bild 7).

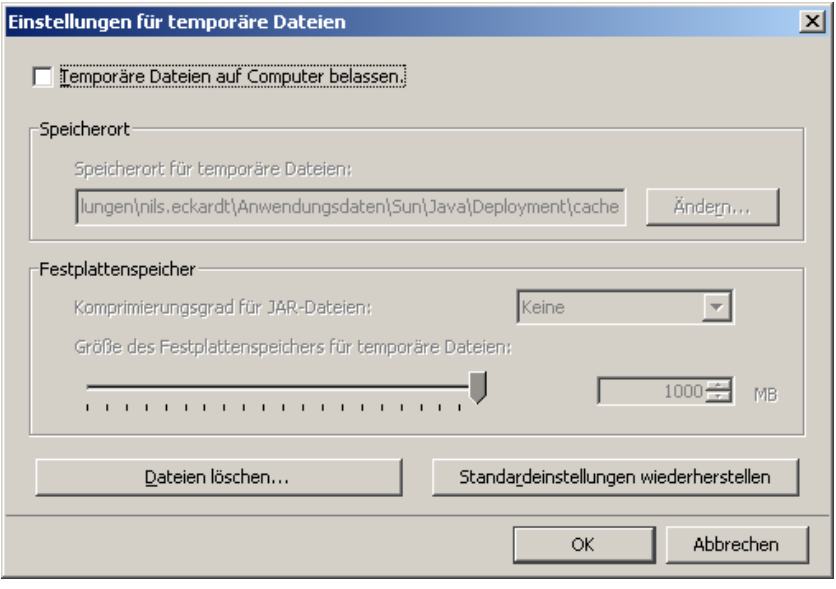

Bild 8: Einstellungen für temporäre Dateien

- Deaktivieren Sie die Checkbox bei Temporäre Dateien auf Computer belassen
- Klicken Sie auf Dateien löschen...
- Klicken Sie **OK** um zu bestätigen

Sie gelange zurück zum Java Control Panel

- Klicken Sie **OK** um das Java Control Panel zu verlassen.
- $\mathbf{i}$ Damit die Einstellungen aktiv werden, muss nun im Anschluss der Browser neu gestartet werden.
- Um nach der Inbetriebnahme die Funktion WebStart zur Beschleunigung des Startvorgangs der Visualisierung nutzen zu können, muss die Einstellung rückgängig gemacht werden und die Checkbox wieder aktiviert werden.

<span id="page-11-0"></span>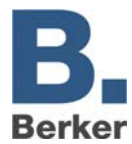

## **3 Anwendung**

Für IP-Control benötigen Sie zur Konfiguration keine spezielle Software. Wenn Sie z.B. über einen PC mit IP-Control eine Verbindung herstellen, wird IP-Control alle nötigen Komponenten zur Vergabe der Anwendungsdaten einem Standard-Internetbrowser (Java Runtime Engine ab Version 1.5) zur Verfügung stellen. Sie können folgende interne Funktionen für Dienstleistungen konfigurieren.

#### **Interne Dienste**

- Visualisierung
- Uhren
- Aufruf von Netzwerkkameras
- Logik
- WAP Kommunikation
- EIBlib/IP und KNXnet/IP
- Datensammler
- Lichtszenen

#### **Anwendungen**

für die Automatisierung

- Uhren
- Logik
- Lichtszenen

für die Überwachung

- Visualisierung
- Kommunikation
- Datensammler
- Netcam

#### für das Fernschalten

– Visualisierung

für die Wartung

- Kommunikation
- Datensammler
- EIBlib/IP und KNXnet/IP

<span id="page-12-0"></span>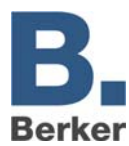

## **4 Erste Schritte**

IP-Control ist mit einem Web-Server ausgestattet und beinhaltet eine Reihe von Java-Applets. Deren Dienste können Sie bei Aufruf über den Browser editieren und dauerhaft im IP-Control speichern.

- Rufen Sie einen Internetbrowser auf Ihrer z.B. PC-Plattform auf.
- $\mathbf{i}$ Verwendet werden kann:
	- − Internet Explorer ab Version 5
	- − Netscape ab Version 4.77
	- Konquerer ab KDE 3.0
	- − Opera
	- − Mozilla Firefox
- Auf allen Browsern muss Java Runtime Engine ab Version 1.5 installiert und lauffähig sein.
- Schreiben Sie (nach Inbetriebnahme des IP-Control) in die Adresszeile den URL: http://192.168.1.10 (Default-Einstellung), ansonsten die von Ihnen geänderte IP-Adresse des IP-Control.

Es erscheint das Startfenster mit dem Hauptmenü. Von hier aus gelangen Sie zur Visualisierung, zum Editor und zum Konfigurationstool (System) desIP-Control.

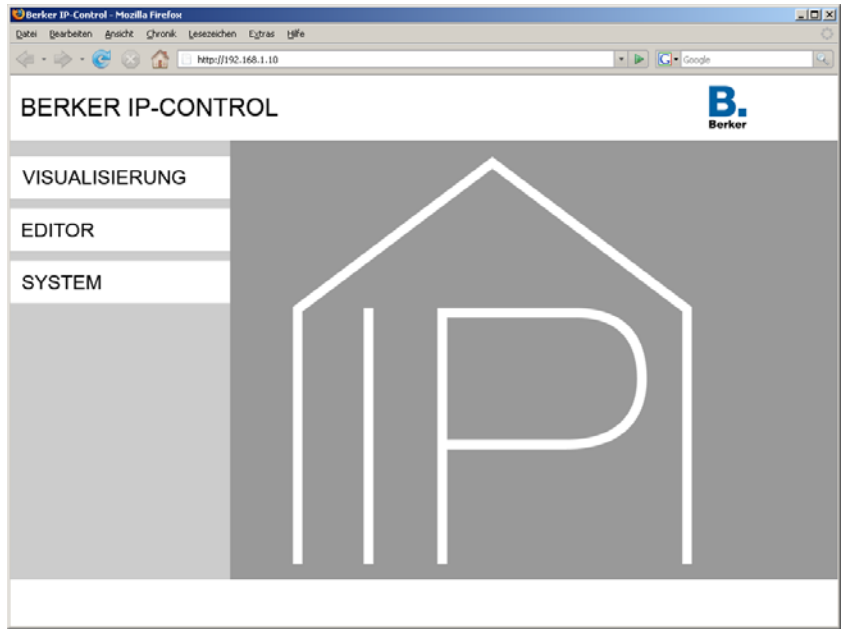

Bild 9: Startfenster

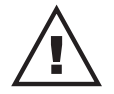

#### **WARNUNG!**

**Bestehen besondere Anforderungen, Risiken für Personen oder Sachen zu vermindern (funktionale Sicherheit) müssen geeignete Zusatzmaßnahmen getroffen werden.** 

 **Diese Maßnahmen müssen die notwendige Unabhängigkeit vom Betrieb des IP-Control haben und immer verfügbar sein.** 

Maßnahmen zur Risikoverminderung können Sie z.B. den Tabellen "Funktionale Sicherheit" des "Handbuch Gebäudesystemtechnik, Grundlagen" vom ZVEH/ZVEI entnehmen.

<span id="page-13-0"></span>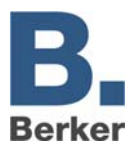

## **4.1 Passwörter**

Der Zugriff auf den Visualisierungs-Editor und **System** ist durch Benutzername und Kennwort geschützt. Die Kennwörter können Sie über **System** editieren. Bei der Auslieferung gelten folgende Standard-Kennwörter:

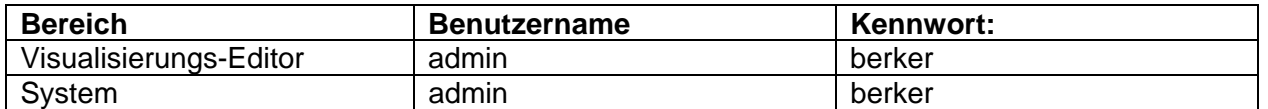

Zum Ändern eines Kennwortes müssen Sie das neue Kennwort zweimal angeben. Wird kein Kennwort eingegeben, so entfällt die Abfrage.

<span id="page-14-0"></span>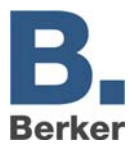

## **5 Visualisierung**

Hier wechseln Sie zu den Seiten der Visualisierungsoberfläche.

Wenn Sie mehrere Projekte angelegt haben (z.B. für Wohnung 1 und Wohnung 2), erscheint ein Menü zur Auswahl eines Projekts. Wenn die Benutzerverwaltung aktiv ist, werden Sie u.U. nach einem Passwort gefragt.

Im linken Fensterbereich sehen Sie die Titel der angelegten Seiten. Durch Klicken auf das Pfeilsymbol können Sie diese Ansicht aus-/einblenden.

Bei Betätigung der verschiedenen Elemente auf der Visualisierungsoberfläche werden Befehle über IP-Control auf den KNX/EIB gesendet. Java stellt umgekehrt sicher, dass eine Änderung der Zustände in der KNX/EIB-Anlage vor Ort sofort zurückgemeldet und das zugehörige Element aktualisiert wird.

<span id="page-15-0"></span>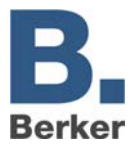

## **6 Editoren**

Hier gelangen Sie zu den Editoren für die Funktionen des IP-Control.

Die Zugriffe auf die Visualisierungsseiten werden unter der Benutzerverwaltung im Visualisierungs-Editor vergeben.

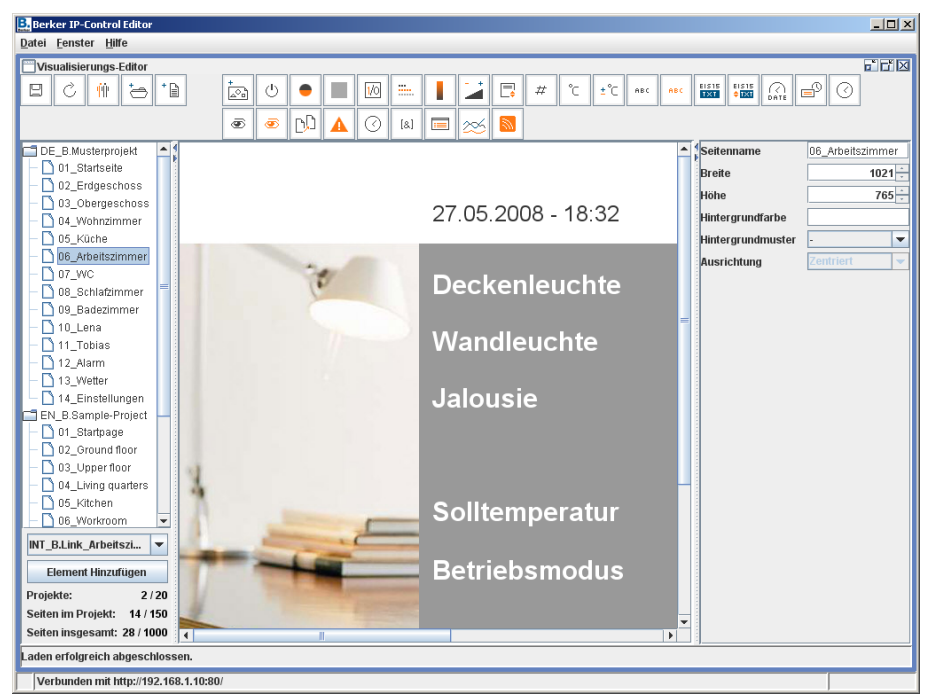

Bild 10: Fenster Editor

Über das Menü **Datei** kann man den Editor mit **Beenden** wieder schließen bzw. unter Einstellungen die Einstellungen bezüglich des Editors ändern.

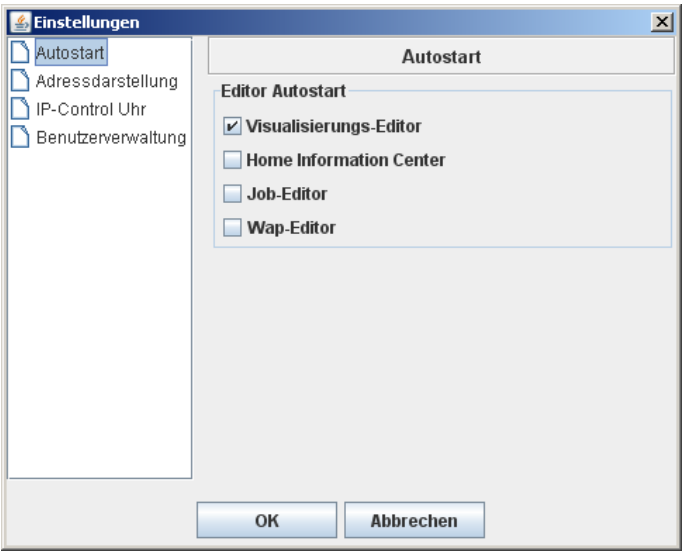

Bild 11: Fenster Editor Einstellungen

Die Einstellungen umfassen

- Autostart
- Adressdarstellung
- IP-Control Uhr und
- Benutzerverwaltung

<span id="page-16-0"></span>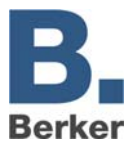

Unter dem Menüpunkt **Fenster** können Sie zwischen den einzelnen Editoren wechseln. Folgende Editoren stehen Ihnen zur Verfügung:

#### **Visualisierungs-Editor**

Hier wird ein Projekt erstellt oder geändert. Es steht eine Menüleiste mit verschiedenen Visualisierungs-Elementen zur Verfügung.

#### **Job-Editor**

Hier können Sie Dienste anlegen und parametrieren. Folgende Dienste stellt der IP-Control bereit:

- Logikgatter, Ein-Ausschaltverzögerung
- Wochenuhr, Jahresuhr
- E-Mail
- Lichtszenen
- Treppenlichtzeitschalter
- Hystereseschalter
- Anlagenkopplung
- Datum- und Zeitelemente
- IP-Telegramme (UDP und xPL)

#### **WAP-Editor**

Hier erstellen Sie die Seiten, die ein WAP-Handy bei Aufruf des IP-Control empfangen soll. Ferner werden hier die über WAP auszuführenden KNX/EIB-Befehle parametriert. Es wird der WAP-Standard 2.1 unterstützt.

## **6.1 Visualisierungs-Editor**

Im Visualisierungs-Editor können Sie die Seiten der Visualisierung erstellen und ändern.

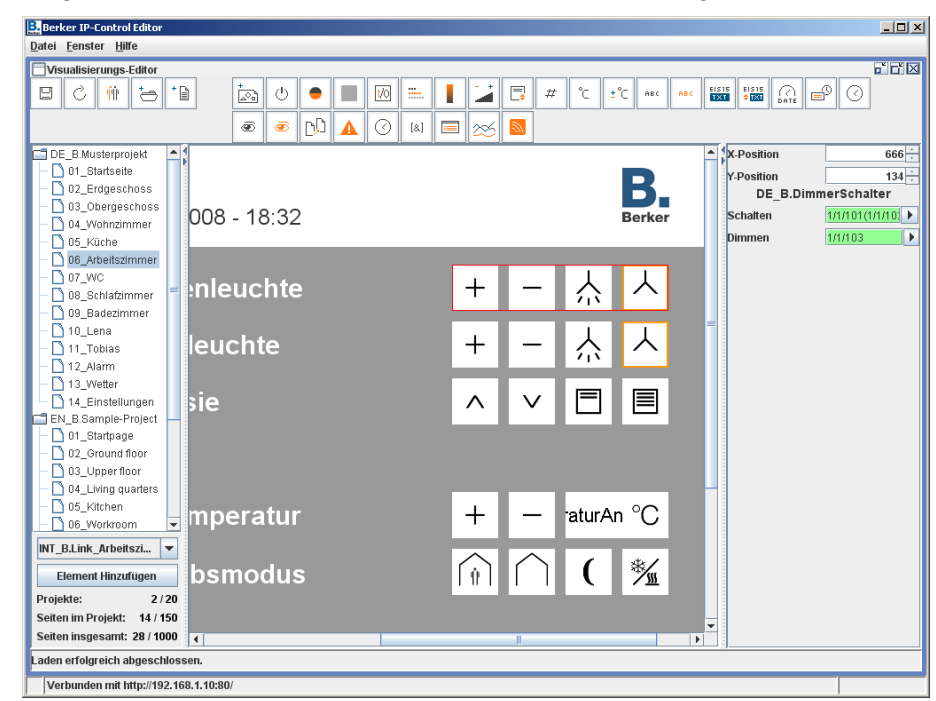

Bild 12: Fenster Visualisierungs-Editor

Durch Anklicken eines Icons wird ein Element in die obere linke Ecke einer Seite gelegt und kann frei positioniert werden. Die Eigenschaften der Elemente werden im rechten Fenster

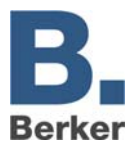

parametriert. Die folgende Tabelle (siehe Seite [19\)](#page-18-0) listet alle zur Verfügung stehenden Visualisierungselemente auf.

Darüber hinaus können auch eigene Elemente schnell und leicht erstellt werden. Der ComponentBuilder bietet zählreiche Möglichkeiten hinsichtlich einer individuellen Visualisierung. Diese selbst erstellten und in den IP-Control geladenen Elemente können über die Auswahl im linken unteren Bereich in die Visualisierung eingefügt werden.

Die Bedienung und das Erstellen von Bedienpanels mit dem ComponentBuilder ist in dem Kapitel zum ComponentBuilder (siehe Kap.14) genau beschrieben.

#### **Projektparameter**

Im IP-Control können Sie mehrere Projekte anlegen, zu welchen Sie folgende Projektparameter vergeben können:

#### *Name*

Name des Projekts

#### *Startseite*

Die ausgewählte Seite wird beim Starten des Visualisierungsprojekts angezeigt.

#### *Seitenindex anzeigen?*

Bei aktiviertem Eintrag wird am Seitenrand der Visualisierung ein Seitenindex eingeblendet.

#### *Kiosk-Modus*

Bei aktiviertem Eintrag startet die Visualisierung im Fullscreen Format.

#### *Verbindungsproblem anzeigen?*

Bei aktiviertem Eintrag wird in der Visualisierung ein Verbindungsproblem zwischen demClientrechner und dem IP-Control kenntlich gemacht.

Mögliche Fehlerquellen für einen Verbindungsproblem könnten sein:

- Ausfall der Versorgungsspannung von IP-Control, Router oder anderen Netzwerkkomponenten
- Physikalische Trennung der Netzwerkverbindung (nicht angeschlossenes Netzwerkkabel)
- Defekte Router, Switches oder andere Netzwerkkomponenten

#### **Seitenparameter**

Die Seiten in einem Projekt können beliebig gestaltet und parametriert werden: Jede Seite weist folgende Parameter auf:

#### *Name*

Name der Seite

*Breite*  Seitenbreite in Pixel

#### *Höhe*

Seitenhöhe in Pixel

#### *Hintergrundfarbe*

Hintergrundmuster, -bild

 $\mathbf{i}$ Zuvor hochgeladene Bilder und Grafiken können als Hintergrundbild/-muster ausgewählt werden.

#### *Ausrichtung*

Bestimmt die Ausrichtung des hochgeladenen Bildes.

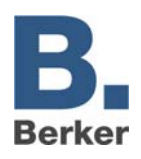

## **Übersicht Visualisierungselemente**

<span id="page-18-0"></span>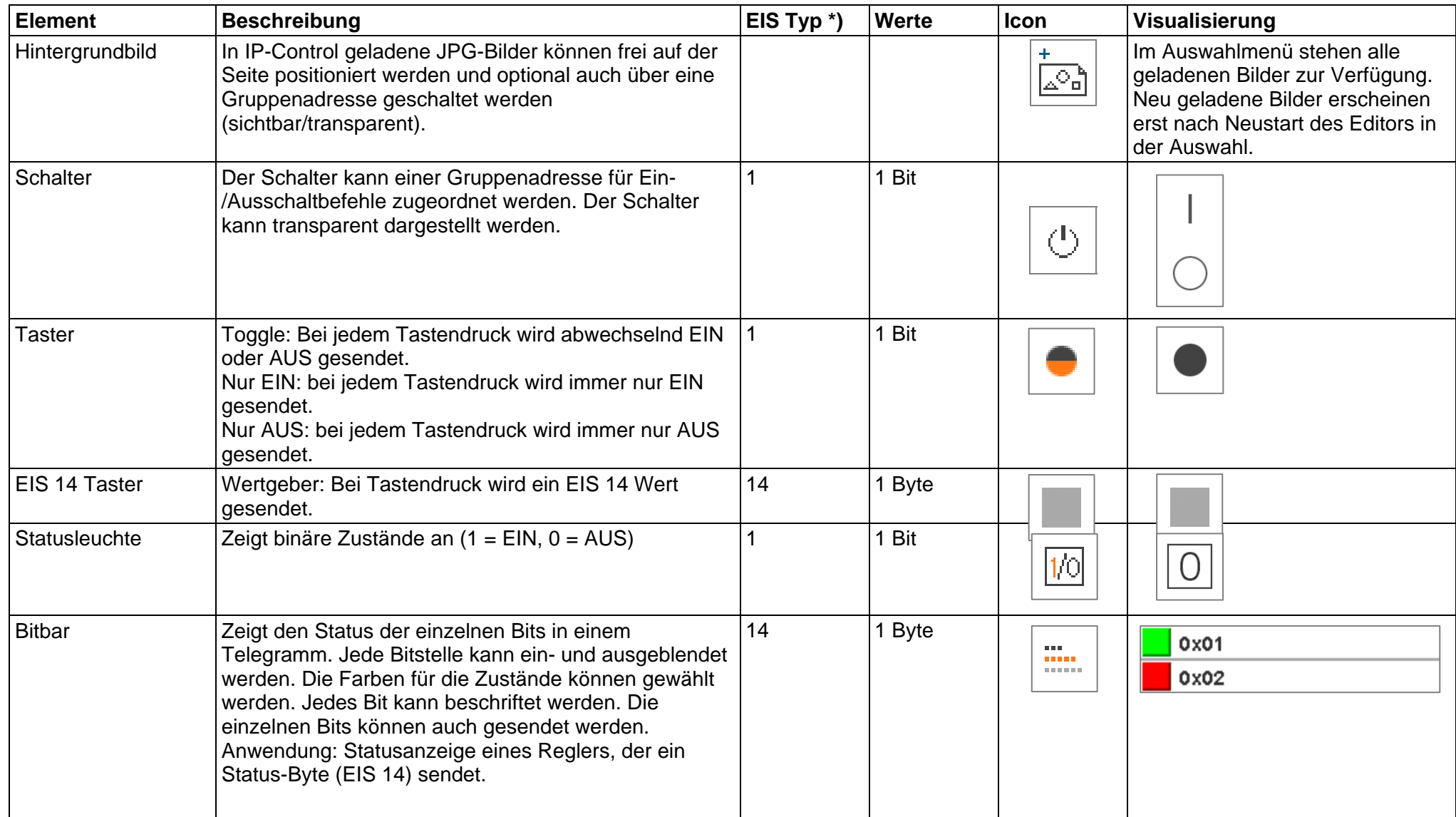

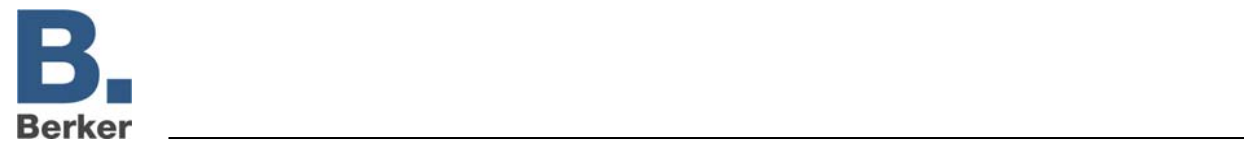

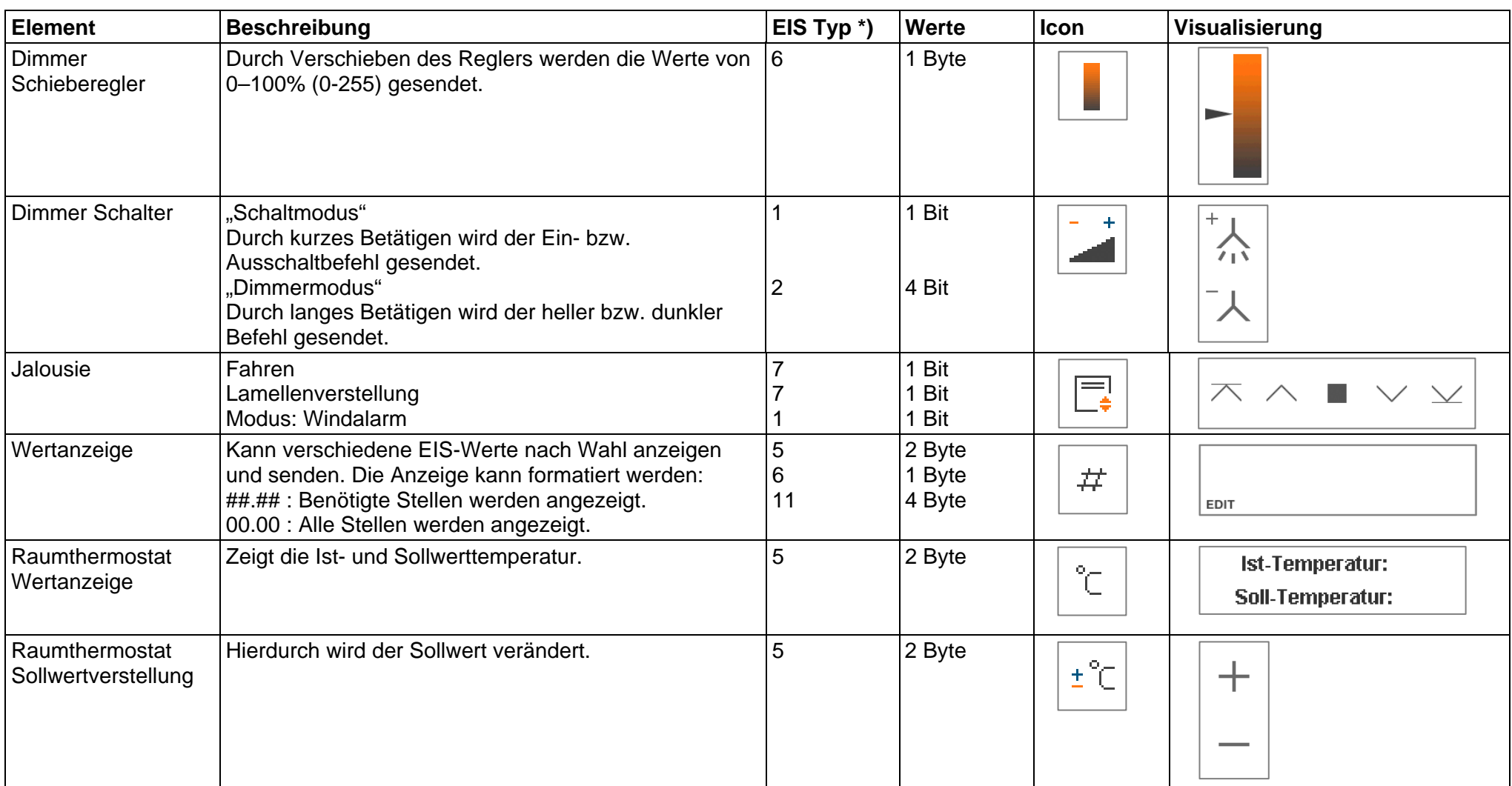

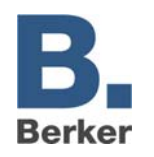

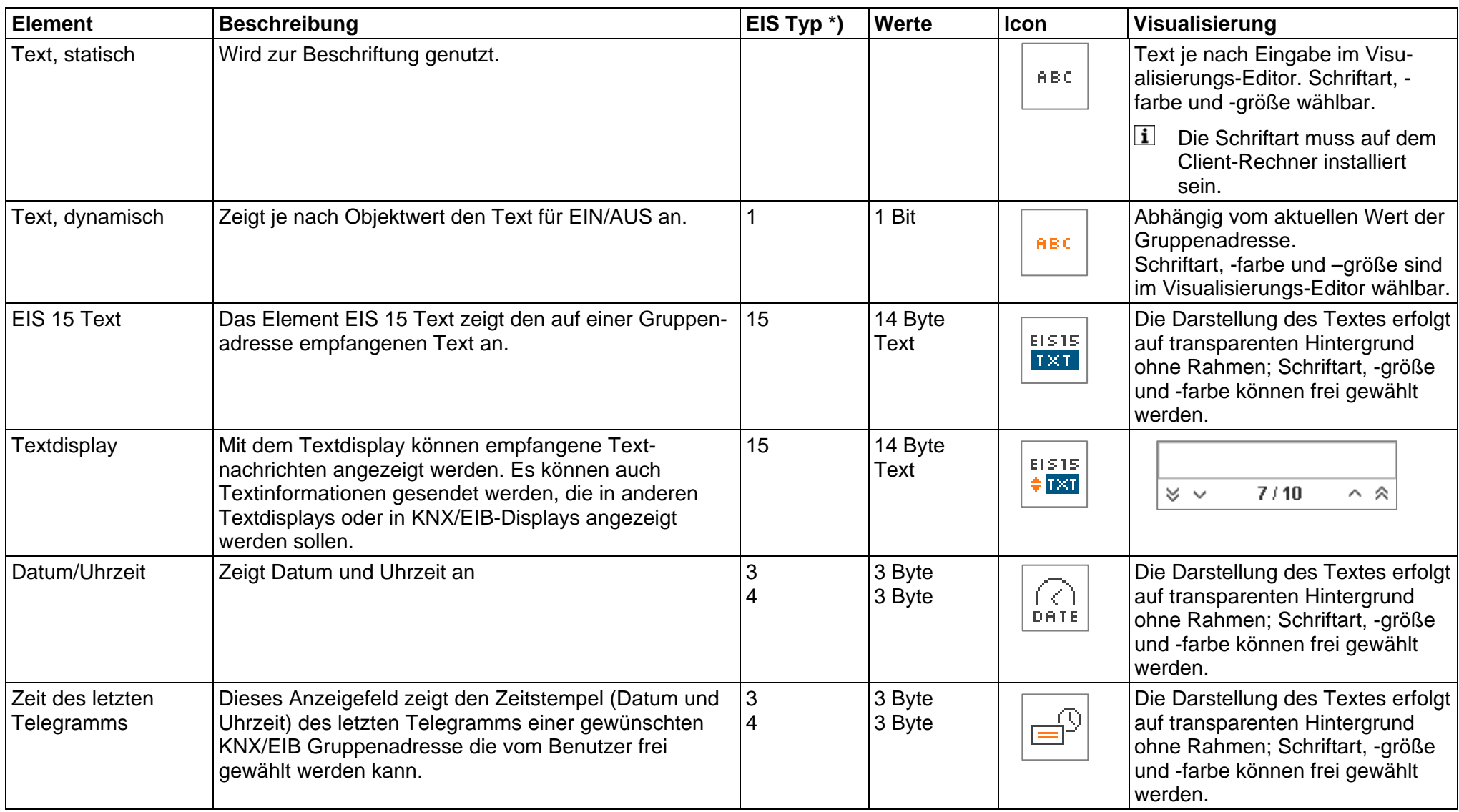

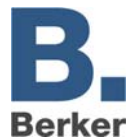

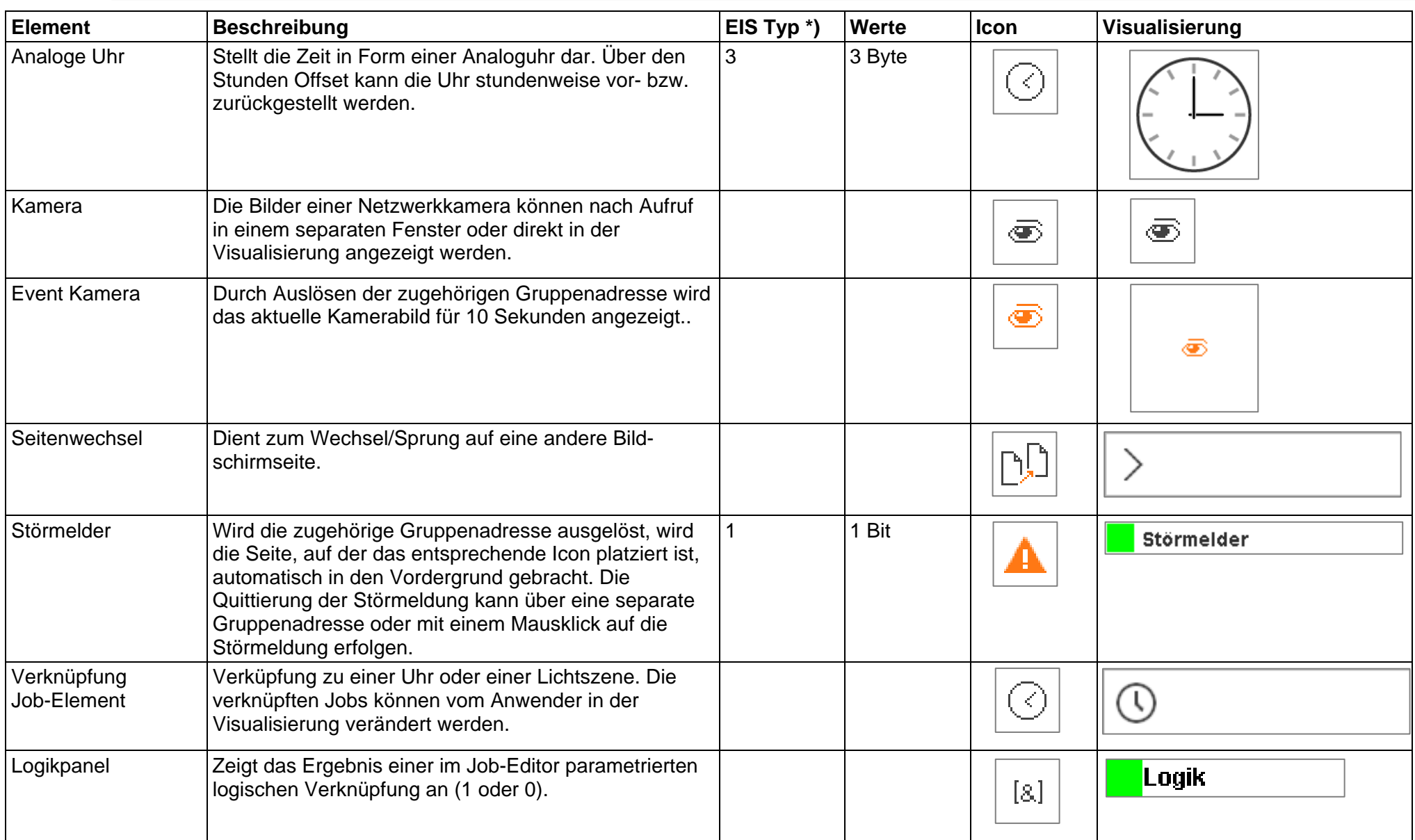

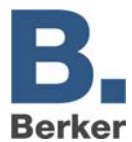

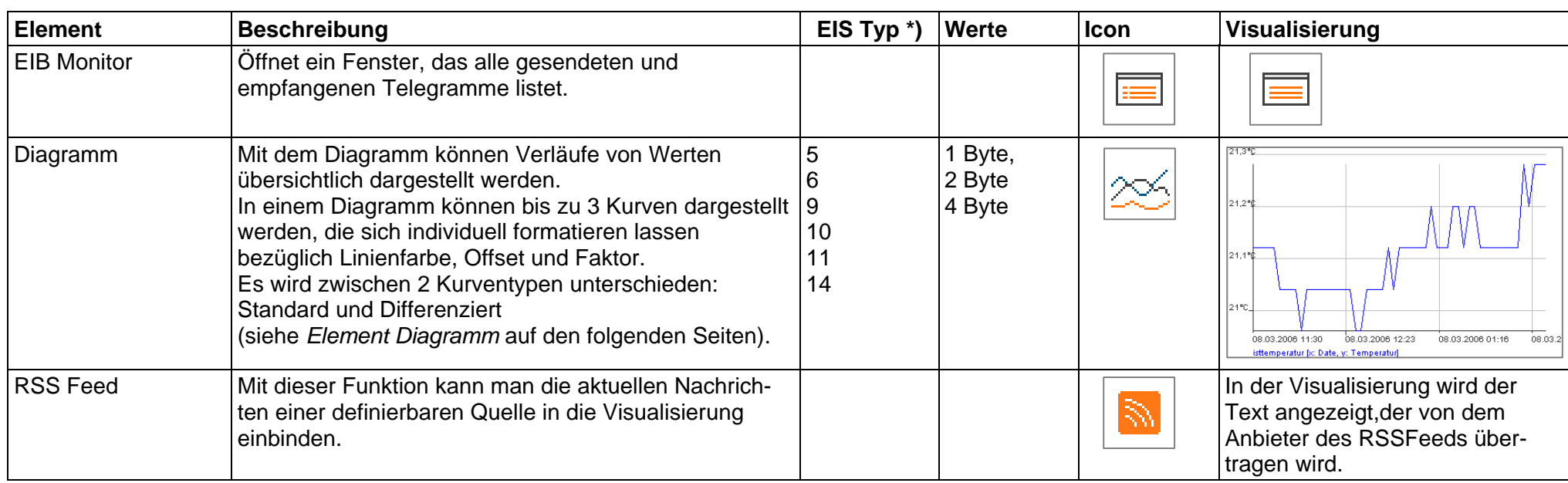

\*) siehe auch Anhang 13 und 14 als Überblick über die EIS Typen im Zusammenhang mit DTP Datentypen.

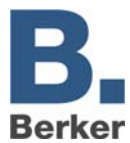

#### **Element Diagramm**

Das Visualisierungselement **Diagramm** stellt den Verlauf von Werten über die Zeit dar. Anwendungsbeispiele sind zum Beispiel Temperaturverlauf, Zählerstände, Leistungen, etc.

Folgende Einstellungen könne vorgenommen werden:

#### *Feste y-Achse:*

Die y-Achse kann mit einer festen Skalierung versehen werden. Ist diese Funktion aktiviert wird ein Maximum und Minimum der y-Achse festgelegt. Bei deaktivierter Funktion wird die y-Achse automatisch skaliert. In einem Diagramm können bis zu 3 Kurven dargestellt werden, die sich individuell parametrieren lassen. Jede Kurve kann hinsichtlich folgender Einstellungen parametriert werden:

#### *Kurventyp*

Es wird zwischen zwei Kurventypen unterschieden.

- **Standard:** 
	- Der Wert des Objektes wird über die Zeit dargestellt.
- **Differenziert:**

Die Differenz zweier aufeinander folgender Werte eines Objektes wird über die Zeit dargestellt.

#### *Intervall*

Diese Einstellung betrifft nur den Diagrammtyp **Differenziert**. Das Intervall bestimmt den zeitlichen Abstand, in dem die Differenz gebildet wird. Die Zeitangabe der Intervalle wird in Minuten angegeben.

#### *Adresse*

Gruppenadresse, dessen Verlauf dargestellt werden soll.

#### *EIS-Format*

Die Darstellung folgender EIS-Formate wird unterstützt: EIS 5, 6, 9, 10, 11, 14. Anhang 13 und 14 bieten einen Überblick über EIS Typen in Verbindung mit DTP Datentypen.

#### *Beschreibung*

Hier können Sie eine Beschreibung der Gruppenadresse eintragen. Bei der Verwendung einer Gruppenadresse aus der ESF-Datei wird die Beschreibung aus dieser übernommen.

#### *Faktor und Offset*

Sie können die Kurven hinsichtlich Faktor und Offset frei formatieren.

#### *Kurvenfarbe*

Sie können die Kurvenfarbe frei wählen.

#### **Funktionalitäten innerhalb der Visualisierung**

In der Visualisierung bietet das Element **Diagramm** weitere Funktionen, die Sie über einen Rechtsklick auf das Diagramm aufrufen können:

#### *Refresh*

Aktualisiert die Werte des Diagramms.

#### *Save graphic as ..*

Öffnet den Datei-Browser zum Speichern des Diagramms als Grafikdatei (.png).

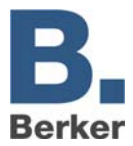

#### Show properties

Zeigt die Einstellungen bezüglich der dargestellten Werte.

– **Time (Zeit)**

Das Diagramm stellt Werte ab oder bis einem bestimmten Zeitpunkt oder innerhalb eines Zeitraums dar.

– **Order**

Das Diagramm zeigt die neusten oder ältesten Werte aus dem Ringspeicher des IP-Control. Die Anzahl ist frei wählbar.

#### **Hinweise zum Visualisierungs-Editor**

#### **Transparente Schalter**

Die Schaltelemente können transparent dargestellt werden. Dabei sind die hinter dem Schalter liegenden Elemente sichtbar. So können Schalter z.B. mit eigenen Hintergrundbildern hinterlegt werden.

#### **Hintergrund/Hintergrundbild**

Nachdem Sie eine neue Seite angelegt haben, können Sie (im Eigenschaftsfenster) diese farbighinterlegen oder ein Hintergrundbild laden (siehe Kapitel System - Konfigurationstool, Dateitransfer). Arbeiten Sie sparsam mit Hintergrundbildern, da diese viel Speicher belegen.

 $\mathbf{i}$ Beenden Sie den Editor und starten sie ihn erneut, um neu geladene Bilder als Hintergrundbild auswählen zu können.

#### **Seitengröße und Auflösung**

Die Seitengröße eines Visualisierungsprojektes können Sie frei wählen und die Bildschirmauflösung des Visualisierungsclients anpassen. Die aktuelle Standardgröße von Monitoren beträgt 1024 x 768 Pixel oder mehr.

#### **Namen von Projekten und Seiten**

Projekte und Seiten können frei gewählt werden. Diese werden im Visualisierungs-Editor in einer Baumstruktur alphabetisch geordnet.

#### **Kopieren, Einfügen, Löschen**

Elemente und Jobs können mit Parametern kopiert werden. Klicken Sie im Visualisierungs-Editor mit der rechten Maustaste auf ein Element und wählen Sie **Kopieren/Einfügen**. Alternativ stehen Ihnen die Tastenkombinationen STRG-C (Kopieren) und STRG-V (Einfügen) zur Verfügung.

#### **Elemente pixelgenau positionieren**

Die Elemente können Sie mit den Pfeiltasten der Tastatur pixelgenau positionieren. Über die Parameter X-Position und Y-Position können Sie direkt Pixelwerte eingeben. Die Pixelangaben beziehen sich auf das Pixel in der oberen linken Ecke eines Elements. Der Ursprung (X-Position 0, Y-Position 0) ist die obere linke Ecke einer Seite.

#### **Gruppenadressen zuweisen**

Gruppenadressen können direkt eingegeben oder aus der Adresstabelle per Mausklick eingefügt werden. Wenn Sie eine ESF-Datei geladen haben (siehe Kapitel Konfigurationstool, File Transfer), werden in der Adresstabelle alle im ETS-Projekt vorhandenen Gruppenadressen mit Beschreibungen aufgeleistet. Sie gelangen zur Adresstabelle, indem Sie auf das Pfeilsymbol neben dem Adresseingabefeld klicken. Zum Auswählen klicken Sie doppelt auf eine Adresse. Übernommen wird die Auswahl mit OK.

 $|i|$ Drücken der Leertaste auf der Tastatur generiert den ggf. erforderlichen Schrägstrich: **/** 

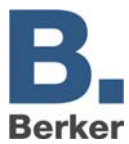

#### **Benutzerverwaltung**

Mit der Benutzerverwaltung können Sie mehrere Benutzer anlegen und festlegen, auf welche Visualisierungsseiten ein Benutzer zugreifen darf. Dazu erhält jeder Benutzer ein eigenes Passwort.

#### **Benutzerverwaltung aktivieren/deaktivieren**

Die Benutzerverwaltung wird im Editor im Menü Datei -> Einstellungen -> Benutzerverwaltung aktiviert/deaktiviert. Wenn die Benutzerverwaltung deaktiviert ist, hat jeder Benutzer vollen Zugriff auf die Visualisierung.

#### **Benutzer anlegen**

 Klicken Sie im Visualisierungs-Editor auf die Schaltfläche **Benutzerverwaltung** (Bild 11). Die Benutzerverwaltung öffnet sich.

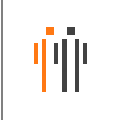

Bild 13: Schaltfläche Benutzerverwaltung

#### Klicken Sie **Neuen Benutzer erstellen**

Ein neues Benutzerkonto wird angelegt.

- Vergeben Sie einen **Namen**, sowie für die Anmeldung einen **Benutzernamen** und ein **Passwort**.
- $\mathbf{i}$ Wählen Sie möglichst keine leicht zu erratenen Passwörter, damit der unbefugte Zugriff auf die Visualisierung verhindert wird.
- Legen Sie die Zugriffsrechte des Benutzers fest in dem Sie die Checkboxen der freizugebenden Seiten mit einem Häkchen versehen.
- $\mathbf{i}$ Wenn Sie ein Projekt freigeben, sind automatisch alle Seiten in dem Projekt freigegeben.
- Klicken Sie auf **Daten übernehmen.**
- $\mathbf{i}$ Die Benutzerdaten werden erst gespeichert, wenn Sie das Visualisierungsprojekt im Editor speichern.
- Legen Sie weitere Benutzer an oder beenden Sie mit **Schließen**.

<span id="page-26-0"></span>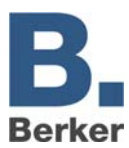

## **6.2 Job-Editor**

Der Job- Editor stellt zahlreiche Dienste zur Verfügung, die in diesem angelegt und parametriert werden können.

Die Jobkategorien werden links im Fenster in einer Baumstruktur dargestellt. Angelegte Jobs werden alphabetisch aufgelistet. Die Darstellung kann mit dem Schlüsselsymbol erweitert/verringert werden. Über die Menü-Icons können Sie neue Jobs anlegen.

| <b>Berker IP-Control Editor</b>                                                                                                    | $-10x$ |
|----------------------------------------------------------------------------------------------------|--------|
| Datei Fenster Hilfe                                                                                                    |        |
| Job-Editor                                                                                                    | 同同図    |
| $\langle \hat{\mathcal{L}} \rangle$<br>も<br>$ \hat{\mathbf{r}}\rangle$<br>소<br>$\sqrt{\!\!\!\sigma\!\!\!\tau}$<br>$\mathbb{R}$<br>⊙<br>$\frac{15}{100P}$<br>$\frac{12}{\text{XPL}}$<br>$\frac{\Sigma}{\rm{TXI}}$<br>$\frac{y_1}{x_{PL}}$<br>$\frac{21}{181}$<br>$\frac{TXT}{MUX}$<br>ℭ<br>$_{\rm 21}$ $\leq$<br>$^{\copyright}$<br>$\mathcal{L}_{\text{AN}}$<br>$_{21}$<br>Ø.<br>$\bigodot_\text{UEK}$<br>$\bigcap_{\mathsf{YERR}}$<br>$[8] % \begin{center} % \includegraphics[width=\linewidth]{imagesSupplemental_3.png} % \end{center} % \caption { % Our method is used for the image. % The image is used in the image. % The image is used in the image. % } % \label{fig:example} %$<br>XKY | DOKU   |
| $\Box$ Jobs                                                                                                    |        |
| $\leftarrow \Box$ Logik<br>← ■ Wochenuhr                                                                                                    |        |
| + Jahresuhr                                                                                                    |        |
| ← ■ Verzögerer                                                                                                    |        |
| Treppenhausautomat<br>← □ Lichtszene                                                                                                    |        |
| ← ■ Hysterese                                                                                                    |        |
| $\leftarrow$ Schweilwert                                                                                                    |        |
| Anlagenkopplung                                                                                                    |        |
| C Zeit-Sender<br>Empfänger                                                                                                    |        |
| Datum-Sender                                                                                                    |        |
| Datum-Empfänger                                                                                                    |        |
| • eMail-Versand<br>← □ UDP-Sender                                                                                                    |        |
| ← ■ xPL-Sender                                                                                                    |        |
| SlimServer-Empfänger                                                                                                    |        |
| ← □ xPL Remote.Basic-Emp                                                                                                    |        |
| Rtrans-Empfänger<br>→ ■ Wake on LAN                                                                                                    |        |
| EIS 15 Multiplexer                                                                                                    |        |
| $\leftarrow$ $\Box$ Vergleicher                                                                                                    |        |
| RSS Feed Sender                                                                                                    |        |
|                                                                                                    |        |
|                                                                                                    |        |
|                                                                                                    |        |
|                                                                                                    |        |
|                                                                                                    |        |
|                                                                                                    |        |
|                                                                                                    |        |
| $\overline{\phantom{0}}$<br>$\blacktriangleright$<br>III.                                                                                                    |        |
| Verbunden mit http://192.168.1.10:80/                                                                                                    |        |

Bild 14: Fenster Job-Editor

#### **Hinweise zum Job-Editor**

#### **Kopieren, Einfügen, Löschen**

Jobs können mit Parametern kopiert werden. Hierzu im Job-Editor auf das Kopiersymbol klicken.

Eine Kopie des Elements wird geöffnet. Vergeben Sie einen neuen Jobnamen.

#### **Umbenennen**

Projekte, Seiten, Elemente und Jobs können jederzeit umbenannt werden. Die Auflistung wird alphabetisch geordnet.

#### **Gruppenadressen zuweisen**

Gruppenadressen können Sie direkt eingeben oder aus der Adresstabelle per Mausklick eingefügen.

Wenn Sie eine ESF-Datei geladen haben (siehe Kapitel Konfigurationstool, Dateitranfer) werden in der Adresstabelle alle im ETS-Projekt vorhandenen Gruppenadressen mit Beschreibungen aufgelistet. Sie gelangen zur Adresstabelle, indem Sie auf das Pfeilsymbol neben dem Adresseingabefeld klicken. Zum Auswählen klicken Sie doppelt auf eine Adresse. Übernommen wird die Auswahl mit OK. Siehe auch Kapitel **Objektstruktur**.

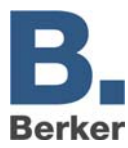

#### **Logik**

 $\left\lceil \mathcal{R} \right\rceil$ 

Alle Logikgatter verknüpfen EIS 1-Werte. Für den Ausgang kann gewählt werden, ob dieser bei Änderung der Gatterberechnung oder immer bei Empfang eines Eingangstelegramms gesendet werden soll.

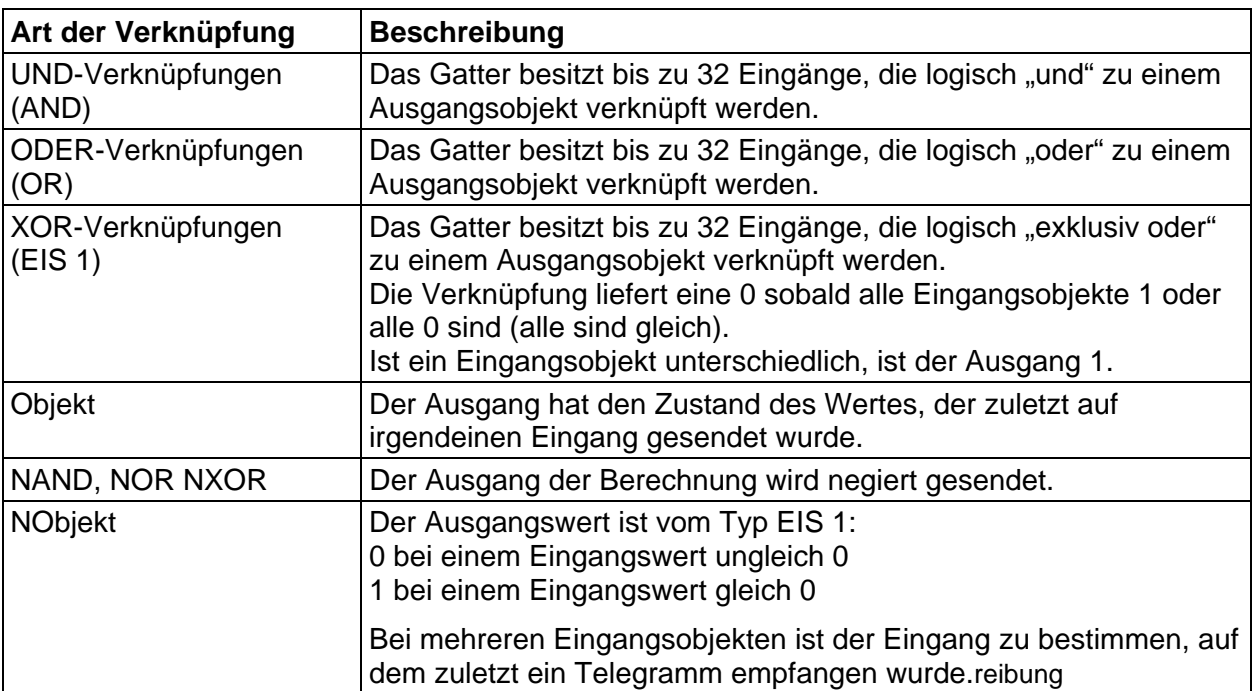

#### **Uhren**

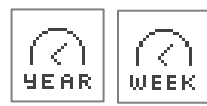

IP-Control beinhaltet eine einfach zu konfigurierende Wochen- und Jahresschaltuhr.

#### **Profil:**

- Ordnen Sie den Teilnehmern ein 24 Stunden-Profil zu. Dabei wird zwischen Wochentagen und Sondertagen unterschieden. Sondertage sind Profile wie Urlaub, Feiertage oder der Partyabend. Hier sollen sicherlich andere Schaltzeiten als an den normalen Wochentagen gewählt werden.
- Durch Anklicken des Zeitstrahls mit der Maustaste setzen Sie den Einschaltzeitpunkt. Zwei Mal Klicken bewirkt das Setzen des Ausschaltzeitpunktes. Drei Mal Klicken löscht den gesetzten Punkt.
- $\mathbf{i}$ Pro Kanal (Gruppenadresse) kann ein Freigabeobjekt definiert werden. Dies kann bis zu fünf Gruppenadressen beinhalten.
- $\mathbf{i}$ Die in der Wochenschaltuhr definierten Schaltzeiten (Tagesprofil) können der Jahresschaltuhr zugeordnet werden.

#### **Uhr-Typ: Verknüpfung Wochenuhr:**

- Wählen Sie aus dem Auswahlmenü einen Modus (Wochenmodus, Sondertage 1 3) und markieren Sie die gewünschten Tage auf dem Jahreszeitstrahl mit der Maus.
- Zum Löschen von Tagesprofilen im Jahreszeitstrahl wählen Sie den Modus *inaktiv* und klicken sie mit der Maus in ein Profil.

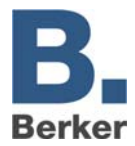

- Soll der Ausgang der Jahresschaltuhr die zugehörige Wochenschaltuhr starten, so ist die Gruppenadresse des Ausganges der Jahresschaltuhr mit der Freigabe der Wochenschaltuhr zu verknüpfen
- Die Jahresuhr schaltet immer um 24:00Uhr, Änderungen z.B. auf einen Sondertage  $\mathbf{i}$ werden daher erst am nächsten Tag wirksam.

#### **Uhr-Typ: aktiv/inaktiv:**

Dieser Uhr-Typ sendet an den markierten Tagen ein Mal ein 1 Bit -Telegramm (EIS 1) mit dem Zustand 1.

- Wählen Sie den Zustand **AN**, um Schalttage zu markieren.
- Wählen Sie den Zustand **AUS**, um Schalttage zu löschen.

#### **Ein-/Ausschaltverzögerung-Timer (EIS 1)**

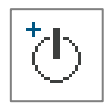

Gatter mit einem Eingang und einem Ausgang. Die Wirkung des Eingangs können Sie separat von der des Ausgangs verzögern.

- Zeitbereich von 1 bis 65.000 Sekunden
- **Freigabeobiekt**

#### **Treppenlichtzeitschalter (EIS 1)**

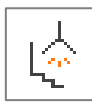

Wird am Eingang ein Ein-Telegramm empfangen, so wird nach einer parametrierbaren Zeit automatisch der AUS-Befehl gesendet.

- Zeitbereich von 1 bis 65.000 Sekunden
- **Freigabeobiekt**
- Ausgabe invertieren: Ein AUS-Telegramm am Eingang wird verzögert zu einem EIN-Telegramm am Ausgang
- Triggern: Bei Erhalt eines erneuten **Ein-Telegramm** am Eingang, wird die Verzögerungszeit neu gestartet
- Stoppen: Dieses Telegramm auf den Ausgang bewirkt den Stop der Automatik.

#### **Lichtszenen (EIS 1, EIS 5, EIS 6)**

Es können bis zu 28 Teilnehmer in einer Gruppe zusammengefasst werden. Sie könnenjedem Teilnehmer dabei einen individuellen Wert, den er senden soll, zuordnen. Die Lichtszene wird über ein Startobjekt ausgelöst. Für jede

Gruppenadresse ist der auslösende Wert (0 oder 1) vorzugeben. Das heißt pro Gruppenadresse stehen 2 unterschiedliche Lichtszenen zur Verfügung.

Über das Freigabeobjekt können Sie die Ausführung sperren bzw. aktivieren (z.B. Zeitschaltuhr). Das Speicherobjekt ermöglicht, die Lichtszene von extern neu zu programmieren. Das Auslösen der zugehörigen Gruppenadresse mit dem Wert 1 bewirkt, das Überschreiben der alten Werte aller in der Gruppe teilnehmenden Aktoren.

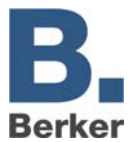

#### **Uhrzeit und Datum empfangen**

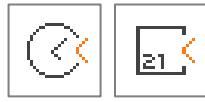

IP-Control kann Uhrzeittelegramme (EIS 3) und Datumstelegramme (EIS 4) empfangen, um die interne Systemuhr zu stellen. Wenn die Abweichung der IP-Control Systemuhr zu groß ist, wird sie korrigiert. Sie können Freigabe-

objekte vergeben.

Bei Uhrzeittelegrammen können Sie zusätzlich das Datum, bei Datumstelegrammen zusätzlich die Uhrzeit berücksichtigen lassen. Die tolerierbare Abweichung, bevor die Systemuhr korrigiert wird, geben Sie in Sekunden an.

#### **Uhrzeit und Datum senden**

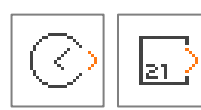

IP-Control kann Uhrzeittelegramme (EIS 3) und Datumstelegramme (EIS 4) senden. Sie können Freigabeobjekte vergeben. Die Zeit zwischen dem Senden von zwei Telegrammen (Telegrammpause) geben Sie in Sekunden an.

#### **Service (Uhren, Lichtszenen)**

Normalerweise können Uhren und Lichtszenen nur im Job-Editor bearbeitet werden. Damit der Endkunde auch in der Visualisierung Uhren und Lichtszenen selbst ändern kann, ist es möglich, das Element **Verknüpfung Job-Editor** im Visualisierungs-Editor zu platzieren.

Unter **Ziel** wählen Sie jeweils die Uhren und Lichtszenen aus, die Sie freigeben wollen und wählen Bezeichnungen, die Sie gemeinsam mit dem Kunden abstimmen sollten. Die im Visualisierungseditor platzierten Uhren und Szenen können dann in der Visualisierung nachträglich geändert werden.

#### **Schwellwertschalter**

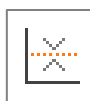

Für den Schwellwertschalter gibt es, wie man der folgenden Grafik entnehmen kann, zwei wichtige Schaltereignisse:

#### **Erstes Schaltereignis: Überschreiten des Schaltpunktes 1**

Hierbei wird der obere Schwellwert überschritten. Mit dem Überschreiten der oberen Schwelle läuft der Timer **Totzeit**. Ist dieser Timer abgelaufen und weiterhin die Eingangsbedingung **Überschreiten des Schaltpunktes 1** erfüllt, so wird der in der Spalte **obere Schwelle** parametrierte Ausgabewert auf den KNX/EIB gesendet. Die zugehörige KNX/EIB-Gruppenadresse wird im Parameterfenster Ausgang eingetragen. Der Ausgabewert kann EIS 1, 5 oder 6 sein. Die Totzeit soll verhindern, dass der Schwellwertschalter ständig den Ausgabewert auf den KNX/EIB sendet, wenn der Eingangswert um die obere (untere) Schwelle schwingt.

Nachdem der Ausgabewert auf den KNX/EIB gesendet wurde, startet der Timer **Wiederholzeit**. Ist nach Ablauf der Wiederholzeit weiterhin die Eingangsbedingung **Überschreiten des Schaltpunktes 1** erfüllt, so wird erneut der Ausgabewert auf den KNX/EIB gesendet. Diese Programmschleife wird so lange abgearbeitet, bis die Eingangsbedingung **Überschreiten des Schaltpunktes 1** nicht mehr erfüllt ist. Dieses ist hier der Fall ab dem Schaltpunkt 1.1.

Befindet sich der Eingangswert zwischen der oberen oder unteren Schwelle, so sendet der Schwellwertschalter nichts auf den EIB.

#### **Zweites Schaltereignis: Unterschreiten des Schaltpunktes 2**

Mit dem Unterschreiten der unteren Schwelle läuft der Timer **Totzeit**. Ist dieser Timer **abgelaufen** und weiterhin die Eingangsbedingung **Unterschreiten des Schaltpunktes 2**

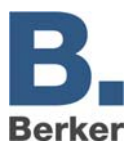

erfüllt, so wird der in der Spalte **untere Schwelle** parametrierte Ausgabewert auf dem KNX/EIB gesendet. Der Ausgabewert kann EIS 1, 5 oder 6 sein.

Nachdem der Ausgabewert auf den KNX/EIB gesendet wurde, startet der Timer **Wiederholzeit**. Ist nach Ablauf der Wiederholzeit weiterhin die Eingangsbedingung **Unterschreiten des Schaltpunktes 2** erfüllt, so wird erneut der Ausgabewert auf KNX/EIB gesendet. Diese Programmschleife wird so lange abgearbeitet, bis die Eingangsbedingung **Unterschreiten des Schaltpunktes 2** nicht mehr erfüllt ist.

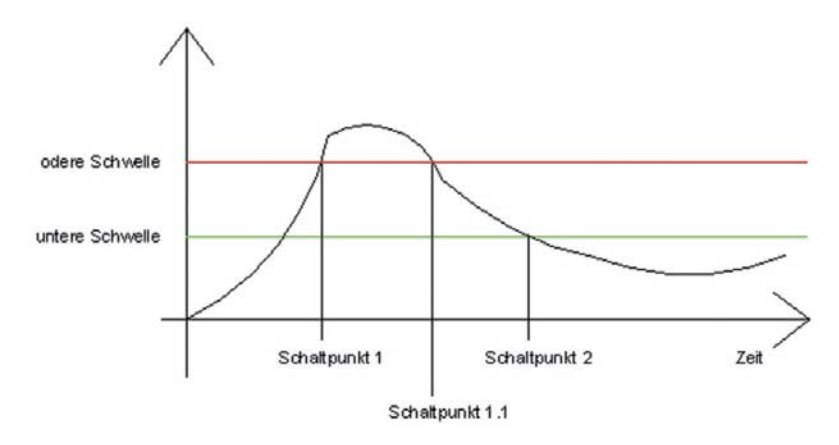

Bild 15: Schaltpunkte Schwellwertschalter

#### **Hystereseschalter**

Das Element Hysterese ist ein Vergleicher mit zwei Schwellen. Die zwei Schwellen werden als obere und untere Schwelle bezeichnet. Wird am Eingang ein Wert empfangen, so wird dieser Wert mit den Schwellen verglichen. Als Ergebnis wird ein Binär-Wert (0 oder 1) nach EIS 1 ermittelt. In Abhängigkeit des letzten errechneten Zustands wird der neue Zustand nach folgender Definition berechnet:

- Ist das letzte Ergebnis eine 0, so wechselt der Ausgangszustand zu 1, wenn der empfangene Eingangswert die obere Schwelle überschreitet.
- Ist das letzte Ergebnis eine 1, so wechselt der Ausgangszustand zu 0, wenn der empfangene Eingangswert die untere Schwelle unterschreitet.
- $\mathbf{i}$ Der Eingangswert kann nur über das Eingangsobjekt empfangen werden. Die obere und untere Schwelle können über eine Konstante oder über ein Objekt beschrieben werden.

Die Berechnung des Hystereseschalters wird gestartet, wenn das Eingangsobjekt oder an einem Objekt für die Schwellen ein Telegramm empfangen wurde. Der parametrierte KNX/EIB-Typ bestimmt, wie der Hystereseschalter den Wert berechnet.

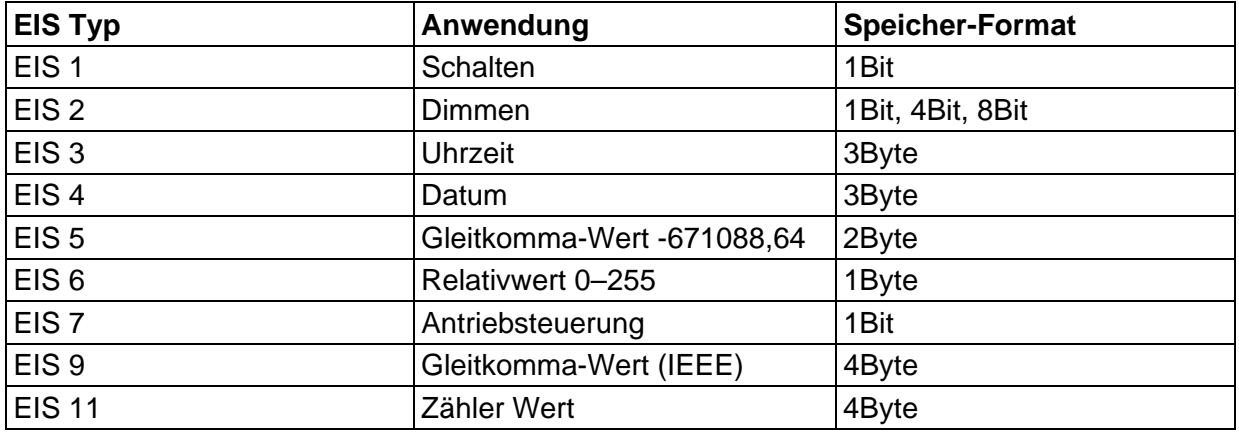

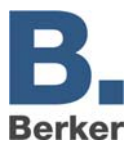

Nichts - -

Anhang 13 und 14 bieten einen Überblick über EIS Typen in Verbindung mit DTP Datentypen.

Wird der EIS-Typ **Nichts**, eingetragen, so wird als Objektwert der Wert der **Konstante** genommen.

Für den EIS-Typ 5 oder EIS-Typ 9, ergibt sich der Objektwert aus der jeweiligen KNX/EIB-Definition.

Wird der EIS-Typ 1, 2, 3, 4, 6, 8, 10 oder 11 parametriert, so wird der Objektwert über Faktor und Offset bestimmt, d.h. der vom KNX/EIB empfangende Objektwert wird mit dem Faktor multipliziert. Hiernach wird der Offsetwert addiert. Das Ergebnis dieser Berechnung ist der Objektwert. Dieser wird zur Berechnung des Hystereseschalters genutzt. Der so bestimmte Objektwert wird, sofern er nicht den EIS-Typ **Nichts** hat, nach der Berechnung über Min.Wert und Max.Wert in einen für den Schwellwertschalter gültigen Bereich gezwungen. D.h. der Min.Wert oder Max.Wert bildet eine Begrenzung der variablen Schwellwerte, die über den zugehörigen Objektwert gesendet werden.

Sollte der Objektwert unter dem Wert des Min.Wert liegen, so wird als Objektwert der Min. Wert angenommen. Sollte der Objektwert über dem Wert des Max.Wert liegen, so wird als Objektwert der Max.Wert angenommen. Eine Plausibilitätsprüfung wird bei der Berechnung des Gatters nicht durchgeführt.

Es ist z.B. der Fall denkbar, das der Min.Wert über dem Max.Wert liegt. Durch die definierte Berechnungsreihenfolge wird jedoch ein gültiges Ergebnis ermittelt. Mit den so ermittelten Werten für Eingang, obere und untere Schwelle wird nun der aktuellen Ausgangszustand berechnet. Bei der Berechnung werden zwei Fälle unterschieden:

– Ausgangszustand 0

Wenn der Zustand 0 der Ausgangszustand war, bevor das auslösende Telegramm empfangen wurde, so muss der Eingangswert über der oberen Schwelle liegen, um als neuen Ausgangswert eine 1 zu erhalten.

– Ausgangszustand 1

Wenn der Zustand 1 der Ausgangszustand war, so muss der Eingangswert unter der unteren Schwelle liegen, um als neuer Ausgangswert eine 0 zu erhalten. Sollte sich aufgrund der Berechnung des Hystereseschalters ein Zustandswechsel am Ausgang ergeben, so wird ein Telegramm gesendet. Sollte sich aufgrund der Berechnung kein Zustandswechsel am Ausgang ergeben, so wird nur dann ein Telegramm gesendet, wenn der Parameter **sende nur Änderung** nicht gesetzt ist.

Ist der Parameter **sende nur Änderung** gesetzt, so wird nur dann am Ausgang ein Telegramm gesendet, wenn sich durch eine Neuberechnung ein Zustandswechsel am Ausgang ergibt. Ist das Flag nicht gesetzt, so wird nach jeder Neuberechnung am Ausgang ein Telegramm gesendet.

#### **E-Mail-Versand**

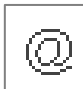

Der IP-Control kann E-Mails aufgrund von Ereignissen im KNX/EIB versenden. Eine E-Mail kann an mehrere Empfänger gleichzeitig versandt werden.

#### **Eingangsobjekt**

Dieses Objekt startet den Job, den Versand einer E-Mail. Die genauen Bedingungen, z.B. Flanke EIN, werden unter Sendebedingungen festgelegt.

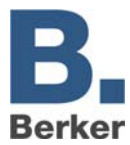

#### **Wertobjekt**

Über ein Steuerzeichen kann der Wert dieses Objekts in den Fließtext der E-Mail dargestelltwerden. Die genaue Verwendung des Steuerzeichens ist im Anhang 2: Steuerzeichen. erläutert. ÜberFaktor und Offset kann der Wert kalibriert werden.

#### **Sendebedingungen**

Der Versand einer E-Mail kann unter unterschiedlichen Bedingungen veranlasst werden. Es besteht folgende Auswahl: **Flankenwechsel**, **AUS**, **Flanke AUS**, **EIN**, **Flanke EIN**, **EIN oder AUS** und **Flanke EIN oder AUS**.

#### **E-Mail-Provider**

Hier ist der Eintrag für den E-Mail-Provider auszuwählen, über den der Versand der E-Mail erfolgen soll. Der Eintrag steht im direkten Zusammenhang mit den angelegten E-Mail-Providern im Konfigurationstool (s. Anhang 9).

#### **Typ**

Hier wird der Typ der E-Mail, für den entsprechenden Empfänger festgelegt. Ist der Eintrag inaktiv gewählt, so wird dieser Empfänger nicht weiter berücksichtigt.

#### **Name/E-Mail-Adresse**

Der Name und die E-Mail-Adresse sind hier einzutragen. Wenn kein Name und keine E-Mail-Adresse bei dem Sender angegeben wird, verwendet der IP-Control die Adresse aus der Konfiguration.

#### **Betreff**

Dieser Text wird beim Empfänger in der Zeile **Betreff** erscheinen.

#### **Text**

In dieses Feld wird der eigentliche Text der E-Mail eingetragen. Sie können Werte über Werteobjekt einfließen lassen (siehe auch Anhang 2: Steuerzeichen).

#### **Einstellungen im Konfigurationstool**

Um den Job E-Mail-Versand einwandfrei nutzen zu können, müssen Sie einen E-Mail-Provider im Konfigurationstool anlegen. Dies können Sie im Konfigurationstool unter Konfiguration > E-Mail.

- Um einen oder einen weiteren eMail-Provider anzulegen klicken Sie auf die Schaltfläche **hinzufügen**.
- Nach der Namensvergabe müssen Sie die Einstellungen für den SMTP Server und die TLS Verschlüsselung vornehmen
- $\mathbf{i}$ Die Einstellungen sind vom jeweiligen Provider abhängig. Die im Konfigurationstool eingetragene Adresse bzw. der Name des Absenders ist die Default-Einstellung für den Job. Diese Einstellungen werden verwendet, wenn bei dem Job eMail- Versand keine Absenderadresse bzw. kein Name angegeben wird. Nicht mehr benötigte eMail-Provider Einstellungen lassen sich mit der Schaltfläche **entfernen** auch wieder löschen.
- Zusätzlich muss auch die IP Adresse des DNS Servers von Ihrem E-Mail Provider eingetragen werden. Diese Einstellungen finden Sie im Konfigurationstool unter den Netzwerkeinstellungen (siehe Anhang 5: Netzwerkeinstellungen).

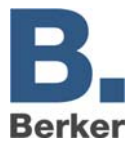

#### **UDP-Sender**

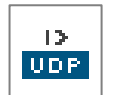

Dieser Job sendet in Abhängigkeit des Eingangsobjektes UDP-Datagramme an Teilnehmer im LAN. Eine Anwendung in diesem Zusammenhang ist das Senden von IR-Befehlen an beliebige Infrarot-Geräte (siehe Kapitel **Anwendungen**).

#### **Eingangsobjekt**

Hier wird die Gruppenadresse eingetragen, die das Senden der UDP-Datagramme auslösen soll. Der Wert des Eingangsobjekts bestimmt, welche von max. 8 UDP-Datagrammen bei Empfang gesendet werden. Die EIS-Typen EIS 1 (1 bit) und EIS 14 (8 bit) werden automatisch interpretiert siehe **Eingangs/Triggerwert**.

#### **Hostname/IP-Adresse**

Hier wird die IP-Adresse des Empfängers eingestellt z.B. die des IRTrans.

#### **Portnummer**

In diesem Feld ist die Portnummer des verwendeten Ports des Empfängers einzutragen. Kontrollieren Sie die Port Einstellungen des Empfängers. Beim IRTrans können Sie dies über die Web-Oberfläche des Gerätes.

 $\vert \mathbf{i} \vert$ Auf die Web-Oberfläche gelangen Sie unter Eingabe der IP-Adresse in Ihren Internet Browser. Dort können Sie auch alle anderen Einstellungen am IRTrans tätigen.

#### **Kommandomodus**

Hier können Sie die Befehlsart wählen. Um IR Befehle, aus der Datenbank des IRTrans, zu senden verwendet der IRTrans ASCII-Befehle (Syntax siehe Sendedaten).

- $|i|$ Bei dem Eintrag **deaktiviert** wird die entsprechende Zeile nicht bearbeitet.
- $\mathbf{i}$ Im Kommandomodus **Hex** müssen Sie die Sendedaten hexadezimal angeben.

#### **Wildcard**

Ist der Eintrag aktiv, sendet der IP-Control bei jedem Empfang des Eingangsobjekts dieses UDP-Datagramm.

#### **Eingangs-/Triggerwert**

Dieser Wert legt fest, ob dieses UDP-Datagramm beim Empfang des Eingangsobjekts gesendet wird.

Beispiel:

Wird das Eingansobjekt vom Typ EIS 14 mit dem Wert 147 empfangen, sendet der IP-Control die UDP-Datagramme mit dem **Eingangs-/Triggerwert** 147. Der Wertebereich des Eingangs/Triggerwerts beträgt 0–255 (EIS 14).

#### **Sendedaten**

In diesem Feld werden die zusendenden Daten/Befehle eingetragen. Die Syntax des ASCIIStrings für den IR Trans ist:

#### **snd <remote>,<command>,<ledselect>**

- **remote** Name des Gerätes oder Fernbedienung, wird beim Lernen der Befehle festgelegt (z.B. dvdplayer)
- **command** Bezeichnung des Befehls, wird beim Lernen festgelegt (z.B. play)
- **ledselect** Auswahl der internen oder externen Sende-LED  $(I = intern, E = extern, B = beide)$

#### Beispiel: **snd dvdplayer,play**

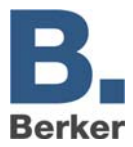

- $\mathbf{i}$ Der Parameter **ledselect** ist optional und muss nicht verwendet werden. Wird er nicht angegeben, so wird die LED Auswahl aus den Device Settings verwendet.
- $\mathbf{i}$ Im Kommandomodus **Hex** sind die Sendedaten hexadezimal einzutragen. Beispiel: 0A 39 F2 21 46 DE C4

#### **SB-Control**

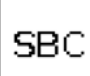

Mit SB-Control ist es möglich, mit mehreren MP3 Streaming-Clients eine Multiroom-Lösung aufzubauen, die über KNX Bediengeräte gesteuert wird.

SB-Control ist ein Job zum Fernbedienen von Logitech Squeezebox Geräten und der zentralen Musikserver Software SqueezeCenter. Die Bedienung erfolgt über KNX-Taster, Raumbediengeräte, KNX Panels oder die IP-Control Visualisierung. Mit SB-Control ist es möglich über KNX-Bediengeräte eine Squeezebox ein- oder auszuschalten, stumm zu schalten, lauter oder leiser zu steuern, in den Titeln der Playlisten zu navigieren oder Playlisten auszuwählen. Titel von Musikstücken, Playlisten, Statusinformationen wie Lautstärke oder Stummschaltung können dabei z.B. über das Textdisplay des B.IQ RTR Raumbediengerätes oder über Anezeigeelemente in einem MasterControl oder der IP-Control Visualisierung zur Anzeige gebracht werden.

#### **Voraussetzung für die Bedienung von Squeezeboxen über IP-Control:**

- ein funktionierendes SqueezeCenter auf einem PC oder einer Netzwerkfestplatte (NAS)
- ein installiertes und laufendes ExPL Plugin unter dem SqueezeCenter (von der IP-Control CD oder vom Berker Download Bereich)
- ein laufender xPL Hub auf dem SqueezeCenter PC oder der Netzwerkfestplatte (NAS)
- eine oder mehrere mit dem SqueezeCenter verbundene Squeezeboxen mit differenzierenden Instanznamen (z.B. Raumbezeichnungen)
- eine eingetragene Gateway Adresse unter Netzwerkeinstellungen im IP-Control (Konfigurationstool). Ist kein Gateway vorhanden, muss eine unbenutzte Dummyadresse eingetragen werden, z.B. 192.168.1.254)
- Zusammengestellte Playlisten im SqueezeCenter
- Vor Einrichtung des Jobs SC-Control die Dokumentation der SquezzeCenter Software und der Squeezebox Geräte lesen.
- $\mathbf{i}$ Vor der weiteren Inbetriebnahme der Squeezebox Steuerung sollte mindestens eine Playliste im SqueezeCenter angelegt werden.

#### **Installieren des ExPL Plugins:**

 ExPL Verzeichnisses von der CD oder aus dem Download-Bereich in den SqueezeCenter-Ordner Plugins kopieren

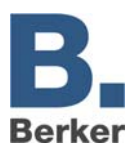

| Organisieren v III Ansichten v 8 Brennen                                                                                                |                        |                        |                  |             | $\odot$ |
|----------------------------------------------------------------------------------------------------|------------------------|------------------------|------------------|-------------|---------|
| Linkfavoriten                                                                                                    |                        | ×<br>Name              | Änderungsdatum   | Typ         | Größ    |
| Ordner<br><b>SqueezeCenter</b><br>server<br>Bin<br>CPAN<br>Firmware<br>Graphics<br><b>HTML</b><br>IR<br>lib<br>MySQL<br>Plugins<br>Slim | $\checkmark$<br>세<br>H | ExPL                   | 20.01.2009 15:13 | Dateiordner |         |
| Ruttons                                                                                                    | ᆌ                      | $\left  \cdot \right $ | m                |             | r       |

Bild 16: Ordner Plugins für SqueezeCenter

 SqueezeCenter neu starten (Rechner neu starten) und im SqueezeCenter unter Einstellungen – Plugins überprüfen, ob das ExPL Plugin gestartet ist.

| SqueezeCenter Einstellungen - Mozilla Firefox                                                                                                    | $\mathbf{x}$<br>回<br><b>COL</b>                                                                |  |  |  |  |
|----------------------------------------------------------------------------------------------------|------------------------------------------------------------------------------------------------|--|--|--|--|
| Datei Bearbeiten Ansicht Chronik Lesezeichen Extras Hilfe                                                                                                    | ÷                                                                                              |  |  |  |  |
|                                                                                                    | ۹<br>G · Google<br>■ http://127.0.0.1:9000/settings/index.html?player=00:04:20:12:4a:528 527 · |  |  |  |  |
| Meistbesuchte Seiten <b>Strate Exhibition Strategie Aktuelle Nachrichten</b>                                                                                                    |                                                                                                |  |  |  |  |
| <b>B.</b> Berker IP-Control Startseite<br>SqueezeCenter<br>$\times$                                                                                                    | SqueezeCenter Einstellungen<br>×.<br>$\times$                                                  |  |  |  |  |
| squeezecenter                                                                                                    | ে<br>Logitech                                                                                  |  |  |  |  |
| Grundeinstellungen<br>Player<br>Musikbibliothek<br>SqueezeNetwork                                                                                                    | Benutzeroberfläche<br>Plugins<br><b>iTunes</b><br>Podcasts<br>Erweite                          |  |  |  |  |
| Plugins                                                                                                    |                                                                                                |  |  |  |  |
| SqueezeCenter enthält einige Plugins, die Sie mit der Fernbedienung oder in der Web-Benutzeroberfläche nutzen können. Sie können diese<br>Plugins unten aktivieren bzw. deaktivieren. |                                                                                                |  |  |  |  |
| Hinweis: Sie müssen den Server neu starten, damit diese Änderungen in Kraft treten.                                                                                                   |                                                                                                |  |  |  |  |
| Befehlszeilenschnittstelle (CLI) (v1.0)                                                                                                    | Einstellungen                                                                                  |  |  |  |  |
| Bildschirmschoner: Datum/Zeit (v1.0)                                                                                                    | Einstellungen                                                                                  |  |  |  |  |
| Bildschirmschoner: Schnee (v1.1)                                                                                                    | ĸ.                                                                                             |  |  |  |  |
| Controller anpassen (v0.1)                                                                                                    | Einstellungen                                                                                  |  |  |  |  |
| Digitale Eingänge (v1.0)                                                                                                    | Ħ                                                                                              |  |  |  |  |
| $V$ Extended xPL (v1.0)                                                                                                    | Я                                                                                              |  |  |  |  |
| $\blacksquare$ Favoriten (v1.0)                                                                                                    | Einstellungen                                                                                  |  |  |  |  |
| Informations-Browser (v1.0)                                                                                                    | Einstellungen                                                                                  |  |  |  |  |
|                                                                                                    | Schliessen<br><b>Übernehmen</b>                                                                |  |  |  |  |
|                                                                                                    |                                                                                                |  |  |  |  |
| Fertig                                                                                                    |                                                                                                |  |  |  |  |

Bild 17: SqueezeCenter Einstellungen

#### **xPL Hub installieren**

SqueezeCenter läuft auf einem Windows Rechner

- Freeware Hub z.B. von **www.xplmonkey.com** herunterladen und als Windows Service installieren.
- Weitere Hubs für andere Systeme (z.B. Linux bei einer Netzwerkfestplatte (NAS)) gibt es unter **http://wiki.xplproject.org.uk/index.php/Core\_Software** .

#### **SB-Control Job anlegen**

Für jede Squeezebox, die über KNX gesteuert werden soll, wird ein SB-Control Job angelegt.
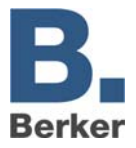

# **Parameter SB-Control**

 $\sim$   $-$ 

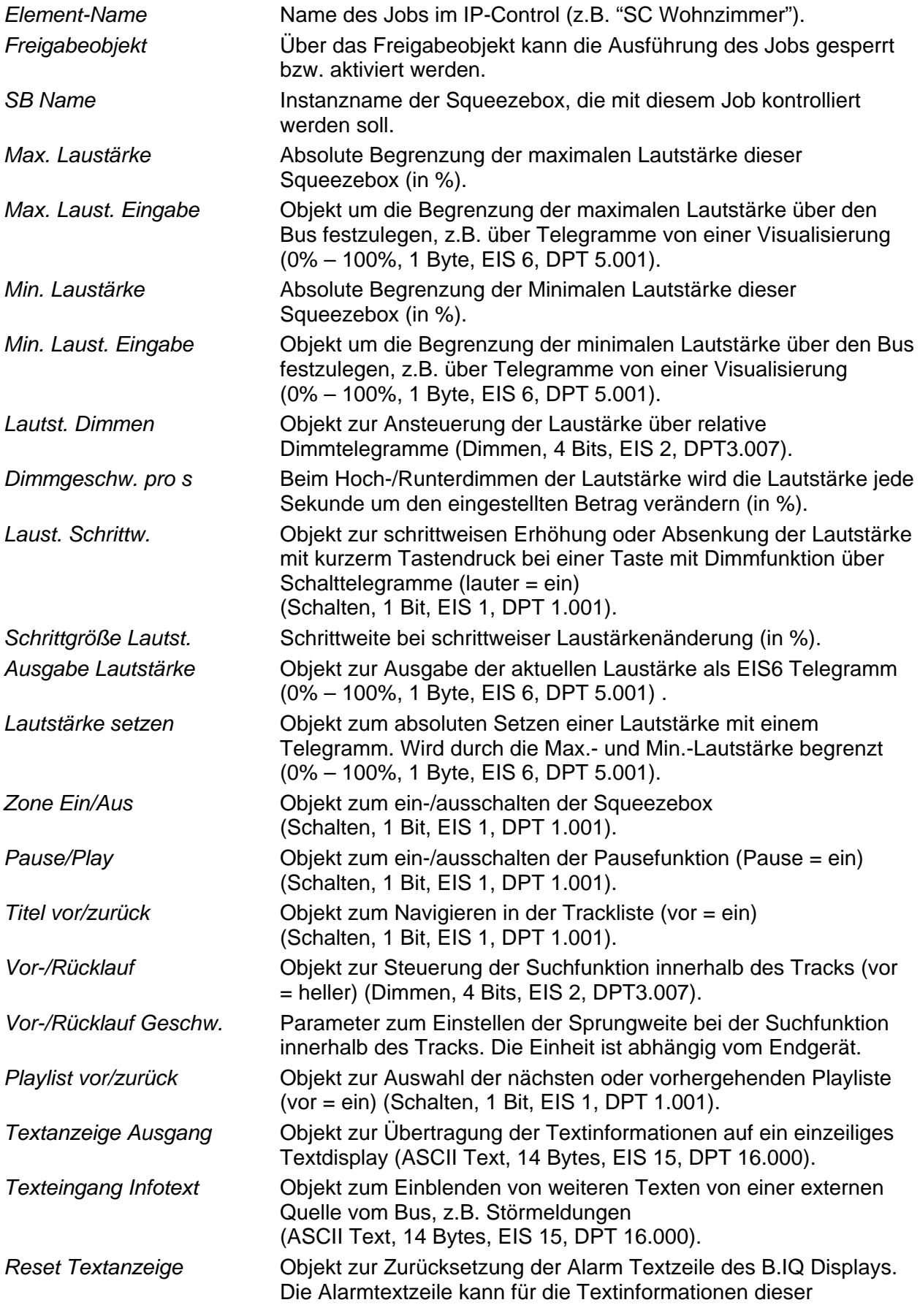

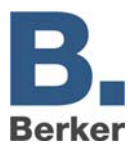

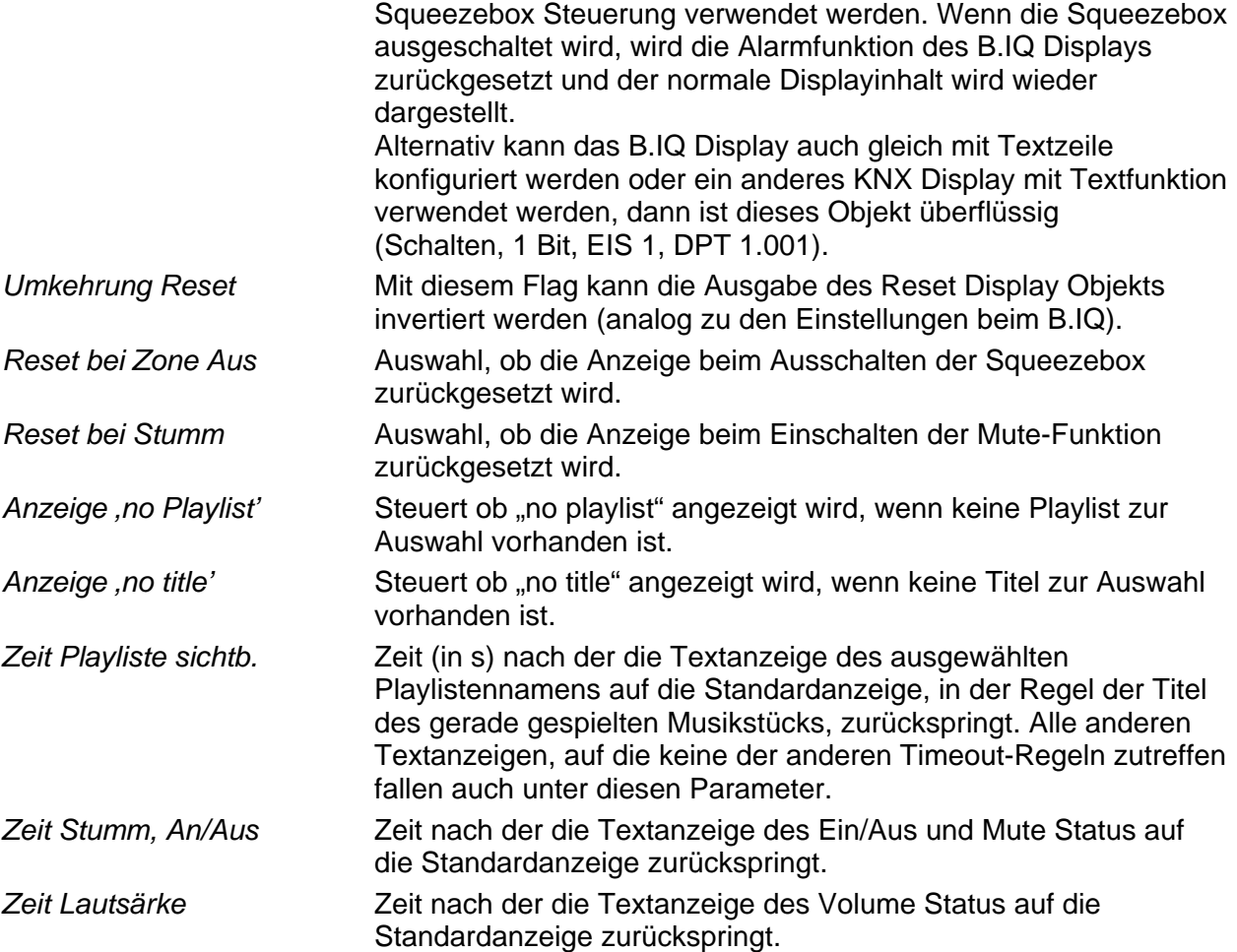

Nachfolgende Jobparameter definieren die Schnittstelle zu einer leistungsfähigen Visualisierungsoberfläche, die in der Lage ist bis zu vier Text Anzeigen auf einer Seite darzustellen. Hier stellt SB-Control einen Ausschnitt aller verfügbaren Playlisten dar. Über ,PL blättern vor/zur.' können die nächsten oder vorherigen vier Playlistennamen angezeigt werden. Durch senden eines Wertes 0 bis 3 wird die entsprechende Zeile ausgewählt und die Wiedergabe der ausgewählten Playliste gestartet.

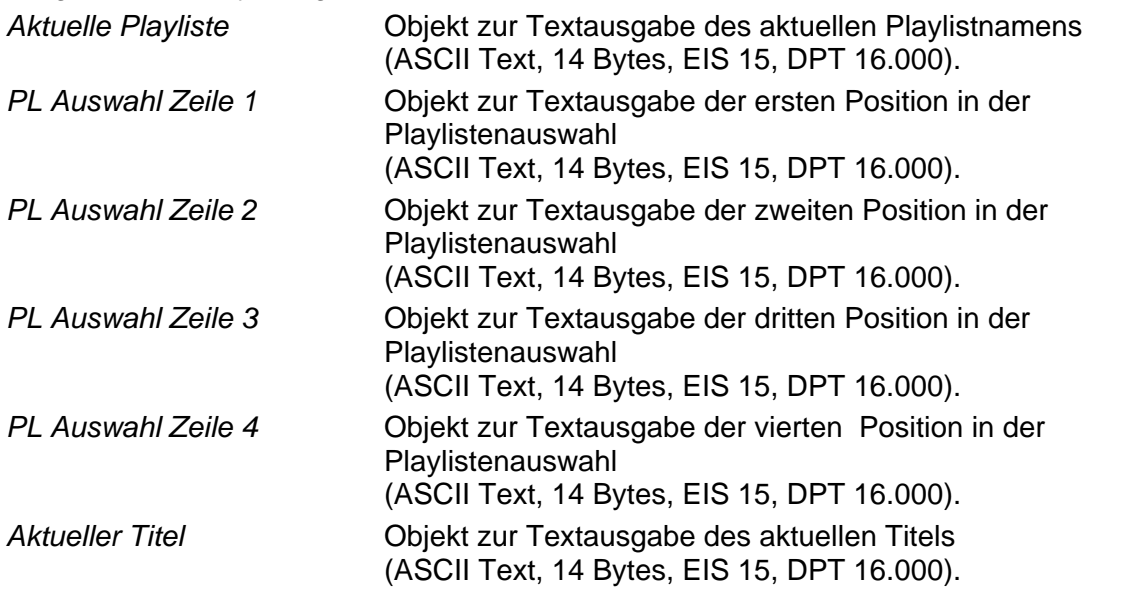

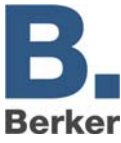

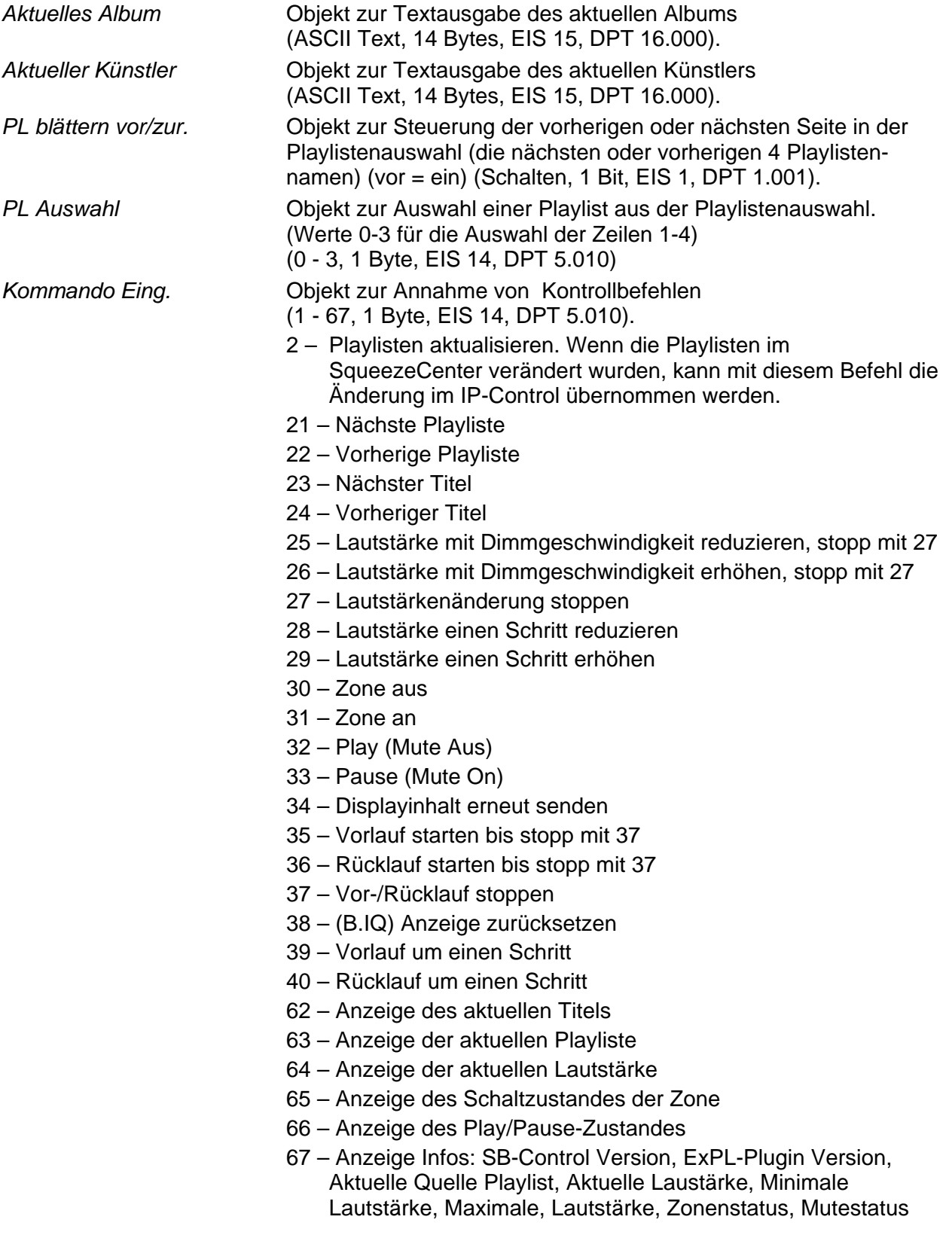

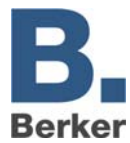

# **xPL- Sender**

Der IP-Control kann in Abhängigkeit von KNX/EIB-Telegrammen xPL-Datagramme  $1.25$ senden, diese können von anderen xPL-Teilnehmern im LAN gehört und verarbeitet  $XPL$ werden. Eine Anwendung in diesem Zusammenhang ist die Steuerung der Musikwiedergabe des SqueezeCenters. Ein auf die Steuerung der Squeezebox optimierter Job, der Funktionen des xPL-Senders übernimmt, ist der Job SB-Control (siehe Job SB-Control und Kapitel Anwendungen).

# **Eingangsobjekt**

Das Eingangsobjekt bestimmt, welche von max. 16 Kommandos ausgeführt werden. Die EIS Typen EIS 1 (1 bit) und EIS 14 (8 bit) werden automatisch interpretiert siehe **Eingangs/Triggerwert.** Beim Empfang des Eingangsobjekts wird die Liste der Kommandos von oben nach unten komplett abgearbeitet.

# **Service-Typ**

Der Service-Typ legt fest, um welche Art von xPL-Datagramm es sich handelt. Es stehen drei Typen zur Auswahl:

- Kommando
- Status-Meldung
- Ereignis-Meldung

Der Eintrag **Kommando** ist fast immer sinnvoll, da die meisten xPL-Kommandos, die vom IPControl ausgehen, ausgeführt werden sollen. Beim Zustand **deaktiviert** wird das Kommando bei der Ausführung nicht beachtet.

# **Wildcard**

Ist der Eintrag aktiv, sendet der IP-Control bei jedem Empfang des Eingangsobjekts dieses Kommando aus.

# **Eingangs/Triggerwert**

Dieser Wert legt fest, ob dieses Kommando beim Empfang des Eingangsobjekts gesendet wird. Am Eingang muss dazu ein EIS 1 oder EIS 14 Wert empfangen werden.

### Beispiel:

Wird das Eingansobjekt vom Typ EIS 14 mit dem Wert 147 empfangen, sendet der IP-Control das Kommando mit dem **Eingangs/Triggerwert** 147. Der Wertebereich des **Eingangs/ Triggerwerts** beträgt 0–255.

### **xPL-broadcast**

Ist der Eintrag aktiv, wird dieses Kommando an alle xPL-Geräte im LAN gesendet. So können z.B. mehrere SlimServer, die sich im LAN befinden, gleichzeitig gestoppt oder gestartet werden.

### **xPL-Hersteller/Gerät/Instanz**

Diese Einstellungen dienen zur eindeutigen Adressierung eines Gerätes, für welches das xPL-Datagramm bestimmt ist. Die Adressierung setzt sich zusammen aus **xPL-Hersteller**,dem **xPL-Gerät** und der **xPL-Instanz**.

# Die Syntax lautet: **[Hersteller]-[Gerät].[Instanz]**

Diese Werte können dem xPL-Hal Manager unter xPL-Device entnommen werden. Die Instanz entspricht dem Namen der Squeezebox, z.B. WOHNZIMMER. Die Namen der Squeezeboxen können Sie über den SlimServer (Einstellungen > Player) vergeben.

 $\vert \mathbf{i} \vert$ Beachten Sie bei der Namensgebung, der Squeezebox, dass eine Länge von 15Zeichen nicht überschritten wird.

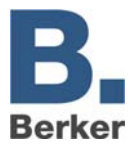

Der IP-Control sendet immer unter der Adresse: **berker-ip-control.[Seriennummer]**

### *xPL-***Schema**

Das xPL-Schema kennzeichnet die Geräteart/-klasse und legt die damit verbundenen Kommandos fest. Ein Gerät kann ggf. mehrere Schemata unterstützen. Der SlimServer unterstützt neben dem Schema **Audio.Slimserv** zur Audiosteuerung noch das Schema **Remote**. **Basic** und **OSD.Basic**. Mit dem Schema **OSD.Basic** lässt sich das Display einer angeschlossenen Squeezebox ansteuern.

### **xPL-Kommando**

Hier wird das eigentliche **Kommando** festgelegt, welches gesendet werden soll. Die Kommandos stehen im Zusammenhang mit dem gewählten Schema. Die meisten Kommandos benötigen keine weiteren Parameter, damit entfällt eine Eingabe der **Zusatzdaten**.

### **Zusatzdaten**

Dieses Feld ist für die Eingabe zusätzlicher Text-Parameter, die für manche xPL-Kommandos erforderlich sind. Dies ist z.B. bei dem Schema/Kommando **Audio.Slimserv/Liste spielen** der Fall. Hierzu wird der Name der zu startenden **playlist** hier eingetragen.

Einige Kommandos sind mit **(WERT)** gekennzeichnet. Diese können mit Hilfe eines Steuerzeichens (%f) den Wert eines Wertobjekts in das Kommando einblenden. Die genaue Verwendung des Steuerzeichens ist im Anhang 2 genau erläutert.

Wird als xPL-Schema **OSD.Basic** gewählt und als xPL-Kommando **schreiben**, so wird der hier eingetragene Text auf das Display der Squeezebox geschrieben.

# **SlimServer-Empfänger**

Dieser Job setzt die vom SlimServer gesendeten Titelinformationen auf den KNX/EIB  $250^\circ$ um. Diese Informationen werden dann in der Visualisierung oder in KNX/EIB-Displays TXT. angezeigt. Die Titelinformationen werden vom Slimserver als xPL-Datagramme ins

Netzwerk gesendet. Ein auf die Integration der Squeezebox optimierter Job, der die Funktionen des Anzeige der Titelinformationen auf KNX Displays übernimmt, ist der Job SB-Control (siehe Job SB-Control und Kapitel Anwendungen).

IP-Control empfängt diese und sendet diese als EIS 15 Wert auf den EIB. Für diesen Job müssen ebenfalls die in Anhang 8: xPL-Vorraussetzungen beschriebenen Dienste installiert und gestartet sein.

# **Einstellungen**

Name und Freigabe-Objekt haben die gleiche Bedeutung wie bei den anderen Jobs.

# **xPL-broadcast ?**

Ist diese Einstellung aktiv, werden die xPL-Datagramme von allen Squeezeboxen im Netzwerk ausgewertet. Die Einstellung der xPL-Instanz entfällt für diesen Fall.

### **xPL-Instanz**

Die xPL-Instanz bestimmt, welche Squeezebox als Quelle verwendet wird. Diese Differenzierung macht es möglich, auch bei mehreren Squeezeboxen im Netzwerk die Titelinformationen von nur einer Squeezebox auszuwerten. Dieser Wert kann dem xPL-Hal Manager unter **xPL-Device** entnommen werden.

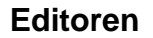

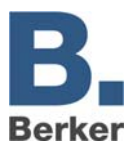

Die Instanz entspricht dem Namen der Squeezebox, z.B. WOHNZIMMER. Beachten Sie bei der Namensgebung der Squeezebox, dass eine Länge von 15 Zeichen nicht überschritten wird. Die Namen der Squeezeboxen können Sie über den SlimServer (Einstellungen > Player) vergeben.

# **Ausgänge**

Hier wird die Gruppenadresse ausgewählt, auf die eine der Informationen (Interpret, Album, Titel) gesendet werden soll. Der Wert des Objekts ist vom Typ EIS 15.

# **Modus/Darstellung**

Der Text kann auf unterschiedlichste Weise dargestellt werden. Zwischen folgenden Darstellungsvarianten kann gewählt werden:

- Linksbündig
- Rechtsbündig

Die weiteren Darstellungsvarianten werden noch implementiert.

- Ab Zeichen **Start**
- Ab Zeichen **Start** (maximiert)
- Ab Wort **Start**
- Ab Wort **Start** (maximiert)
- Links-rollend (zeichenweise)
- Rechts-rollend (zeichenweise)
- Links-rollend (wortweise)
- Rechts-rollend (wortweise)
- Links- und Rechts- rollend (zeichenweise)
- Links- und Rechts- rollend (wortweise)

### **Geschwindigkeit**

Mit dieser Einstellung kann die Geschwindigkeit des Rollens festgelegt werden. Zwischen folgenden Geschwindigkeiten wird unterschieden.

- Still (kein Rollen)
- Ganz schnell
- Schnell
- Normal
- Langsam
- Ganz langsam

# **"Start" Zeichen/Wort**

In Planung.

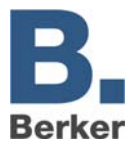

# **xPL Remote.Basic Empfänger**

Der IP-Control kann nicht nur xPL-Datagramme zur Steuerung von anderen xPL- $2-1$ Geräten und Anwendungen senden, sondern auch empfangen. Dieser Job setzt diese  $XPL$ dann auf KNX/EIB um. Somit können auch von anderen xPL-Geräten und Anwendungen Schaltungen im KNX/EIB veranlasst werden. Voraussetzung ist dafür, dass das Schema Remote.Basic unterstützt wird.

# **Elementname und Freigabeobjekt**

Elementname und Freigabeobjekt haben die gleiche Bedeutung wie bei den anderen Jobs.

### **xPL Broadcast ?**

Bei aktiviertem Eintrag werden die xPL-Datagramme von allen xPL-Geräten und Anwendungen weiter verarbeitet.Soll nur auf ein bestimmtes Gerät gehört werden, so muss dieser Eintrag deaktiviert und der gesamt Name (xPL-Hersteller/-Gerät/-Instanz) angegeben werden.

### **xPL-Hersteller/Gerät/Instanz**

Diese Werte dienen zur eindeutigen Adressierung der xPL-Geräte, sie können dem xPL-Hal Manager unter **xPL-Device** entnommen werden. (Anhang 8: xPL-Voraussetzungen).

### **Zonen-"Broadcast" ?**

Bei aktiviertem Eintrag werden alle xPL-Datagramme aus allen Zonen weiter verarbeitet. Bei deaktiviertem Eintrag werden ausschließlich die xPL-Datagramme der Zone beachtet, dessen Name angegeben ist.

### **Zonenname**

Der Zonenname ist je nach Gerät oder Anwendung fest vergeben oder kann frei geändert werden.

### **Endgeräte-"Broadcast" ?**

Bei aktiviertem Eintrag werden alle xPL-Datagramme von allen im LAN befinden Endgeräten weiter verarbeitet. Bei deaktiviertem Eintrag werden ausschließlich die xPL-Datagramme des Endgerätes beachtet, dessen Name angegeben ist.

### **Endgerätename**

Der Endgerätename kann bei den meisten Geräten frei gewählt werden. Welche Namen vergeben sind und wo diese einzustellen sind ist vom Gerät und der Anwendung abhängig. Lesen Sie dazu die Bedienungsanleitung des Herstellers. Bei der Squeezebox ist der Engerätename gleich der xPL-Instanz.

i xPL-Einstellungen:

Am einfachsten gelangen Sie mit dem Monitor des xPL-Hal Managers an die xPL-Einstellungen. Dort können Sie alle xPL-Datagramme im Netzwerk sehen und die einzelnen Parameter ableiten (siehe Anhang 8: xPL-Vorraussetzungen).

### **Powerstatus**

Hier kann unterschieden werden, in welchem Status sich das Gerät sich befinden soll, damit das xPL-Datagramm weiter verarbeitet werden soll.

- EIN Das xPL-Datagramm wird nur verarbeitet, wenn das Gerät eingeschaltet ist.
- AUS Das xPL-Datagramm wird nur verarbeitet, wenn das Gerät ausgeschaltet ist. Die Squeezebox sendet bei Betätigen aller Tasten der Fernbedienung im ausgeschalteten Zustand nur den Key code **dead**.
- EGAL Das xPL-Datagramm wird unabhängig vom Status verarbeitet.

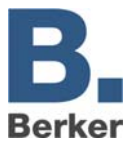

# **Eintrag-Nr.**

Die Eintrags-Nr. wird bei dem Sendemodus EIS 14 als Wert auf die entsprechende Gruppenadresse gesendet. Zum Beispiel um eine bestimmte Lichtszene aufzurufen.

# **Ausgänge**

Die eingetragene Gruppenadresse wird beim Empfangen des entsprechenden Befehls (Kommandos) gesendet.

### **Sendemodus**

Der Sendemodus bestimmt, was auf die gewählte Gruppenadresse gesendet wird. Folgende Sendemodi stehen zur Auswahl:

- EIS 1 Umschalten
- EIS 1 EIN
- EIS 1 AUS
- EIS 14 Eintrags-Nr. gleich Wert
- EIS 15 Der Key code wird auf die Gruppenadresse gesendet. Wird der Key code **.+** eingetragen, werden alle empfangenen Key codes auf die Gruppenadresse gesendet.

# **Key code**

Der hier einzutragende Key code ist abhängig vom xPL-Gerät. Sehen Sie in der Dokumentation/ Anleitung des xPL-Gerätes nach oder nutzten Sie zum Beobachten den Monitor des xPLHal-Managers. Dort können sie im Klartext die einzelnen xPL-Datagramme sehen.

Der Key Code kann auch im Busmonitor oder auf Displays sichtbar gemacht werden. Dazu den Sendemodus EIS 15 wählen und für den Key code **RE:.+** (RE Doppelpunkt Punkt Plus) eintragen. Nun werden alle empfangenen Key codes auf die gewählte Gruppenadresse als Text gesendet und können im Busmonitor oder Displays sichtbar gemacht werden.

# **IRTrans Empfänger**

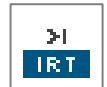

Dieser Job macht es möglich, in Verbindung mit dem IRTrans, mit jeder IR-Fernbedienung Events im KNX/EIB auszulösen. Der IP-Control empfängt dazu die vom IRTrans gesendeten UDP-Datagramme und sendet je nach Konfiguration darauf

KNX/EIB-Telegramme. Für diese Anwendung ist der IRTrans mit Ethernet-Anschluss und Datenbank notwendig.

 $|i|$ Das Anlegen von Fernbedienungen und das Lernen der IR-Befehle (Kommandos) erfolgen mittels der IRTrans-Software. Dabei werden Namen für die Fernbedienungen und Befehle vergeben. Diese müssen bei der Konfiguration dieses Jobs bekannt sein.

### **Elementname und Freigabeobjekt**

Elementname und Freigabeobjekt haben die gleiche Bedeutung wie bei den anderen Jobs.

### **Portnummer**

Nur die über diesen Port eingehenden UDP-Datagramme werden verarbeitet. Verwenden Sie beim IRTrans bevorzugt den Port 21001. Kontrollieren Sie die Einstellungen des IRTrans im Web-Interface des IRTrans.

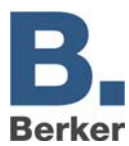

# **IRTrans-..Broadcast"**

Bei aktiviertem Eintrag werden alle UDP-Datagramme von allen im LAN befinden IRTrans Modulen weiter verarbeitet.

Bei deaktiviertem Eintrag werden ausschließlich die UDP-Datagramme des IRTrans beachtet, dessen Name angegeben ist.

### **IRTrans Name**

Hier wird der Name des IRTrans eingetragen, auf den gehört werden soll. Ist der Eintrag IRTrans-Broadcast aktiv, wird der Name ignoriert und auf alle IRTrans-Module gehört. Der Name der Geräte wird mit der IRTrans Software vergeben.

Verwenden Sie beim Namen ausschließlich alphanumerische Zeichen.

### **"RC"-Broadcast**

In einem IRTrans können mehrere Fernbedienungen angelegt werden. Sollen von diesem Job alle Fernbedienungen verarbeitet werden muss dieser Eintrag aktiviert werden. Andernfalls wird nur die Fernbedienung verwendet, dessen Name eingetragen ist.

### **"RC" Name**

Name der Fernbedienung auf die ausschließlich gehört werden soll. Ist der Eintrag RC-Broadcast aktiv, wird dieser Name ignoriert und auf alle Fernbedienungen reagiert.

### **Eintrag-Nr.**

Die Eintrags-Nr. wird bei dem Sendemodus EIS 14 als Wert auf die entsprechende Gruppenadresse gesendet. Zum Beispiel um eine bestimmte Lichtszene aufzurufen.

### **Ausgänge**

Die eingetragene Gruppenadresse wird beim Empfangen des entsprechenden Befehls (Kommandos) gesendet.

### **Sendemodus**

Der Sendemodus bestimmt was auf die gewählte Gruppenadresse gesendet wird. Folgende Sendemodi stehen zur Auswahl:

- EIS 1 Umschalten EIN AUS
- EIS 14 Eintrags-Nr. gleich Wert
- EIS 15 Der Key code wird auf die Gruppenadresse gesendet. Wird der Key code **.+** eingetragen, werden alle empfangenen Key codes auf die Gruppenadresse gesendet.

### **Key code**

Hier wird der, mit der IRTrans-Software vergebene Name des angelernten Befehls (Kommando) eingetragen.

 $\mathbf{i}$ **Wichtig!** Das Anlegen von Fernbedienungen und das Lernen von Befehlen für den IRTrans erfolgt über die IRTrans Software. Neuerungen und Änderungen werden erst nach dem Laden (Flashen) der Datenbank in den IRTrans übernommen.

Kontrollieren Sie die Port Einstellungen des Empfängers. Beim IRTrans können Sie dies über die Web-Oberfläche des Gerätes.

Auf die Web-Oberfläche gelangen Sie unter Eingabe der IP-Adresse in Ihren Internet  $|i|$ Browser. Dort können Sie auch alle anderen Einstellungen am IRTrans tätigen.

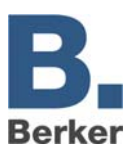

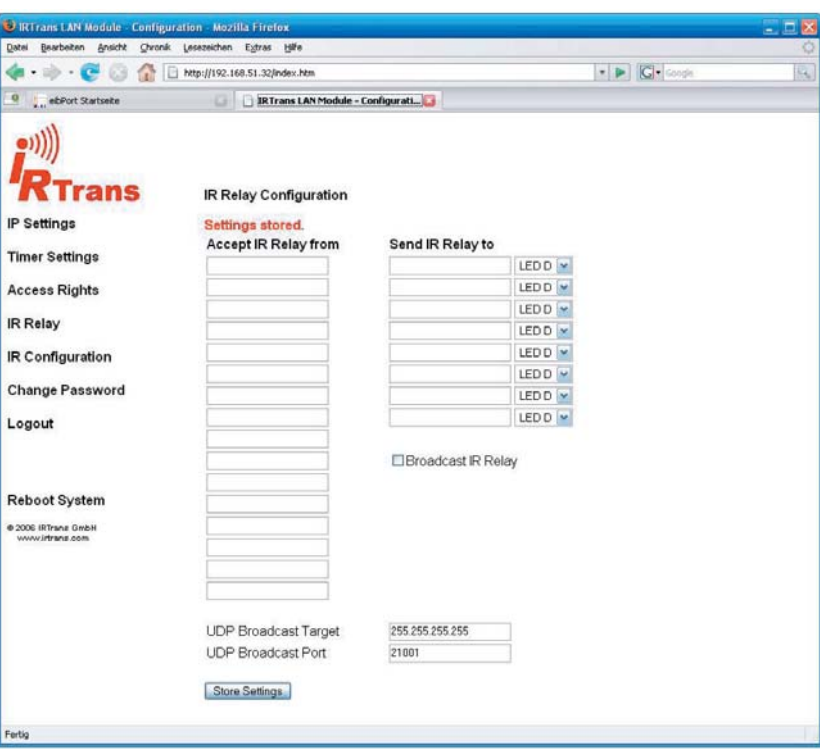

Bild 18: Web-Oberfläche IRTrans

Überprüfen Sie die Einstellungen **IR Relay Cofiguration**. Tragen Sie dort folgende Paramter ein:

- UDP Port  $= 21001$
- Broadcast Adresse = 255.255.255.255
- UDP relaying aktivieren
- Um Verwechslungen zu Vermeiden und die Flexibilität zu vergrößern empfiehlt es sich bei der Verwendung von mehreren IRTransmodulen alle mit der gleichen Datenbank zu laden (Flashen). Das hat den großen Vorteil, dass in jedem IRTrans alle angelegten Fernbedienungen mit den Befehlen (Kommandos) vorhanden sind. Das teilweise umständliche Anlernen der Befehle muss somit auch nur einmal erfolgen. Änderungen in der Zuordnung können so schnell und einfach im Job-Editor erfolgen.

# **UDP-Empfänger**

Der Job IRTrans-Empfänger ist ein Job der UDP-Telegramme empfängt und auf Grund dieser KNX/EIB-Telegramme sendet. Diese UDP-Telegramme müssen nicht zwangsläufig von einem IRTrans Modul gesendet werden, sondern können auch von anderen Geräten (z.B. von einem PC aus dem Netzwerk) kommen. Auf diese Weise können auch von anderen Geräten, mittels UDP-Telegrammen, Schaltungen im KNX/EIB ausgelöst werden.

### **UDP-Datagramm**

Damit der IP-Control die UDP-Datagramme verarbeiten kann, müssen diese einer bestimmten Syntax entsprechen:

### **<Name der Fernbedienung>,<Name des Kommandos> 0d 0a**

Die beiden Platzhalter (<Name der Fernbedienung> und <Name des Kommandos>) stehen für eine frei gewählte Geräte-PIN. Die Hex-Werte **0d** und **0a** stehen für **return** und **line-feed**.

### Beispiel:

wohnen,licht 0d 0a - Dieses Beispieltelegramm muss an die IP-Addresse des IP-Control auf dem ausgewählten Port gesendet werden.

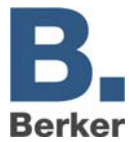

### **Job Parameter**

In der Maske des Jobs des IRTrans Empfängers sind folgende Paramerter und Werte einzutragen:

# *Portnummer*

Tragen Sie hier die Nummer des Ports ein auf dem das UDP-Datagramm gesendet wird. Aktivieren Sie IRTrans broadcast.

# *"RC" Name*

Tragen Sie hier den Namen der Fernbedienung ein (siehe UDP-Datagramm).

### *Key Code*

Tragen Sie hier den Name des Kommandos ein (siehe UDP-Datagramm).

Die restlichen Einstellungen und Parameter sind wie bei einem gewöhnlichen IRTrans-Empfänger Job zu verwenden.

### **Vergleicher**

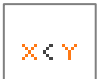

Dieser Job vergleicht den Wert einer Gruppenadresse mit dem einer anderen Gruppenadresse oder mit einem festen Wert. Je nachdem ob die Vergleichsbedingung "wahr" oder "unwahr" ist, können verschiedene Werte gesendet werden.

### **Eingang 1 und 2**

Diese beiden Eingänge werden mit der Vergleichsoperation verglichen und entsprechend des Ergebnisses wird einer der beiden Ausgänge gesendet.

Beide Eingänge weisen folgende Parameter auf:

### *Gruppenadresse*

Der Wert dieser Gruppenadresse wird auf Eingang 1/2 verwendet.

### *EIS-Format*

Hier wird der EIS Typ der Gruppenadresse ausgewählt. Folgende EIS Typen werden vom Vergleicher unterstützt:

- EIS 1 (Schalten, 1 Bit)
- EIS 2 (Dimmen, 1, 4, 8 Bit)
- EIS 3 (Zeit, 3 Byte)
- EIS 4 (Datum, 3 Byte)
- EIS 5 (Fließkomma, 16 Bit)
- EIS 6 (Prozent 0–100%)
- EIS 8 (Priorität, 2 Bit)
- EIS 9 (Fließkomma, 32 Bit)
- EIS 10 (Zähler, 16 Bit)
- EIS 11 (Zähler, 32 Bit)
- EIS 14 (Zähler, 8 Bit)
- $-$  EIS 15 (Text, 14 Byte)

### *Statisch*

Ist dieser Eintrag aktiv, dann wird der Wert aus dem angrenzenden Feld anstelle der Gruppenadresse für den Vergleich verwendet.

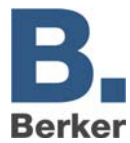

# *Faktor und Offset*

Mit diesen beiden Parametern können Sie den Wert der Gruppenadresse formatieren.

### **Vergleichsoperation**

Folgende Vergleichsoperationen stehen zur Auswahl:

- **=** gleich
- **<>** ungleich
- **>** größer
- **<** kleiner
- **>=** größer gleich
- **<=** kleiner gleich

Die Vergleichsoperation wird nach jedem Empfang von einer der beiden Eingangsgruppenadressen erneut durchgeführt.

### Ausgang ..unwahr"

Ist die ausgewählte Vergleichsoperation nicht erfüllt, wird dieser Ausgang verwendet.

### Ausgang ..wahr"

Ist die ausgewählte Vergleichsoperation erfüllt, wird dieser Ausgang verwendet.

Beide Ausgänge weisen folgende Parameter auf:

### *Gruppenadresse*

Diese Gruppenadresse wird dem entsprechenden Ausgang zugewiesen. Ist der entsprechende Ausgang aktiv, so wird die Gruppenadresse mit den parametrierten Einstellungen gesendet.

### *EIS-Format*

Der Ausgangswert ist vom gewählten EIS Typ.

### *Statisch*

Als Ausgangswert wird der im angrenzenden Feld eingetragene Wert verwendet.

### *Dynamischer Ausgang*

Der Ausgang hat keinen festen Wert. Als Ausgangswert wird einer der folgenden Werte verwendet:

- Auslösendes Telegram (Eingang 1 oder 2)
- Letztes Telegram von Eingang 1
- Letztes Telegram von Eingang 2

### *Nicht überschreibbar*

Der Wert der Gruppenadresse wird nicht von Telegrammen von externer Quelle (direkt vom KNX/EIB) überschrieben.

### *Nur Änderungen*

Der Ausgang wird nur bei Änderungen des Ausgangswertes auf den Bus gesendet. Ist dieser Eintrag nicht aktiv, wird nach jeder erneuten Operation der Ausgangswert erneut gesendet. Die Änderungen beziehen sich nur auf den Wert des jeweiligen Ausgangsobjekts. Ist das Ausgangsobjekt statisch erfolgen keine Änderungen des Ausgangswertes.

**i** Sinnvoll ist diese Einstellung nur bei einem dynamischen Ausgang.

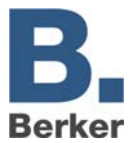

# **Wake on LAN**

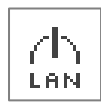

Mit dem Job **Wake on LAN** lassen sich bis zu 8 PCs oder andere Clients über das Netzwerk "aufwecken", also in Betriebsmodus versetzen.

# **Parameter**

# *Aktiv*

Auswahl der aktiven Einträge

# *wildcard*

Wird dieses Flag gesetzt, werden die WOL Pakete bei jedem Eingangswert gesendet.

# *MAC-Adresse*

MAC-Adresse des aufzuweckenden Gerätes

# *Transfer-Typ*

Standardeinstellung: UDP-Broadcast. Es kann auf UDP-Unicast umgestellt werden, um Geräte hinter einem Router zu erreichen.

# *Broadcast IP*

IP-Adresse des aufzuweckenden Gerätes. Standard: 255.255.255.255

# *UDP-Port*

Der Port kann geändert werden, damit die Pakete einen Router passieren können. Standard: 40.000

# **RSS Feed Sender**

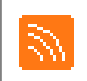

Der RSS Feed Sender sendet Item-Überschriften von RSS-Feeds in Form von 14 Zeichen ASCII Texten auf den Bus, wobei der Text buchstabenweise bzw. in Block Schritten von bis zu 14 Zeichen durchläuft. Maximal 8 verschiedene RSS Feeds können nacheinander abgearbeitet werden, wobei eine Navigation und Steuerung durch EIS 14 Telegramme erfolgen kann.

# **Freigabeobjekt**

Optionales Steuerungsobjekt zur Aktivierung [1] und Deaktivierung [0] des Dienstes.

# **Befehl**

Optionales Steuerungsobjekt zur Steuerung und Navigation. Steuerbefehle [EIS 14 Werte]:

- [100] Neues Abholen aller eingetragenen RSS Feeds aus dem Internet
- [101] Vorspringen zum nächsten eingetragenen Feed
- [102] Zurückspringen zum vorigen eingetragenen Feed
- [103] Vorspringen zur nächsten Item-Überschrift innerhalb des aktuellen Feeds
- [104] Zurückspringen zur vorigen Item-Überschrift innerhalb des Feeds
- [107] Beschleunigung der Textanzeige
- [108] Verlangsamung der Textanzeige
- [109] Anhalten und fortsetzen der Textanzeige
- [110] Umschalten in die zeichenweise Lauftextanzeige
- [111] Schalten in die blockweise Lauftextanzeige

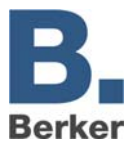

# **1. Ausgang**

Objekt zur Ausgabe der RSS Feed Texte auf den Bus.

# **Aktualisieren**

[15 .. 120 .. 3825] *Minuten* 

Die Feeds werden nach der angegebenen Zeit in Minuten aus dem Internet aktualisiert.

**Geschwindigkeit** 

 $[1.. 2.. 255]$   $[s]$ 

Zeit in Sekunden bis zur Anzeige des nächsten Textfragments.

# **Pause**

 $[1.. 4.. 255]$  [s]

Zeit in Sekunden beim Wechsel zu einem weiteren Feed in der RSS Feed Liste.

# **Sprungweite**

[1 .. 14] [Zeichen]

Länge der Zeichenkette, die bei der Anzeige des nächsten Textfragments übersprungen wird.

# **RSS Feed 0 .. 7**

# *URL*

Die URL zum gewünschten Feed (z.B.<http://www.tagesschau.de/xml/rss2> ).

# *Anzahl*

[1 .. 100]

Maximale Anzahl der gezeigten Item-Überschriften pro Feed.

# *Max. Alter*

[600 .. 35.791.394] [Minuten]

Maximales Alter eines Feeds in Minuten seit der letzten Aktualisierung aus dem Internet, wenn der Feed in dieser Zeit nicht aktualisiert werden kann, wird er bis zur Aktualisierung nicht mehr angezeigt.

# *Fehler Anzeigen*

Zeigt Fehlermeldungen statt des Feeds an, wenn der Feed aus dem Internet nicht abgeholt werden konnte.

# *Ankündigen*

Zeit den Namen des Feeds vor der Anzeige der zugehörigen Item-Überschriften an.

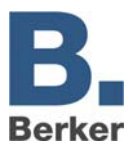

# **6.3 WAP-Editor**

Zum IP-Control kann eine Verbindung mittels WAP aufgenommen werden. Die Handy-Parameter können Sie Anhang 4 entnehmen.

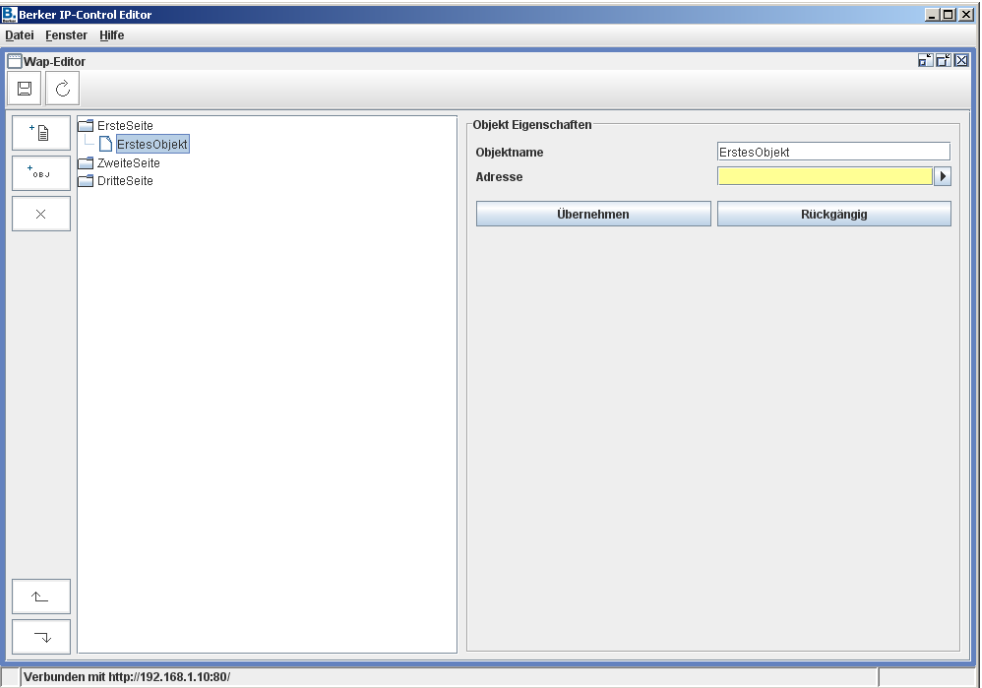

Bild 19: Fenster WAP-Editor

Mit den Schaltflächen auf der linken Seite können Sie Seiten und Objekte anlegen und auch wieder entfernen. Bei jedem Objekt muss nur der auf dem Display des Handys erscheinende Text sowie die zu schaltende Gruppenadresse (EIS 1) eingegeben werden.

 $\mathbf{i}$ Die WAP-Einstellungen sind im Anhang 4 beschrieben. Die notwendigen Einstellungen des WAP-fähigen Handy sind von Hersteller und Gerät abhängig, lesen Sie dazu die Bedienungsanleitung des Handys.

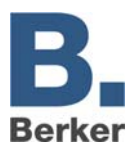

# **7 System**

Über diesem Menüpunkt gelangen Sie zum Konfigurationstool. Dort können Sie die Grundparameter und diverse Einstellungen für die Einbindung von IP-Control in Netzwerkrouting, Passwortverwaltung usw. vornehmen. In dem Kapitel Inbetriebnahme wird genauer auf diese Einstellungen eingegangen.

# **Geräte-PIN**

Bevor Sie in das Konfigurationstool gelangen, werden Sie nach einer Geräte-PIN gefragt. Die Geräte-PIN befindet sich auf einem Aufkleber dieser Anleitung und auf der Rückseite des Gerätes. Diese dient zur Identifizierung des IP-Control und ist einmalig.

 $\vert i \vert$ Die Geräte-PIN kann nicht verändert werden und wird bei jedem Zugriff auf das Konfigurationstool abgefragt. Mit diesem Geräte-PIN werden die Einstellungen vom IPControl vor Missbrauch geschützt. Achten Sie beim Eintragen des Geräte-PIN auf Groß- und Kleinschreibung!

# **Passwörter**

Der Zugriff auf das Konfigurationstool ist, neben dem Geräte-PIN, durch Benutzername und Kennwort geschützt. Die Kennwörter können im Bereich System geändert werden.

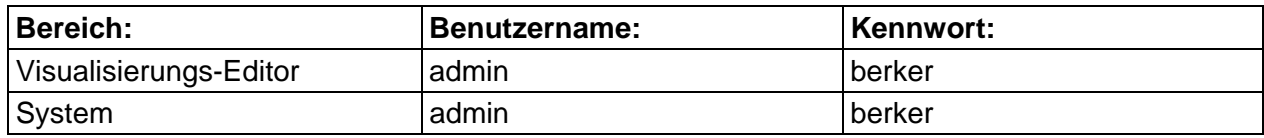

Bei der Auslieferung gelten folgende Standard-Kennwörter:

Zum Ändern eines Kennwortes muss das neue Kennwort zweimal angegeben werden. Wird kein Kennwort eingegeben, so entfällt die Abfrage.Die Zugriffe auf die Visualisierungsseiten werden unter der Benutzerverwaltung im Visualisierungs-Editor vergeben.

# **7.1 Konfigurationstool**

Die Einstellung und Parametrierung des IP-Control erfolgt unabhängig von der ETS über das Konfigurationstool. Hier werden alle Einstellungen vorgenommen: Bilder und Dateien hochgeladen, Benutzer angelegt, Backups erstellt, ....

# **Konfiguration**

Im linken Panel befinden sich die Parameterkategorien. Klicken Sie auf eine Kategorie, um die Parameter im rechten Panel anzuzeigen. Die Anzahl der angezeigten Parameter ist abhängig von den Benutzerrechten. Die Online-Hilfe unterstützt Sie bei der Parametrierung. Zum Anzeigen der Online-Hilfe zeigen Sie mit der Maus auf eine Parameterbezeichnung. In diesem Kapitel finden Sie erweiternde Informationen zu den Kategorien:

# **Allgemein**

Hier werden grundlegende Einstellungen, wie Name, physikalische Adresse und Montageort definiert.

# **Erweiterte KNX/EIB (bxd) Einstellungen**

Hier werden weitere Einstellungen getroffen. Diese umfassen zum Beispiel die Portwahl für die Kommunikation.

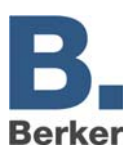

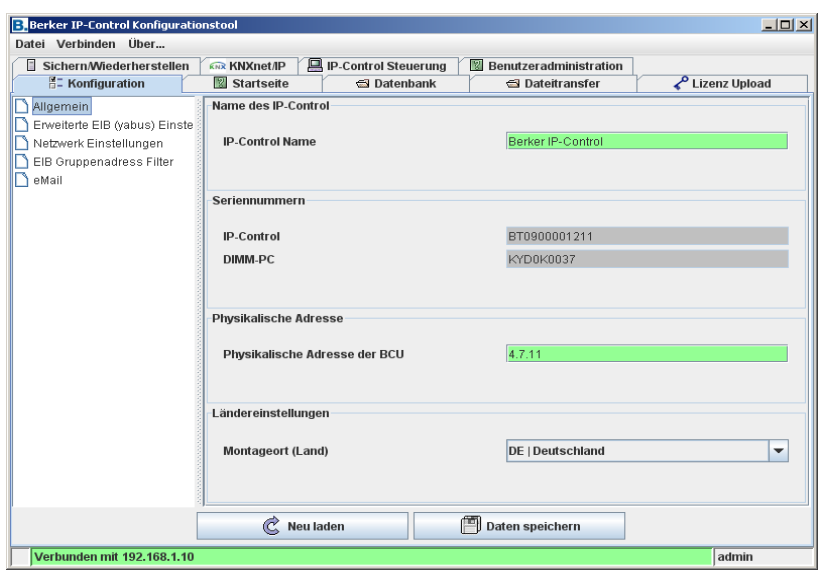

Bild 20: Fenster Konfigurationstool

### **Netzwerkeinstellungen**

### *DHCP verwenden*

Wenn **DHCP verwenden** aktiv ist, werden die folgenden vier Parameter (IP-Adresse, Subnetzmaske, ...) nicht berücksichtigt. Der IP-Control erhält diese Parameter vom DHCP Server im Netz. Nach dem Wechseln dieser Einstellungen bootet der IP-Control neu. Dieser Vorgang dauert einen Moment.

# *DNS Server*

Wenn Sie einen DNS Server zur Namensauflösung verwenden, können Sie hier dessen IPAdresse eintragen.

# *Zeit Server*

Der IP-Control kann als KNX/EIB-Uhr verwendet werden. Er holt sich die aktuelle Zeit von einem NTP Server (Network Time Protocoll) und stellt seine eigene Uhr danach. Diese Zeit kann dann per Zeitsender an andere KNX/EIB-Teilnehmer gesendet werden. Tragen Sie für diese Funktion die IP-Adresse oder den Namen von einem, am besten von zwei oder drei NTP Zeitserver ein.

Öffentliche NTP Server:

- Physikalische Technische Bundesanstalt **ptbtime2.ptb.de**
- 
- Uni Erlangen **ntp0.fau.de**

– Technische Uni Berlin **ntps1-0.cs.tu-berlin.de** 

Beachten Sie, dass der IP-Control für diese Funktion eine Verbindung zum Internet aufbauen muss. Sehen Sie dies bei Netzwerkadministration vor. Der IP-Control versucht einmal täglich einen Zeitserver zu erreichen und seine Zeit abzugleichen. Scheitert der Versuch mehrmals, einen der eingetragen NTP Server zu erreichen, wiederholt der IP-Control diesen Vorgang in bestimmten Intervallen erneut.

### **EIB Gruppenadressen Filter**

Der IP-Control speichert die letzten 10.000 Telegramme in seinem Ringspeicher. Hier können Regeln festgelegt werden, welche Gruppenadressen in den Speicher aufgenommen werden. Es können gezielt einzelne Gruppenadressen oder ganze Mittel-/Hauptgruppen auf diese Weise erfasst werden.

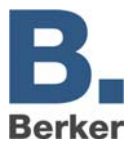

# **E-Mail**

Für den Versand von E-Mails sind neben der Konfiguration des E-Mail-jobs weitere Einstellungen notwendig. Um E-Mails zu versenden, müssen hier die notwendigen Provider angelegt werden, über welchen die E-Mails versandt werden. Das Anlegen von E-Mail-Providern ist im Anhang 9 beschrieben.

# **Dateitransfer**

Bilder und Grafiken, IP-Control Komponenten sowie ESFDateien können hier in den IP-Control geladen werden.

# **Bilder laden**

Bilder und Grafiken für die Visualisierung werden hier geladen. Unterstützt werden die Formate JPEG, BMP, TIFF, PNG.

- Klicken Sie auf **Choose file** und wählen Sie eine Bilddatei.
- Geben Sie im Feld **Description** eine Beschreibung ein und klicken Sie auf **Start Upload**.

Der Fortschritt wird am unteren Fensterrand angezeigt. Im Übersichtsfenster werden die geladenen Bilder und Grafiken aufgelistet.

Klicken Sie auf **Refresh list**, um die Liste zu aktualisieren.

### **IP-Control Komponenten laden**

Hier werden Dateien von frei definierbaren Schaltern geladen. Frei definierbare Schalter werden mit dem separaten ComponentBuilder erstellt und gespeichert.

- Klicken Sie auf **Choose file** und wählen Sie eine Datei.
- Geben Sie im Feld **Description** eine Beschreibung ein und klicken Sie auf **Start Upload**.

Der Fortschritt wird am unteren Fensterrand angezeigt. Im Übersichtsfenster werden die geladenen Bilder und Grafiken aufgelistet.

Klicken Sie auf **Refresh list**, um die Liste zu aktualisieren.

# **ESF-Datei laden**

Um die Vergabe der Gruppenadressen in den Editoren zu erleichtern, können die Daten aus ETS-Projekten geladen werden. In der Adresstabelle werden dann die im ETSProjekt vorhandenen Gruppenadressen mit Beschreibung angezeigt. Beachten Sie die Hilfe der ETS, um zu erfahren, wie Daten aus der ETS in eine ESF-Datei exportiert werden.

- Klicken Sie auf **Choose file** und wählen Sie eine Datei.
- Klicken Sie auf **Start Upload**.

Die ESF-Datei wird in das IP-Control geladen

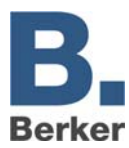

# **Sichern/Wiederherstellen**

Die Konfigurationsdateien, sowie alle Jobs, Visualisierungsdateien und Bilder können Sie sichern und später wiederherstellen lassen.

# **Sicherung durchführen**

die Sicherungsdatei kann folgende Informationen beinhalten:

# **Konfigurationsfiles Daten:**

Sicherung der Konfigurationsdateien

# **Alle Dateien:**

Sicherung der Konfigurationsdateien, Jobs, Visualisierungsdaten und Bilder/Grafiken

- Klicken Sie auf **Sichern**.
- Geben Sie einen eindeutigen Dateinamen an und klicken Sie auf **Speichern**. Die Sicherung wird durchgeführt.

# **Wiederherstellen von Sicherungsdateien**

- Klicken Sie auf **Datei** und wählen Sie eine Sicherungsdatei.
- Klicken Sie auf **Wiederherstellen**.

Die Sicherungsdateien werden wiederhergestellt.

 $\mathbf{i}$ Nach dem Wiederherstellen eines Projektes bootet IP-Control neu. Dieser Vorgang dauert einen Moment (ca. 1 – 2 Minuten). Während des Bootvorgangs ist IP-Control nicht erreichbar und Änderungen werden nicht übernommen.

# **IP-Control Steuerung**

Kaltstart: Kompletter Neustart (entspricht dem Trennen von der Spannungsversorgung)

Warmstart: Neustart des KNX/EIB-Kerns

LED Test: Test der Signal-LED

BCU Reset: Neustart der BCU

# **Benutzeradministration**

Die Benutzerverwaltung im Konfigurationstool ist unabhängig von der Benutzerverwaltung im Visualisierungs-Editor. Im Visualisierungs-Editor werden Benutzerrechte für den Zugriff auf Visualisierungsseiten festgelegt. Im Konfigurationstool werden Benutzerrechte für den Zugriff auf die Funktionen des Konfigurationstools festgelegt.

### **Benutzer anlegen**

Klicken Sie auf **Add user** und geben Sie einen Benutzernamen ein.

Wenn die Option visible (sichtbar) gesetzt ist, wird der Benutzername bei der Benutzeranmeldung in der Auswahlliste angezeigt.

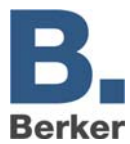

### **Benutzerrechte vergeben**

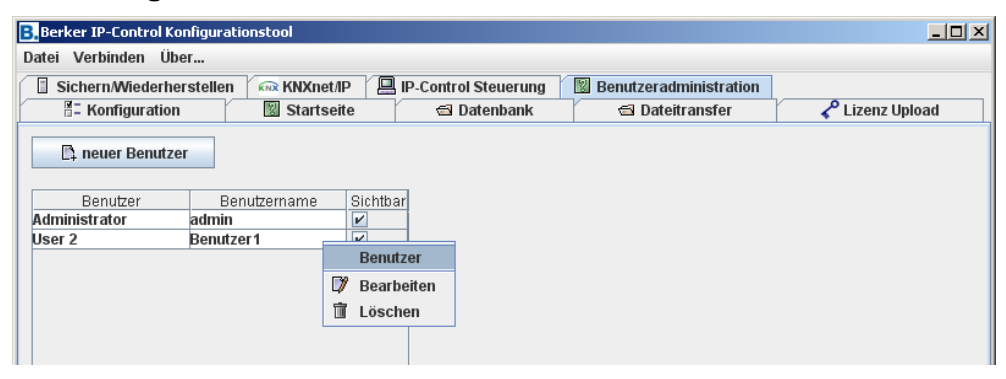

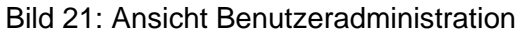

 Klicken Sie mit der rechten Maustaste auf einen Benutzernamen und wählen Sie **Bearbeiten** aus dem Kontextmenü.

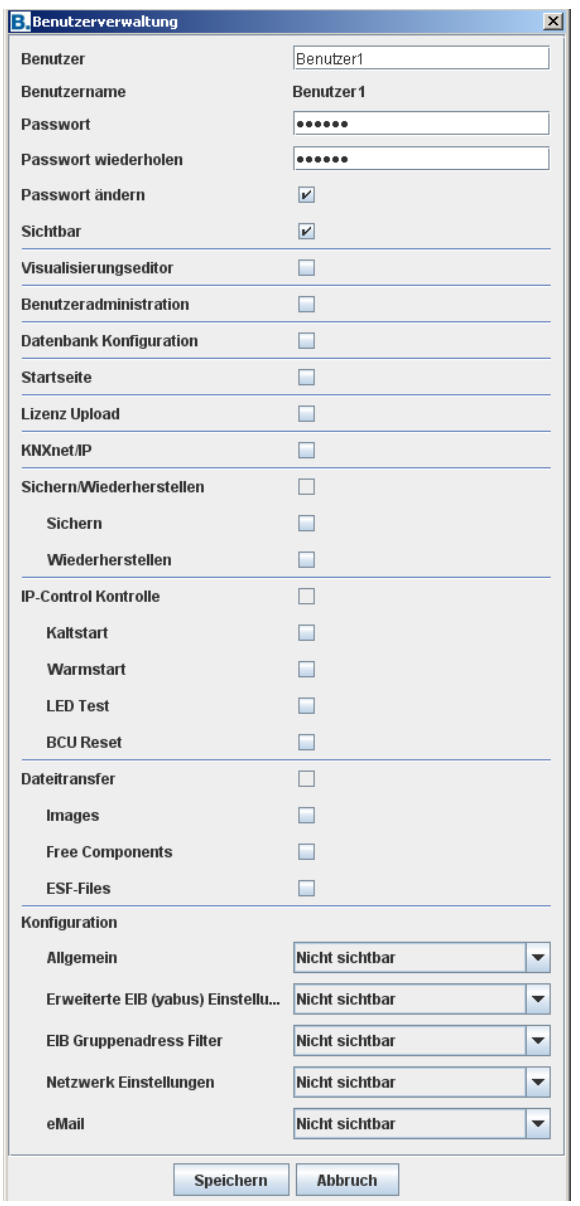

Bild 22: Benutzereinstellungen

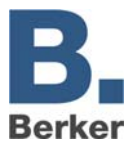

# *Benutzer*

Bezeichnung für den Benutzer.

### *Benutzername*

Benutzername für die Anmeldung (wird beim Anlegen eines neuen Benutzers festgelegt).

### *Passwort/Passwort wiederholen*

Passwort für die Benutzeranmeldung und wiederholte Eingabe des Passworts zur Überprüfung.

### *Passwort ändern*

Wenn gesetzt, werden Sie bei jeder Benutzeranmeldung aufgefordert, ein neues Passwort zu definieren.

### *Sichtbar*

Wenn gesetzt, wird der Benutzername in der Auswahlliste bei der Anmeldung angezeigt.

### *Visualisierungs-Editor*

Nur wenn gesetzt, erhält der Benutzer Zugriff auf den Visualisierungs-Editor. Benutzername und Passwort werden dann beim Zugriff auf den Visualisierungs-Editor abgefragt.

### *Benutzeradministration*

Wenn gesetzt, erhält der Benutzer Zugriff auf die Benutzerverwaltung des Konfigurationstools. Die folgenden Parameter definieren, ob der Benutzer Zugriff auf die Bereiche des Konfigurationstools erhalten soll.

Markieren Sie die Kästchen der Bereiche, auf die der Benutzer Zugriff erhalten soll.

Bereiche, die nicht freigegeben sind, werden im Konfigurationstool ausgeblendet.

### *Sichern/Wiederherstellen*

Zugriff auf den Bereich Datensicherung/Wiederherstellung.

### *IP-Control Steuerung*

Zugriff auf die IP-Control Neustart-Funktionen.

### *Datentransfer*

Zugriff auf die Funktionen zum Laden von Bildern, eigene Schalter des ComponentBuilders und ESF-Dateien.

### *Konfiguration*

Im Bereich Konfiguration können Sie für die einzelnen Parameterkategorien folgende Benutzerlevel vergeben.

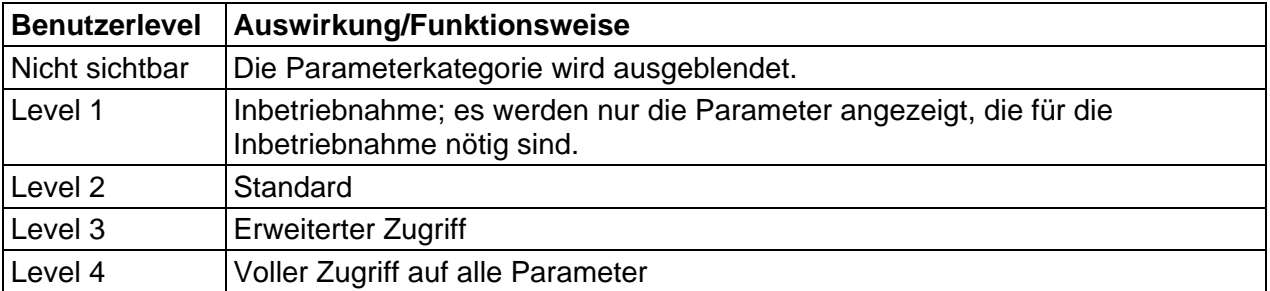

 $\mathbf{i}$ Die MouseOver-Hilfe zeigt, welche Parameter bei den jeweiligen Leveln editiert werden können.

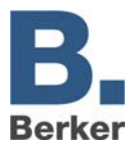

# **Benutzer löschen**

 Klicken Sie mit der rechten Maustaste auf einen Benutzernamen und wählen Sie **Löschen** aus dem Kontextmenü.

# **Datenbank**

Der IP-Control kann eine Verbindung zu einer Datenbank aufbauen und in diese zahlreiche Informationen schreiben. Neben Telegrammen und den aktuellen Zuständen können Log Informationen in der Datenbank erfasst werden.

# **Datenbankverbindung anlegen**

Klicken Sie mit der rechten Maustaste in das linke Feld.

Es öffnet sich ein Popup Menü zum Anlegen einer neuen Datenbankverbindung.

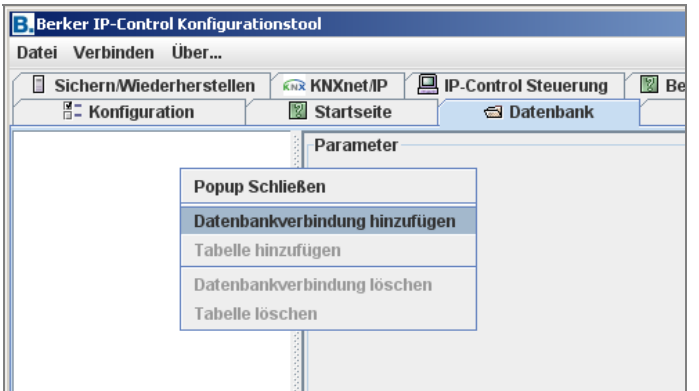

Bild 23: Fenster Datenbankverbindung

Tragen Sie in die Maske die folgenden Parameter ein:

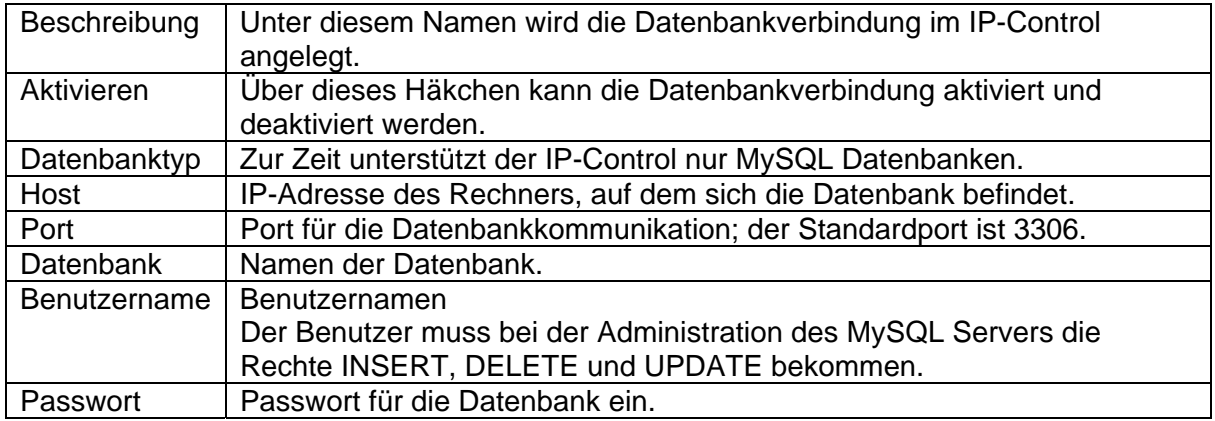

Speichern Sie die Parameter mit der Schaltfläche **Speichern**.

Die Informationen werden in einer Tabelle der Datenbank abgelegt.

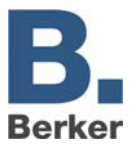

Folgende Tabellentypen stehen zur Auswahl. Diese unterscheiden sich durch die Informationen, welche der IP-Control in diese schreibt:

# *Statustabelle*

Tabelle mit den aktuellen Zuständen im EIB.

### *Telegrammtabelle*

Alle Telegramme werden in dieser Tabelle erfasst.

# *Logtabelle*

In diese Tabelle werden zahlreiche Log Informationen erfasst.

# **Tabelle zu Datenbankverbindungen hinzufügen**

Fügen Sie die Tabelle mit Rechtsklick auf die Datenbankverbindung hinzu.

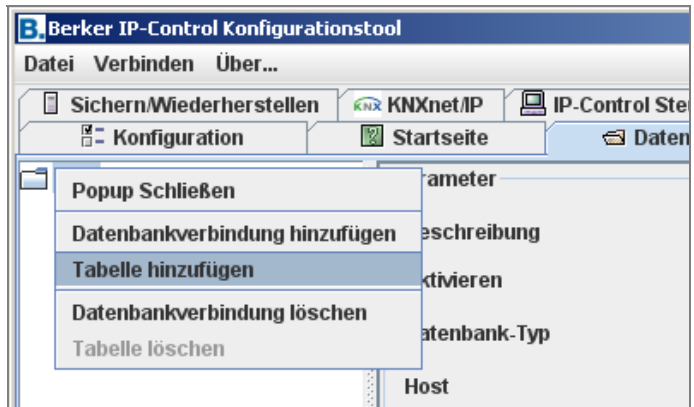

Bild 24: Konfigurationstool Datenbankverbindung

Tragen Sie nun bitte folgenden Parameter ein:

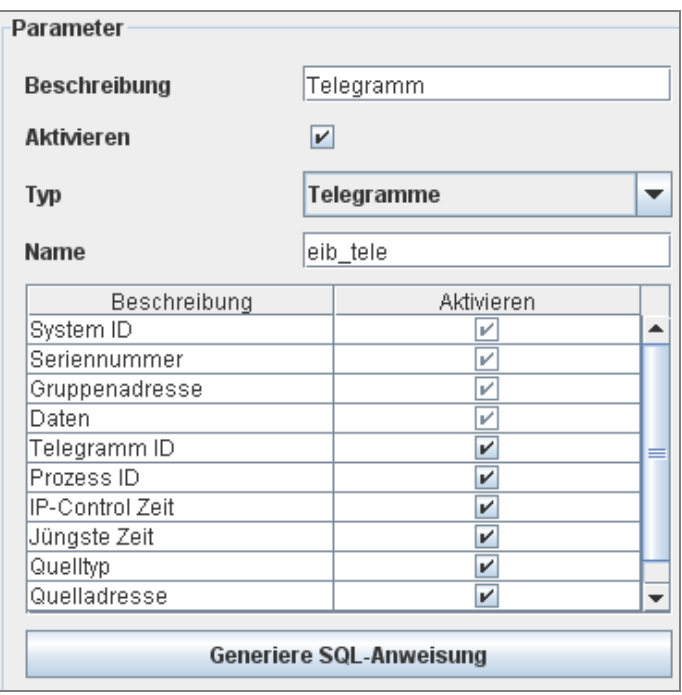

Bild 25: Parameter Datenbankverbindung

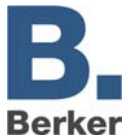

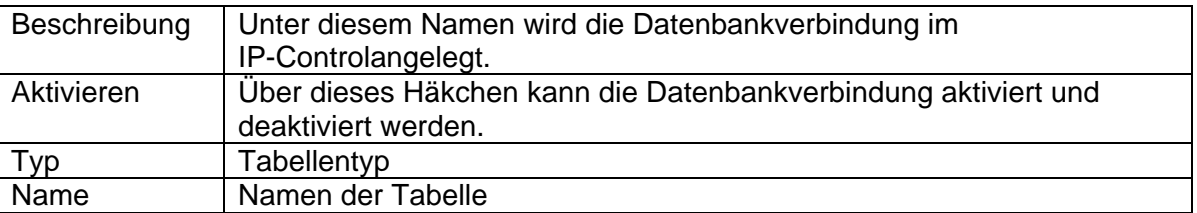

In der darunter liegenden Tabelle kann festgelegt werden, welche Informationen in die Datenbanktabelle geschrieben werden sollen. Mit der Schaltfläche **Generate SQL Statements** können Sie die SQL Befehle generieren, mit welchen die entsprechende Datenbank auf den Server angelegt wird.

**Wichtig!** Die Informationen können nur in die Datenbank geschrieben werden, wenneine Verbindung zur Datenbank hergestellt werden kann. Physikalische Unterbrechungen (Netzwerkkabel gezogen, Ausfall von Router oder anderer Netzwerkkomponenten) führen zum Verlust von Informationen.

# **Startseite**

Die Startseite des IP-Control kann mit verschiedenen Optionen bzw. mit einem eigenen Bild oder Grafik geladen werden. Folgende Optionen stehen Ihnen zur Auswahl:

### *Standardseite anzeigen*

Die bekannte Startseite mit den Schaltflächen **Visualisierung , Editor** und **System** wird angezeigt.

### *Visualisierung in einem separaten Fenster öffnen*

Die Visualisierung wird direkt in einem neuen Fenster gestartet.

### *Visualisierung im Browserfenster öffnen*

Die Visualisierung wird direkt im Browserfenster gestartet.

### *Benutzerdefinierte Startseite*

Als Startseite wird das hier hochgeladene Hintergrundbild verwendet.

 $\mathbf{i}$ Die Standardseite ist, unabhängig von den hier getroffenen Einstellungen direkt unter der folgenden URL erreichbar: http://<IP-Control>/bmxJava2/default.php (siehe auch Anhang 10: URL Parameter)

# **KNXnet/IP**

Um den IP-Control mit KNXnet/IP Gateways zu koppeln, aktivieren Sie KNXnet/IP. Damit werden alle KNX/EIB Telegramme an alle KNXnet/IP Gateways gesendet und alle KNX/EIB Telegramme werden von allen Gateways empfangen.

Mit der Auswahl **Erweitert** können Filterregeln definiert werden. Es werden also nur eingetragene Gruppenadressen gesendet oder empfangen.

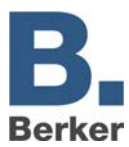

# **8 Objektstruktur**

IP-Control bildet die Struktur der Kommunikationsobjekte des KNX/EIB nach. Das heißt, jedem Objekt können bis zu 5 Gruppenadressen zugeordnet werden. Somit kann die Vergabe der Gruppenadresse eines z.B. Aktorkanals direkt nachgebildet werden. Damit ist IP-Control über den tatsächlichen Zustand des Aktors (nicht Gruppenadresse) jederzeit informiert und ein aufwändiges Arbeiten mit Rückmeldungen kann unterbleiben. Diese Vorgehensweise vereinfacht die Erstellung von logischen Verknüpfungen, da jedem Eingangsobjekt der Gatter bis zu 5 Gruppenadressen zugeordnet werden können.

Der IP-Control unterstützt 32 Hauptgruppen (bei 2- oder 3-stelliger Schreibweise). Diese sind wie folgt aufgeteilt:

# **IP-Control Adressraum**

- 0–15 realer KNX/EIB-Adressraum
- Der reale KNX/EIB-Adressraum wird vom IP-Control auf KNX/EIB gesendet.
- 16–31 virtueller KNX/EIB-Adressraum
- Der virtuelle KNX/EIB-Adressraum wird vom IP-Control im Netzwerk und intern im IP-Control verwendet.

Aufgrund dieser Adressaufteilung kann die reale KNX/EIB-Buslast reduziert werden. Eine im Netzwerk angebundene zentrale Visualisierung kann z.B. Zeitschaltuhren im IP-Control gezielt aktivieren/deaktivieren, ohne den KNX/EIB zu belasten.

### **Generelle Syntax**

Nach der ersten Gruppenadresse sind die weiteren Adressen in eine Klammer zu setzen und durch Komma zu trennen.

Beispiel: 2/12(2/13,2/14,2/15,2/16)

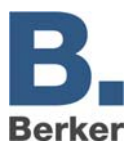

# **9.1 Einfügen des IP-Control in die ETS**

Es gibt keine ETS-Applikation für das IP-Control, so dass es nicht direkt in das ETS-Projekt eingefügt werden kann.

Damit die physikalische Adresse im Projekt reserviert ist und ggf. Filtertabellen korrekt erstellt werden können, ist ein Dummy-Gerät in das Projekt einzufügen.

# **9.2 Exportieren der Gruppenardessen aus der ETS3**

Zur Übertragung der Gruppenadressen aus dem zu visualisierenden Projekt auf das IP-Control werden die Gruppenadressen mit dem OPC-Export der ETS3 in eine esf-Datei exportiert. Dabei werden alle Gruppenadressen in die esf-Datei geschrieben, die im Projekt verbunden sind. Der Export der Gruppendressen wird in der ETS3 über das Menü "Datei" und den Menüpunkt "Datenaustausch (z.B. OPC)..." ausgewählt. Dort wird in der Abteilung "Export zum OPC-Server" über den Button "Export" die esf-Datei mit den verwendeten Gruppenadressen erzeugt. Diese wird dann im Konfigurationstool (Sytem) des IP-Control unter Dateitransfer in das IP-Control eingeladen.

# **9.3 Fernwartung über das Netzwerk, EIBlib/IP-Zugang**

IP-Control besitzt einen integrierten EIBLib/IP Zugang. Das Gegenstück ist die ETS3- Busverbindung vom Typ IP(EIBlib/IP). EIBlib/IP ermöglicht den ETS-Zugriff über das Netzwerk in das angeschlossene TP Bussegment.

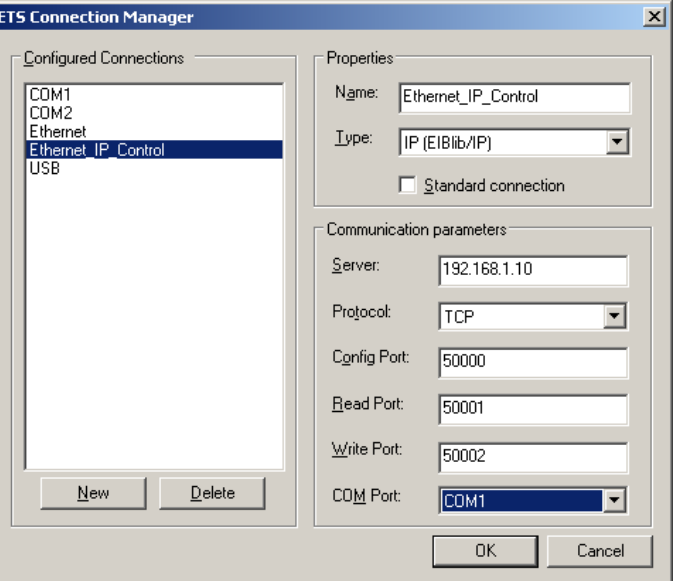

Bild 26: ETS Verbindungs-Manager

 $\mathbf{i}$ Bitte beachten Sie, dass während der Arbeit mit dem EIBlib/IP-Zugang keine Jobs aufgeführt werden und auch keine KNX/EIB-Telegramme empfangen werden können.

#### $\mathbf{i}$ **Wichtig!**

Beenden Sie die ETS, damit der EIBLib/IP Zugang im IP-Control korrekt schließt.

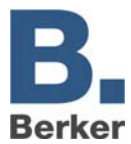

# **10 Kameras und IP-Control im Internet**

Dieses Kapitel beschreibt, welche Einstellungen notwendig sind, um IP-Control und Kameras im Intranet und auch im Internet zu erreichen. Die hier genannten IP-Adressen sind Beispiele und müssen unter Umständen angepasst werden.

# **10.1 Schema der Netzwerkstruktur**

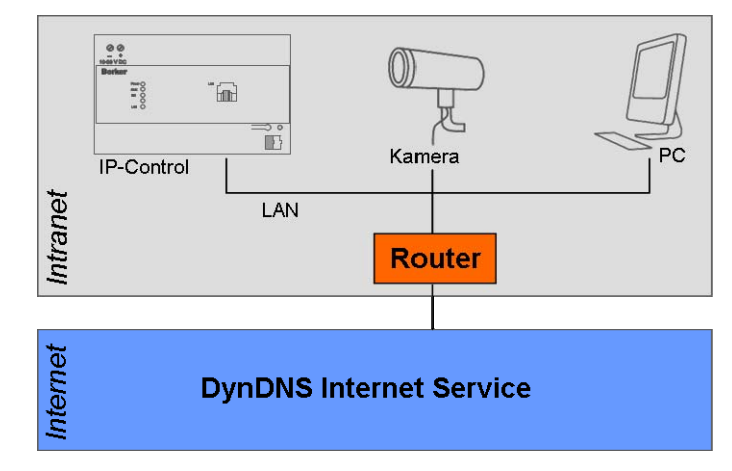

Bild 27: Netzwerkstruktur

# **Einstellungen IP-Control**

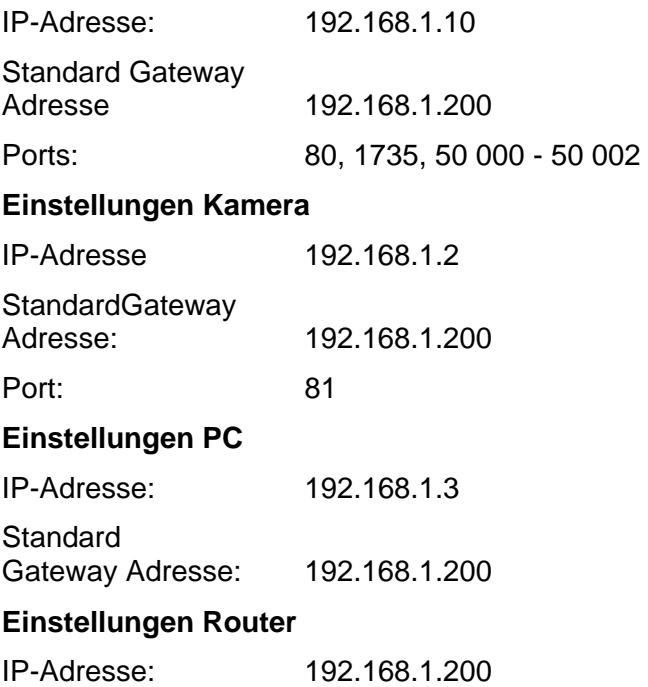

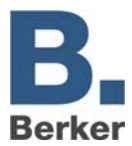

Im Netzwerk wird zwischen inneren und äußeren IP-Adressen unterschieden:

- Die inneren IP-Adressen sind feste IP-Adressen und werden den Geräten im Intranet (IP-Control, Kamera, PC, Router) zugewiesen.
- Über die äußere dynamische IP-Adresse kann das Intranet aus dem Internet erreicht werden. Der Internet-Dienst DynDNS.org verwaltet diese äußeren IP-Adressen. Der Router übersetzt die äußeren in die inneren IP-Adressen.
- $\mathbf i$ **Wichtig !** Im Router muss eine Routingtabelle angelegt werden. Die entsprechende Funktion ist je nach Modell an unterschiedlicher Stelle im Menü des Routers zu finden. Suchen Sie nach Menüpunkten wie **DMZ** oder **Port Forwarding**.

Die Funktion für den Dienst DynDns.org muss im Router aktiviert und eingerichtet sein. Die Eingabe der Routingregeln sieht in jedem Router anders aus, folgt aber dem Schema:

# **[Port Nummer] -> [Innere IP-Adresse]:[Port Nummer]**

Über die Port Nummer werden der IP-Control und die Kamera unterschieden. Im Beispiel ist der IP-Control über den Port 80 (Standard) erreichbar und die Kamera über den Port 81.

Die innere IP-Adresse ist die Adresse, die dem IP-Control bzw. der Kamera zugewiesen wurde. Beim IP-Control gilt der Port 80 für die Visualisierung und der Port 1735 für die Java-Applets. Für die Kamera muss in der Routing-Regel der Port angegeben werden, welcher der Kamera zugewiesen wurde.

Beispiel für eine Routingtabelle mit DynDNS-Dienst:

- 80  $\rightarrow$  192.168.10.1:80 (Visualisierung)
- 1735  $\rightarrow$  192.168.10.1:1735 (Java-Applets)
- 81  $\rightarrow$  192.168.1.2:81 (Kamera)

# **10.2 Einstellungen für das Kamera-Element in der Visualisierung**

Die URL-Adresse der Demonstrationen lautet: **http://www.berkerbeispiel.dyndns.org:81** 

 $\mathbf{i}$ Damit die Kamera auch aus dem Intranet erreicht werden kann, muss der Router interne Anfragen an äußere IP-Adressen unterstützen. Lesen Sie dazu die Bedienungsanleitung des Routers. Falls der Router diese Funktion nicht unterstützt, muss ein weiteres Kamera-Element eingefügt werden und zwar mit der internen IP-Adresse der Kamera:

Beispiel: **http://192.168.1.2:81** 

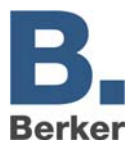

# **11 IP-Adressen im Internet**

Meistens wird der IP-Control über einen Router mit dem Internet verbunden. Um das Gateway erreichen zu können, muss das Gateway eine eigene IP-Adresse erhalten:

# **Statische IP-Adresse**

Die statische IP-Adresse bleibt immer erhalten. Ein IP-Control mit statischer IP-Adresse ist über das Internet unter dieser IP-Adresse erreichbar. Eine feste IP-Adresse können Sie bei Ihrem Provider beantragen.

# **Dynamische IP-Adresse**

Jedes Gerät, das sich ins Internet einwählt (und keine feste IP-Adresse) hat, erhält vom Internet Service Provider automatisch eine dynamische IP-Adresse. Die Adresse ändert sich bei jeder Einwahl. Deshalb kann der IP-Control unter einer dynamischen IP-Adresse nicht erreicht werden.

Selbst wenn der IP-Control über einen Router ständig im Internet bleibt, ist nicht sicher, dass die derzeitige IP-Adresse erhalten bleibt. Einige Provider trennen die Verbindung automatisch alle 24 Stunden.

 $\mathbf{i}$ Es gibt im Internet kostenlose Dienste (z.B. berkerbeispiel.dyndns.org:81), die dynamische IP-Adressen mit einer Domain verbinden. Sie erhalten eine eigene Domain-Adresse (z.B. berkerbeispiel.dyndns.org), unter der sie Ihren IP-Control immer erreichen können. Notwendig für diesen Dienst ist ein Router, der sich selbstständig ins Internet einwählen und mit dem DNS-Dienst verbinden kann. Lesen Sie dazu die Bedienungsanleitung Ihres Routers.

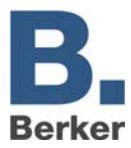

# **12 Sprache ändern**

Zum Umstellen der Sprache der Visualisierung vom IP-Control muss ein Parameter in der Java VM Software geändert bzw. ergänzt werden. Gehen Sie folgendermaßen vor:

- Klicken sie in Windows auf Start -> Einstellungen -> Systemsteuerung
- Klicken Sie doppelt auf das Java-Symbol
- Klicken Sie auf den Reiter **Java**

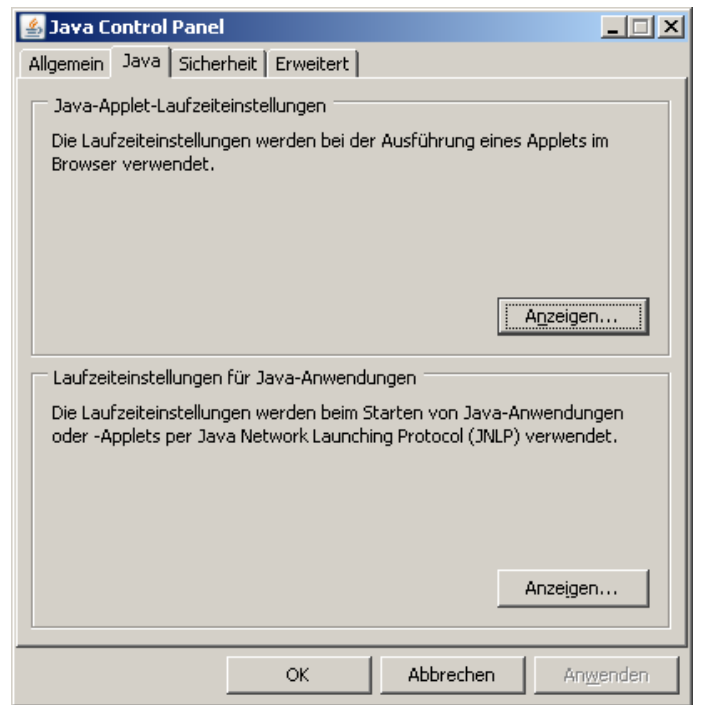

Bild 28: Java Control Panel

 Klicken Sie im Feld **Java-Applet-Laufzeiteinstellungen** auf **Anzeigen**. Das Fenster Java Runtime-Einstellungen öffnet sich

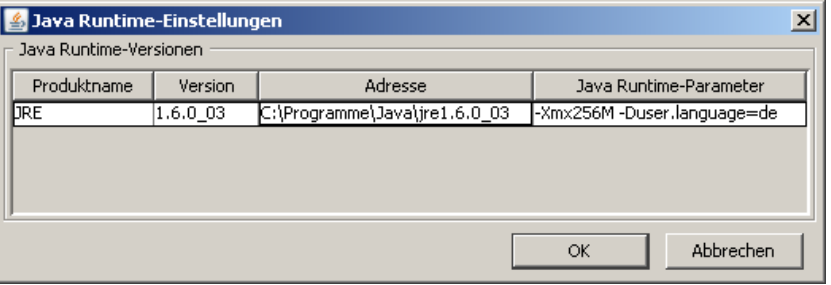

Bild 29: Java Runtime-Einstellungen

Geben Sie in der Spalte **Java Runtime-Parameter** für die gewünschte Sprache ein:

Deutsch -Duser.language=de English -Duser.language=en Schwedisch -Duser.language=se Französisch -Duser.language=fr Spanisch -Duser.language=es Niederländisch -Duser.language=nl Italienisch -Duser.language=it

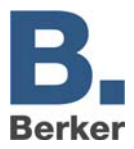

- $\mathbf{i}$ Falls Sie im Laufe der Zeit mehrere Java-Versionen installiert haben, vergewissern Sie sich, dass Sie den Parameter bei allen Versionen eingetragen haben.
- **Schließen Sie das Java-Kontrollfeld mit OK.**
- Schließen Sie den Browser und alle anderen Programme, die Java verwenden.

Nach dem Neustart des Browsers und dem Aufruf von IP-Control wird die gewünschteSprache angezeigt.

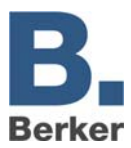

# **13 Anwendungen**

Mit den zahlreichen Jobs kann eine Fülle von Anwendungen auf schnelle und einfache Weise realisiert werden. Sie finden im Folgenden einige Ideen etwas näher beschrieben.

# **13.1 IP-Control – IRTrans**

Zusammen mit dem IRTrans kann der IP-Control Infrarot-Signale in Abhängigkeit von Gruppenadressen über den IRTrans senden. Dadurch lassen sich alle Geräte, die über eine IR-Fernbedienung steuerbar sind, auch über den KNX/EIB und die Visualisierung bedienen. Der IP-Control stellt für diese Funktion den Job UDP-Sender zur Verfügung. Für diese Anwendung wird der IR Trans Ethernet mit Datenbank benötigt.

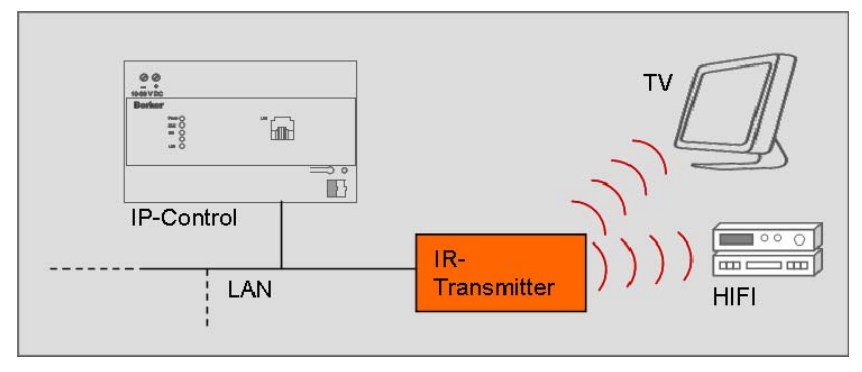

Bild 30: Aufbau IR-Steuerung

# **IRTrans Ethernet mit DB**

Der IRTrans kann als eine lernbare IR-Fernbedienung gesehen werden, die einen Netzwerkanschluss hat. Der IRTrans interpretiert die, über das LAN empfangenen, UDP-Datagramme mit Hilfe seiner Datenbank. In der Datenbank des IRTrans befinden sich die zuvor angelernten Befehle. Das Lernen der Befehle, sowie das Laden dieser in den Speicher des IRTrans, geschieht über eine PC-Software von IRTrans.

- $\mathbf{i}$ Erst nach dem **Flashen** der Datenbank des IRTrans sind neu erlernte Befehle aktiv!
- $\mathbf{i}$ Informationen, Bedienungsanleitungen und Software zum IRTrans finden Sie im Internet unter www.irtrans.de

Kontrollieren Sie die Port Einstellungen des Empfängers, insbesondere die Portsund die Broadcast. Beim IRTrans können Sie dies über die Web-Oberfläche des Gerätes.

 $\mathbf{i}$ Auf die Web-Oberfläche gelangen Sie unter Eingabe der IP-Adresse in Ihren Internet Browser. Dort können Sie auch alle anderen Einstellungen am IRTrans tätigen.

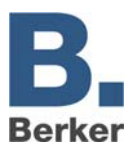

# **Eine IR-Fernbedienung zur Steuerung von mehreren Räumen einrichten**

Damit Sie eine Fernbedienung in mehreren Räumen verwenden können und sich dabei die Tastenfunktionen immer nur auf den Raum beziehen, in dem Sie sich gerade befinden, gehen Sie vor wie folgt:

- Legen Sie die Fernbedienung mit den Befehlen (Kommandos) mittels der IRTrans-Software an und laden (Flashen) Sie anschließend die Datenbank in alle IRTrans Module.
- Legen Sie einen IRTrans Empfänger Job für jeden Raum an, in dem ein IRTrans montiert ist. Dabei den Eintrag IRTrans Broadcast deaktivieren und den Namen des zum Raum zugehörigen IRTrans eintragen, damit die Zuordnung Raum – IRTrans gegeben ist.
- $\mathbf{i}$ Die Einstellung des Ports (21001) kann beibehalten werden, solange die Einstellungen des IRTrans Moduls nicht geändert worden sind.
- **Sollen mehrere der angelegten Fernbedienungen in einem Raum eine Funktion haben,** aktivieren Sie den Eintrag RC-Broadcast.
- Treffen Sie die Zuordnung von IR-Befehl und Gruppenadresse. Dabei stehen mehrere EIS-Typen zur Auswahl (siehe Abschnitt IRTrans Empfänger).
- Anschließend tragen Sie die Bezeichnungen der Befehle (Kommandos) ein, diese wurden beim Anlernen der IR-Befehle vergeben.
- Speichern Sie die Einstellungen.

Die Einrichtung der IR-Fernbedienung ist abgeschlossen.

Selbstverständlich können auch beliebige andere Konzepte realisiert werden. Zum Beispiel können Sie über das Freigabeobjekt gezielt die Bedienung einzelner IR- Fernbedienung freigeben oder sperren.

# **13.2 Musiksteuerung mit Squeezebox**

IP-Control bietet die Möglichkeit der Musiksteuerung über KNX/EIB. Hierzu steht der Job **SB-Control** zu Verfügung. Dieser Job sendet nach dem Empfangen einer Gruppenadresse einen Befehl, wie z.B. play, stop, skip, back ... in Form eines xPL-Datagramms an die SqueezeCenter Server-Software, die wiederum die Squeezebox steuert. Dadurch lassen sich über KNX/EIB-Taster oder über die Visualisierung Lautstärke und Wiedergabe steuern.

Eine weitere Funktion von der Musiksteuerung ist die Anzeige von Titelinformationen z.B. Interpret, Titel,... . Diese können sowohl in der Visualisierung, als auch in KNX/EIB-Displays angezeigt werden. Auch diese Funktion wird durch den Job SB-Control realisiert.

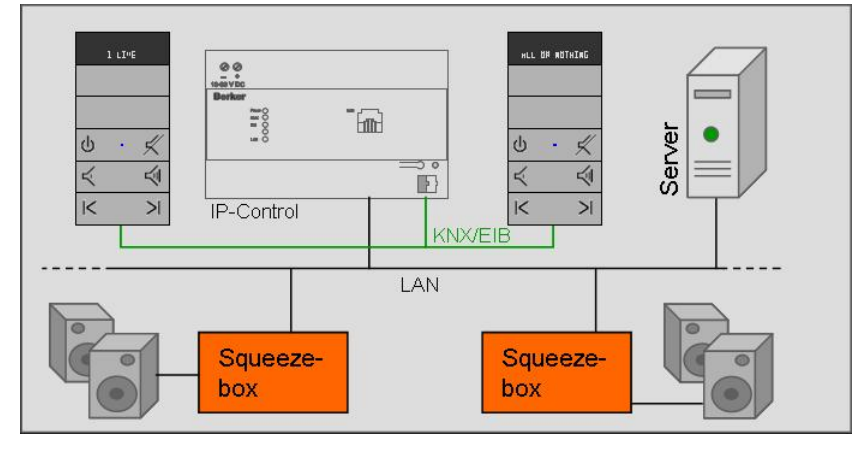

Bild 31: Aufbau Musiksteuerung

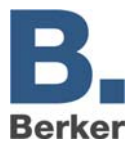

### **Server**

Auf dem Server befindet sich das SqueezeCenter, ein kostenloses Serverprogramm. Mit dem SqueezeCenter lassen sich die, auf dem Server gespeicherten, MP3-Dateien und Wiedergabelisten verwalten.

### **Squeezebox**

Die Squeezebox ist ein Netzwerkplayer, der die auf dem Server gespeicherten MP3-Dateien wiedergibt und über das SqueezeCenter gesteuert werden kann. Die Einbindung ins Netzwerk kann über Kabel oder W-LAN erfolgen.

# **Wiedergabegerät PC**

Die Wiedergabe der MP3-Dateien kann auch über einen PC erfolgen. Hierzu steht Softsqueeze, eine kostenlose Software-Version der Squeezebox, zur Verfügung.

 $\mathbf i$ Beim SqueezeCenter muss die xPL-Einstellung aktiviert sein. Diese aktivieren Sie über den Web-Browser. Unter http://localhost:9000/ erreichen Sie das SqueezeCenter. Die xPL-Einstellungen finden Sie unter Server Einstellungen-Netzwerk. Für diese Funktion muss auf dem Server als auch auf allen weiteren beteiligten PCs der Dienst xPL-Hub installiert sein (Siehe auch Anhang: xPL-Vorraussetzungen). Der Dienst xPL-Hub muss vor dem Slimserver gestartet werden.

# **13.3 Weitere Squeezebox Anwendungen**

# **Mit der Squeezebox Fernbedienung das Licht schalten**

Die Squeezebox bietet die Möglichkeit, IR-Befehle von der Squeezebox Fernbedienung als xPL-Datagramme ins Netzwerk zu senden. Der IP-Control setzt dieses xPL-Datagramm dann auf eine Gruppenadresse um. Dazu muss lediglich der Job xPL Remote.Basic Empfänger angelegt und parametriert werden. Hinweise bezüglich der xPL-Einstellungen finden Sie im Anhang: xPL-Vorraussetzungen.

# **Squeezebox als Anzeige**

Das Display der Squeezebox kann neben der Anzeige von Titelinformationen auch genutzt werden um Textmeldungen anzuzeigen.

Beispiel Türklingel:

Klingelt es an der Tür, wird im Display der Squeezebox eine Textmeldung "Haustür" angezeigt. Diese Anwendung wird mit dem Job xPL-Sender realisiert.

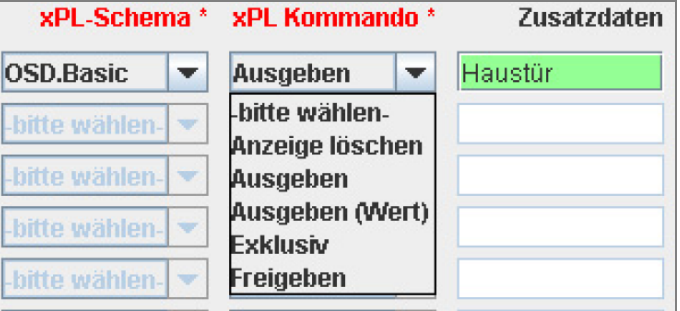

Bild 32: xPL-Schema für Beispiel Türklingel

Das Schema OSD.Basic stellt Kommandos zur Steuerung des Squeezebox Displays bereit. Auch Werte des Wertobjektes können ausgegeben werden. Dazu verwenden Sie das Steuerzeichen (siehe Anhang 2).

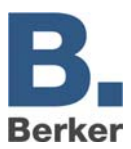

# **13.4 Webseiten aus der Visualisierung aufrufen**

Um aus der Visualisierung direkt bestimmte Internetseiten aufzurufen zu können, müssen Sie lediglich das Element **Kamera** in die Visualisierung einfügen. Als URL ist die entsprechende Internetadresse der Webseite anzugeben, die sie aus der Visualisierung aufrufen wollen. So können Sie sich mit nur einem Klick in der Visualisierung z.B. die aktuellen Wetterdaten aus dem Internet anzeigen lassen.

 $\mathbf{i}$ Die Option **Als Icon** muss dazu aktiviert sein und die Browsereinstellungen dürfen Popup-Fenster von dieser Quelle (IP-Control) nicht blockieren.

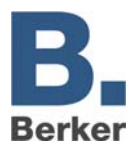

# **14 Component Builder**

Der Component Builder ist eine zusätzliche Software, die auf der dem Gerät beigelegten CD unter ...\Deutsch\Software\Berker\_ComponentBuilder.jar abgelegt ist.

# **14.1 Anwendung**

Mit dem ComponentBuilder können Sie Bedienpanels mit frei definierbaren, statischen Anzeigeund Bedienelementen erstellen. Die Bedienpanels können als Visualisierungselemente in IP-Control eingefügt und mit Gruppenadressen verknüpft werden. So erhalten Sie eine individuelle Visualisierung mit eigenen Elementen, die Sie nach Ihren eigenen Vorstellungen erstellen können.

 $\mathbf{i}$ Die Benutzung des ComponentenBilders erfordert einige Einarbeitungszeit und ist ausdrücklich nicht für ungeübte Nutzer geeignet. Bitte halten Sie sich strikt an die Anleitung und beachten Sie die Hinweise!

# **14.2 Das Programmfenster**

Das Programmfenster lässt sich in 3 Bereiche einteilen:

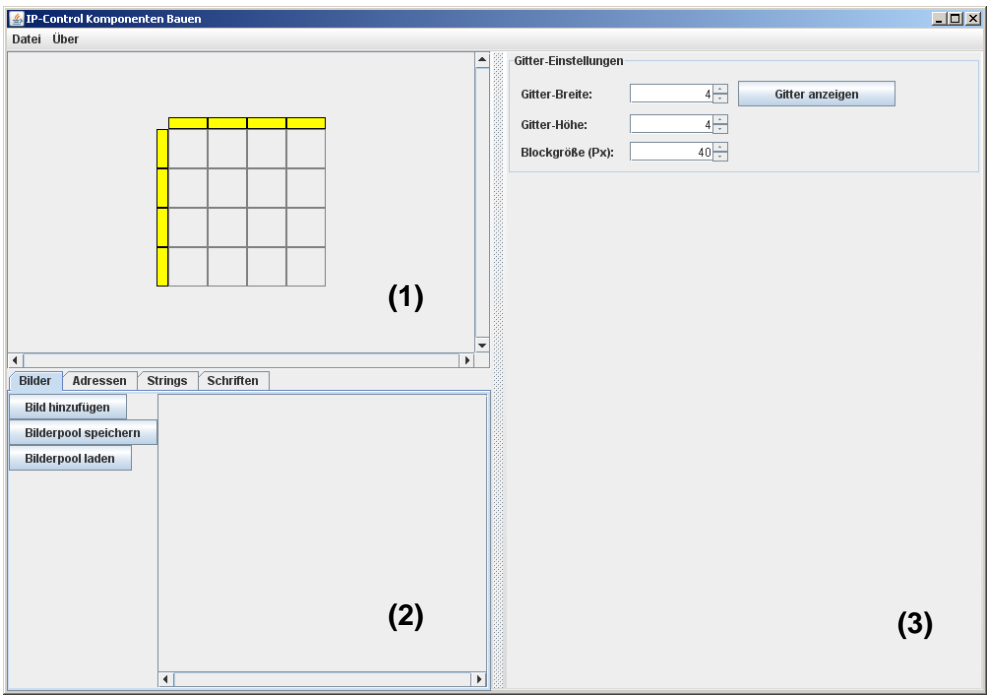

Bild 33: Programmfenster

# **Schaltervorschau (1)**

In diesen Teil des Programmfensters sind die einzelnen Segmente des Panels zu sehen. Zur Konfiguration können diese ausgewählt werden.

# **Konfiguration (2)**

In der Konfiguration lässt sich die Größe der Segmente einstellen. Wird ein Segment ausgewählt erscheinen detaillierte Konfigurationsmöglichkeiten für dieses Segment.
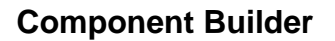

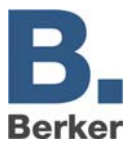

### **Datenpools (3)**

In den Datenpools werden alle nötigen Daten des aktuellen Panels angelegt und verwaltet. Dazu gehören Bilder, Adressen, Strings (Zeichenketten) und Fonts (Schriftarten).

## **14.3 Das Menü Datei**

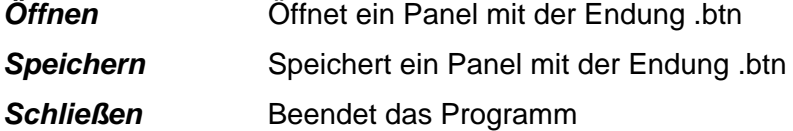

## **14.4 Panel definieren**

Ein Panel besteht aus minimal 1 und maximal 100 (10 x 10) einzelnen Schaltflächen und wird durch das Gitternetz dargestellt. Jedes Kästchen stellt ein Segment dar und kann als einer der vier Elementtypen definiert werden.

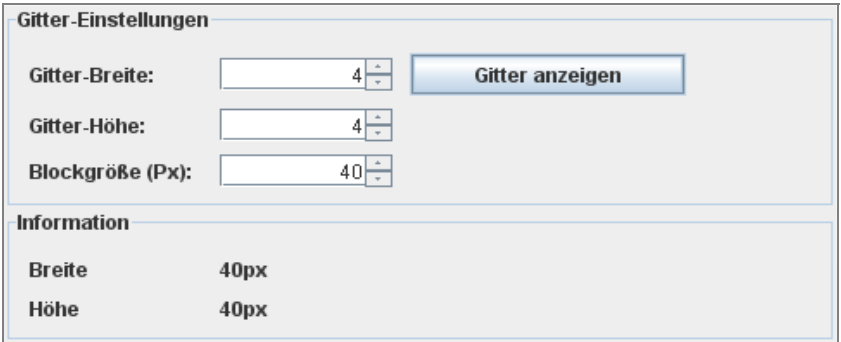

Bild 34: Definition des Gitters

### **Gitter-Einstellungen**

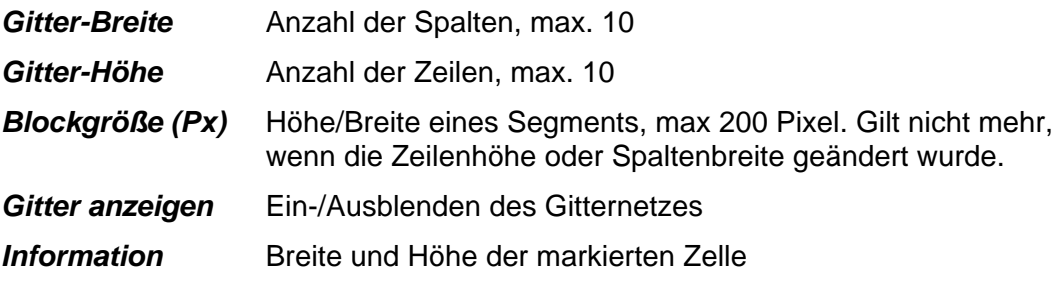

### **Spaltenbreite ändern**

- Auf den gelben Balken über einer Spalte klicken.
- **Im Eingabefeld die Breite wählen.**

### **Zeilenhöhe ändern**

- Auf den gelben Balken links neben einer Zeile klicken.
- **Im Eingabefeld die Höhe wählen.**

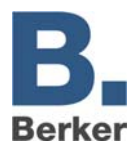

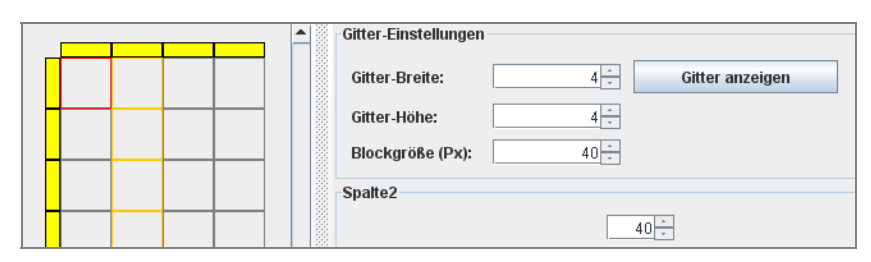

Bild 35: Gitter-Einstellungen

## **Segmente verbinden**

Es können mehrere Segmente verbunden werden.

- Halten Sie dazu die Control-Taste gedrückt und wählen Sie mit der Maus die entsprechenden Segmente aus.
- Über einen Rechtsklick auf die ausgewählten Segmente gelangt man in ein Popup-Menü mit der Option **Verbinden**. Mit dem Menüpunkt Unterbrechen können zuvor zusammen gefügte Segmente wieder auf ihre ursprüngliche Teilung zurückgeführt werden.
- $\mathbf{i}$ Es lassen sich nur zusammenliegende Segmente verbinden, die zusammen ein Rechteck bilden.

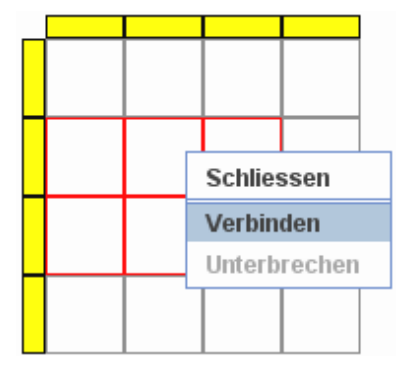

Bild 36: Segmenthandling

## **14.5 Datenpool**

Der Datenpool dient zur Verwaltung aller benötigten Daten für den aktuellen Schalter. Diese Daten umfassen Grafiken, Adressen, Strings (Zeichenketten) und Fonts (Schriftarten). Diese Daten müssen zuvor in den einzelnen Pools angelegt werden, bevor sie bei der Erstellung der Panels verwendet werden können.

### **Images**

Die Bilder für ein Panel können einzeln in den Pool geladen werden. Diese stehen dann bei der Grafikauswahl zur Verfügung und können als Hintergrund für die Segmente verwendet werden. Alle Bilder können zusammengefasst und in einem Bilderpool gespeichert werden. Diese Datei mit der Endung .pool können Sie später auch für andere Schalter wieder laden.

Es werden Bilddateien mit folgenden Bildformaten bzw. Endungen unterstützt:

- .jpeg
- .jpg
- .gif
- .png

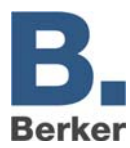

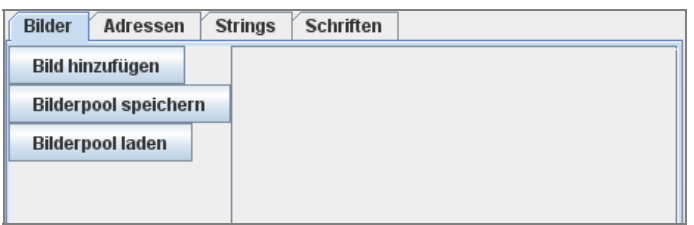

Bild 37: Bildersammlung verwalten

 $\mathbf{i}$ Über einen Rechtsklick können Sie einzelne Bilder wieder aus dem Bilderpool löschen.

### **Adressen**

Im Adresspool werden Adressbeschreibungen vergeben, die im Visualisierungs-Editor durch die realen Gruppenadressen ersetzt werden. Eine Adresse wird definiert durch den EIS-Typ, Faktor und Offset.

Es werden folgende EIS-Typen unterstützt:

- EIS 1: 1 Bit schalten
- EIS 3 : 3 Byte Zeit (Faktor: 1, Offset: 0)
- EIS 4: 3 Byte Datum (Faktor: 1, Offset: 0)
- EIS 5: 2 Byte Fließkomma<br>– EIS 6: 1 Byte 0–100 %
- 1 Byte 0-100 %
- EIS 9: 4 Byte Fließkomma
- EIS 10: 2 Byte Integer
- EIS 11: 4 Byte Integer
- EIS 14: 1 Byte 0–255

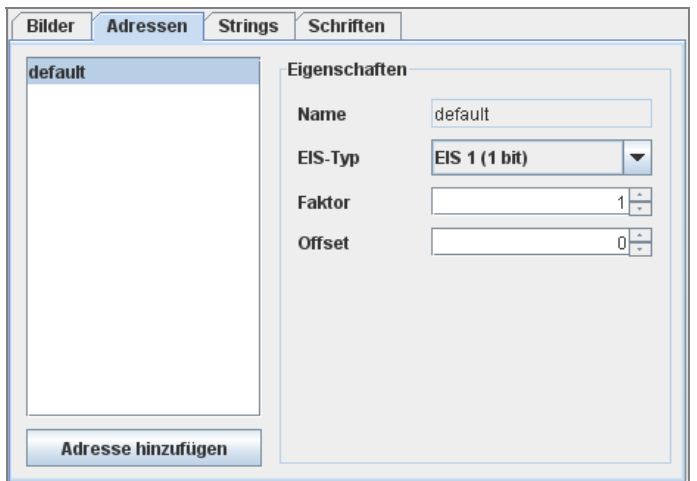

Bild 38: Adressvergabe EIS-Typ

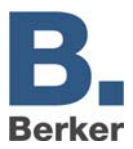

Die Strings (Zeichenketten) können auch Werte aus Adressobjekten darstellen. Dazu wird die Adresse ausgewählt und Vor- sowie Nachkommastellen angegeben und anschließend mit den Button **insert value into string** in den Text an der Stelle des Cursors eingefügt.

 $\mathbf{i}$ Die angegebenen Texte können später im Visualisierungs-Editor noch geändert werden, z.B. in eine andere Sprache.

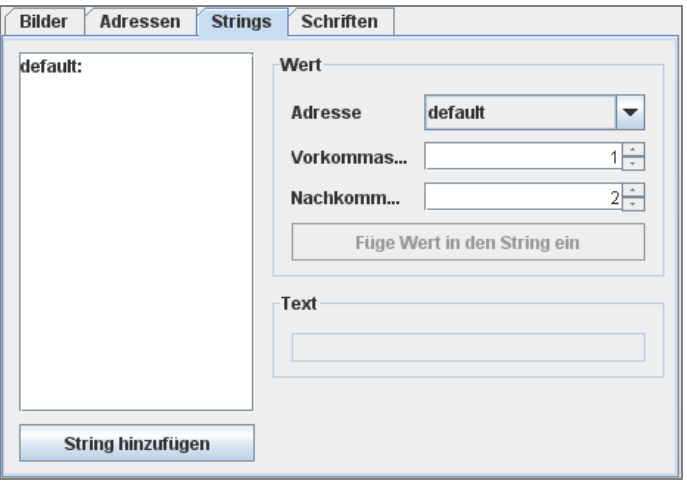

Bild 39: Vergabe Strings

## **Schriften**

Hier können verschiedene Schriftarten für die Texte bzw. Zeichenketten angelegt werden.

Die Preview zeigt die aktuell eingestellte Schriftart in der angegebenen Größe und Stil [Bold (fett) bzw. Italic (kursiv)]. Es wird empfohlen hauptsächlich gängige Schriftarten zu verwenden, damit die Visualisierung auf unterschiedlichen Betriebssystemen gleich aussieht.

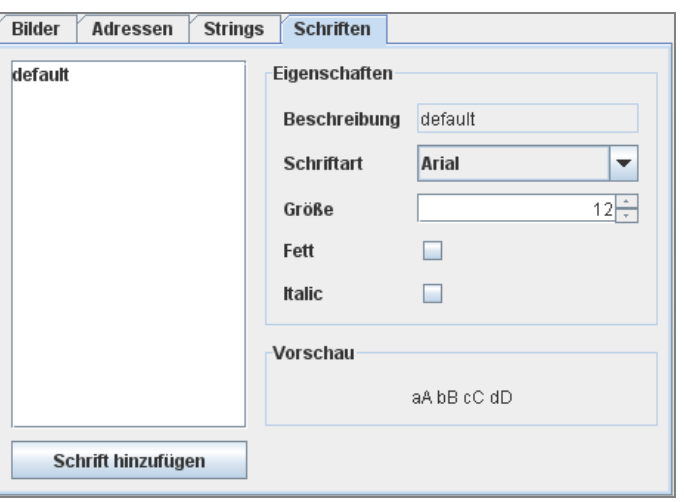

Bild 40: Schrift Eigenschaften

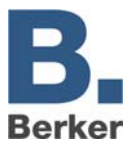

## **14.6 Hintergrund & Beschriftung**

Bei allen Elementtypen kann die Darstellung der Elemente bezüglich des Hintergrunds und der Beschriftung definiert werden.

## **Hintergrund**

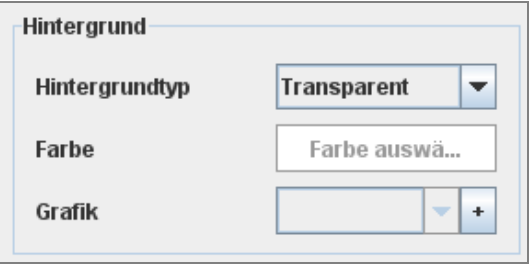

Bild 41: Definition Hintergrund

## **Hintergrundtyp**

### *Transparent*

Die Schaltfläche wird transparent dargestellt. Elemente, die in der Visualisierung hinter dem Panel liegen bzw. der Seitenhintergrund sind dann sichtbar.

### *Farbe*

Sie können eine Hintergrundfarbe aus den Farbpaletten wählen.

### *Grafik*

Sie können eine Grafik (JPG oder GIF) als Hintergrund verwenden.

### **Farbe**

- Klicken Sie auf die Schaltfläche **Choose Color** und wählen Sie eine Farbe.
- $\mathbf{i}$ Nur verfügbar, wenn als Hintergrundtyp **Farbe** gewählt wurde.

### **Grafik**

Klicken Sie auf den Pfeil und wählen Sie ein Bild aus dem Menü.

### **oder**

- Klicken Sie auf das Plus-Zeichen und fügen ein Bild von der Festplatte ein.
- $\mathbf{i}$ Im Menü befinden sich alle Grafiken aus dem Datenpool. Diese Funktion ist nur verfügbar,wenn als Hintergrundtyp **Grafik** gewählt wurde.

### **Textauswahl**

Hier können Sie Text und Schriftart für eine Beschriftung auswählen. Die verschiedenen Zeichenketten und Schriftarten können im Datenpool definiert werden.

### **Text**

 Klicken Sie auf den Pfeil und wählen Sie einen bereits erstellten Text, der im Datenpool/Strings (Zeichenkette) erstellt wurde.

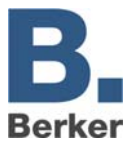

## **Schriftart**

 Klicken Sie auf den Pfeil und wählen Sie eine bereits definierte Schriftart aus den Datenpool/Fonts (Schriftarten).

### **Textfarbe**

Klicken Sie auf die Schaltfläche und wählen Sie eine Textfarbe.

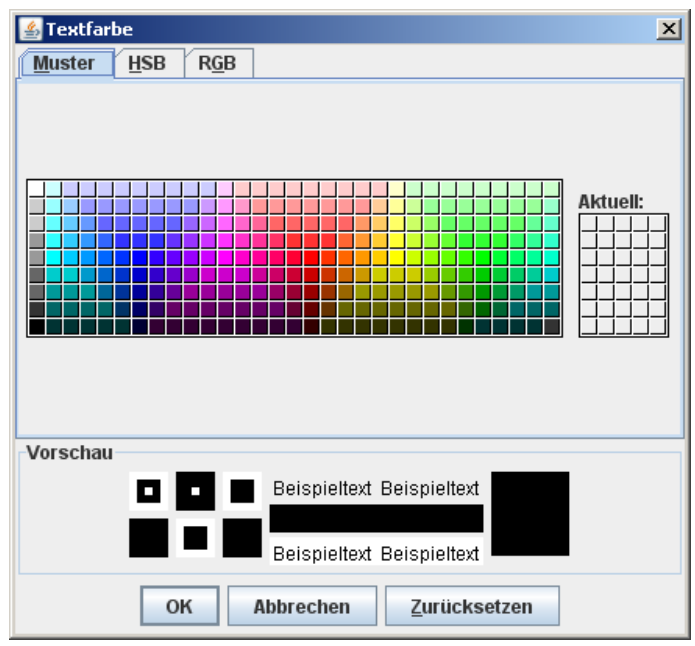

Bild 42: Auswahl der Textfarbe

## **14.7 Statisches Element**

Statische Elemente dienen zum Einen der grafischen Gestaltung von Bedienpanels. So können z.B. sehr schmale statische Elemente einen Rahmen um ein Schaltelement formen oder als optische Trennbalken zwischen verschiedenen aktiven Elementen dienen.

Bei dem Hintergrundtyp **Transparent** werden die Elemente unter dem Bedienpanels bzw. der Hintergrund der Visualisierungsseite sichtbar.

Sie können auch Grafiken und Bilder einfügen. Zum Anderen können statische Elemente als Beschriftungsfelder genutzt werden.

### **Statisches Element definieren**

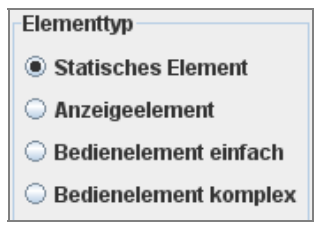

Bild 43: Elementtypen

 Klicken Sie in ein Segment und aktivieren sie den Elementtyp **Statisches Element.** Die Parameter **Hintergrund** und **Textauswahl** können definiert werden.

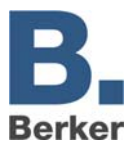

- $\mathbf{i}$ Lesen Sie dazu den Abschnitt **Hintergrund & Beschriftung.**
- $\mathbf{i}$ Klicken Sie bei der Konfiguration nach Veränderung auf den Button **Übernehmen** am unteren Fensterrand. Ansonsten werden die Änderungen nicht übernommen.

## **14.8 Anzeigeelement**

Anzeigeelemente dienen der Signalisierung von Zuständen und der Anzeige von Text und Werten (z.B. Temperaturen). Zustände können durch Farben, Grafiken und Text mit Werten signalisiert werden. Die Darstellung eines Anzeigeelemets wird über Regeln bestimmt, wobei Sie Regeln für bestimmte Zustände (z.B. EIN) und Schwellwerte (z.B. größer 20) definieren können.

### **Anzeigeelement definieren**

Klicken Sie in ein Segment und aktivieren Sie den Elementtyp **Anzeigeelement**.

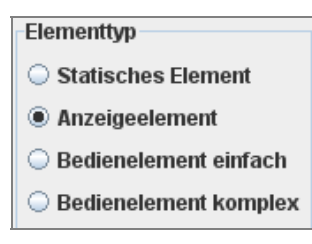

Bild 44: Elementtypen

 $\mathbf{i}$ Klicken Sie bei der Konfiguration nach Veränderung auf den Button **Übernehmen** am unteren Fensterrand. Ansonsten werden die Änderungen nicht übernommen.

### **Regeln konfigurieren**

Über Regeln wird definiert, welche Darstellung des Segmentes bei welchen Werten gilt. Bei jeder Regel ist eine Darstellung für das jeweilige Segment hinterlegt. Ist eine Regel erfüllt, nimmt das Segment diese Darstellung an. Sie können Regeln für bestimmte Werte (1; 2; 10; 2,25), für Schwellwerte (<20; >2,5) und für Wertebereiche erstellen.

Regel **default:** Diese Regel gilt, wenn keine andere Regel erfüllt ist und bestimmt in diesem Fall die Darstellung des Elements. Diese Regel kann konfiguriert, aber nicht gelöscht werden.

### *Editieren*

Ein Klick auf eine Regel in der Spalte **Editieren** öffnet das Parameterfenster und die Regelparameter können bearbeitet werden.

### *Löschen*

Ein Klick auf eine Regel in der Spalte **Löschen** löscht die Regel.

#### *Als neu editieren*

Ein Klick auf eine Regel in der Spalte **Als neu editieren** erstellt eine neue Regel auf Basis der bestehenden Regel.

### **Neue Regel**

Über den Button **Neue Regel** können Sie neue bzw. weitere Regeln angelegen.

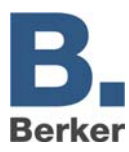

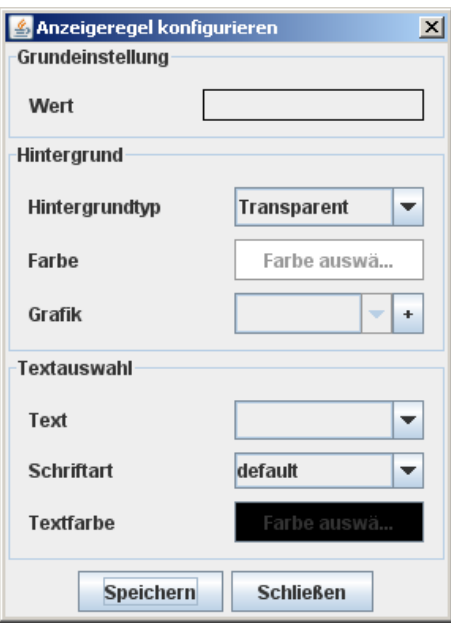

Bild 45: Elementtypen

### **Regel auswählen**

- Klicken Sie das Feld **Wert**, um zur Regelauswahl zu gelangen
- $\mathbf{i}$ In der Regelauswahl steht eine umfangreiche Auswahl von Bedingungen zur Verfügung.Die Regeldefinition im unteren Teil des Fensters passt sich dem gewählten Regelformat an.
- Zur Definition einer Regel muss eine Adresse ausgewählt werden. Klichen sie auf den Pfeil um die Auswahl der zur Verfügung stehenden Adressen (alle im Datenpool befindlichen Adressen) zu zeigen.

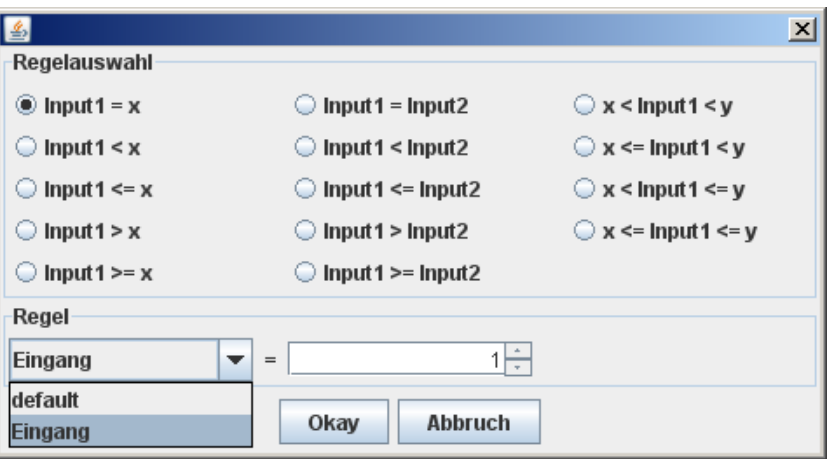

Bild 46: Fenster Regelauswahl

- Geben Sie im rechten Feld die Werte zur Regel an.
- Um diese Regel zu verwenden, klicken Sie auf **Okay**.
- $\mathbf{i}$ Die Einstellungen für Hintergrund und Testauswahl sind im Kapitel **Hintergrund & Beschriftung** beschrieben.
- Zum Anlegen der neue Regel Klicken Sie auf den Button Speichern.

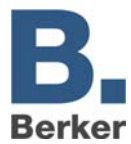

## **Regel anzeigen**

Im Menü **Regel anzeigen** unter dem Regeleditor werden alle definierten Regeln aufgelistet. Die Darstellung der gewählten Regel wird im Editor angezeigt. So ist es möglich, die verschiedenen Darstellungen der Schaltzustände von Elementen zu überprüfen.

Klicken Sie bei der Konfiguration nach Veränderung auf den Button **Übernehmen** am  $\mathbf{i}$ unteren Fensterrand. Ansonsten werden die Änderungen nicht übernommen.

## **Prioritätsreihenfolge**

Wenn mehrere Regeln gleichzeitig erfüllt sind, greift die Regel mit der höchsten Priorität. Die Priorität ist folgender Maßen festgelegt:

- 1. Feste Vergleiche (input1 =  $x$ )
- 2. Wertebereiche ( $x$  < input1 >  $y$ )
- 3. Größer/kleiner (input1 < x)

Wenn die Priorität identisch ist, dann werden die Regeln über ein Ranking gewichtet:

- Bei Wertebereichen hat die Regel das höhere Ranking, die den engeren Wertebereich definiert.
- Bei "größer/kleiner"-Bereichen gewinnt die Regel, deren Differenz zu dem Wert auf Input1 am geringsten ist.

Sollte auch das Ranking mehrerer Regeln identisch sein, so wird die obere Regel der Liste verwendet.

## **14.9 Bedienelement einfach**

Mit dem **Bedienelement einfach** können Sie Schalter und Taster erstellen. Beim Drücken und Loslassen eines Elements kann jeweils ein Zustand gesendet werden. Die Darstellung eines einfachen Bedienelements ist für folgende Zustände definierbar

- **Standard**
- Mouseover (wenn der Mauszeiger auf das Element zeigt) und
- Mouse pressed (wenn das Element betätigt wird)

### **Bedienelement einfach definieren**

Klicken Sie in ein Element und aktivieren Sie den Elementtyp **Bedienelement einfach**.

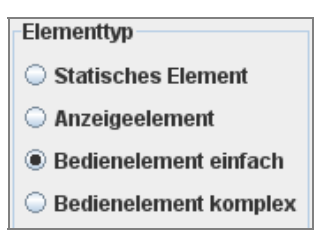

Bild 47: Elementtypen

Klicken Sie bei der Konfiguration nach Veränderung auf den Button **Übernehmen** am  $\mathbf{i}$ unteren Fensterrand. Ansonsten werden die Änderungen nicht übernommen.

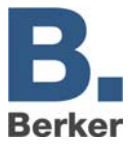

## **Basiskonfiguration**

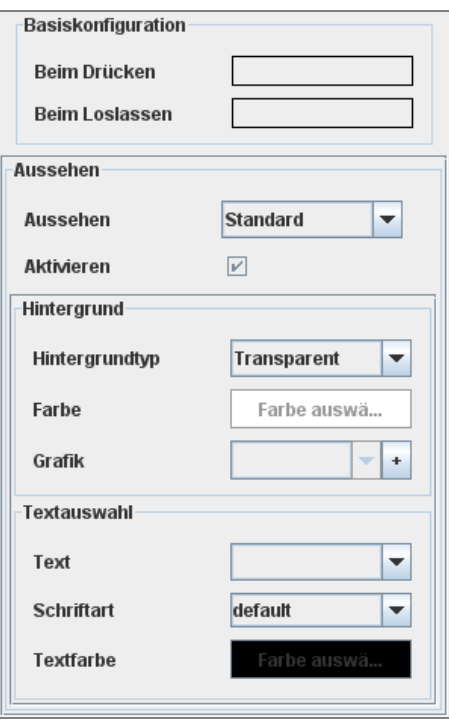

Bild 48: Beispiel Regelauswahl

### *Beim Drücken*

Hier wird festgelegt, welcher Wert beim Drücken gesendet wird. Dies können bestimmte oder berechnete Werte sein.

Klicken Sie auf das Feld **Beim Drücken**, um eine Auswahl der Möglichkeiten anzuzeigen

Im unteren Teil befindet sich die Auswahl der zur Verfügung stehenden Adressen (alle im Datenpool).

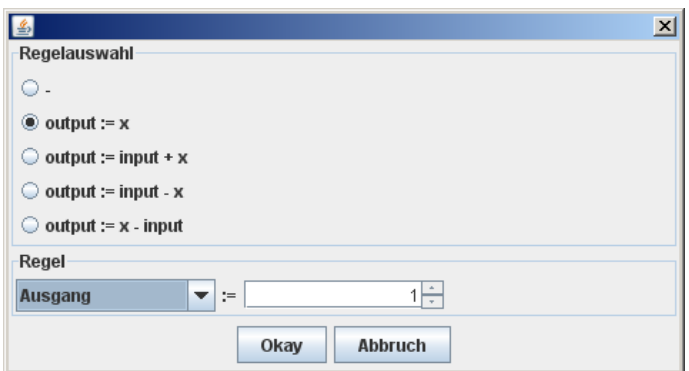

Bild 49: Regelauswahl

Bei dem oben abgebildeten Beispiel (Bild x) wird bei jedem Drücken des Bedienelements eine "1" auf die Adresse Ausgang gesendet.

Es kann auch die Differenzen bzw die Summe von einer Adressen und einem festen Wert x über den Ausgang gesendet werden.

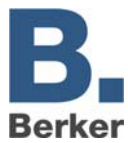

### *Beim Loslassen*

Die Einstellungen für das Senden beim Loslassen des Bedienelements erfolgen auf die gleiche Art und Weise wie beim Drücken.

Zusammen mit diesen beiden Funktionen kann z.B. ein Taster realisiert werden, der beim Drücken eine "1" und sobald er wieder losgelassen wird eine "0" sendet.

### **Aussehen**

Hier können die Darstellungen für die folgenden drei Zustände definiert werden. Damit die Darstellung geändert werden kann, muss die Option Aktivieren gesetzt werden.

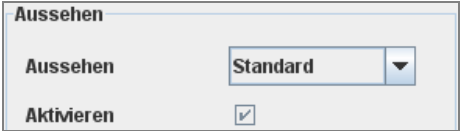

Bild 50: Beispiel Regelauswahl

#### *Standard*

Diese Einstellungen von Hintergrund und Textauswahl gelten für die Darstellung im normalen Zustand.

#### *Mouseover*

Diese Darstellung wird in der Visualisierung beim Überfahren des Bedienelements mit dem Mauszeiger sichtbar. Es kann zum Beispiel der aktuelle Wert/Zustand in Form einer Zeichenkette gezeigt werden.

#### *Mouse pressed*

Diese Darstellung gilt, wenn das Element betätigt wird.

Für die Parametrierung von Hintergrund und Textauswahl lesen Sie das Kapitel **Hintergrund & Beschriftung**.

 $\mathbf{i}$ Klicken Sie bei der Konfiguration nach Veränderung auf den Button **Übernehmen** am unteren Fensterrand. Ansonsten werden die Änderungen nicht übernommen.

## **14.10 Bedienelement komplex**

Mit diesem Element lassen sich komplexe Bedienelemente realisieren. Dieses Bedienelement ist eine Kombination aus einem Anzeige- und einem einfachen Bedienelement. Es ist ein eingangsabhängiges Bedienelement. Damit können Sie sich zum Beispiel ein Jalousieschalter erstellen, der bei Windalarm seine Funktion deaktiviert.

Über Regeln wird bestimmt, welche Werte beim Betätigen gesendet werden. Diese Regeln bestimmen ebenso die Darstellung des Elements.

### **Bedienelement komplex definieren**

- Klicken Sie in ein Element und aktivieren Sie den Elementtyp **Bedienelement komplex**.
- $\mathbf{i}$ Klicken Sie bei der Konfiguration nach Veränderung auf den Button **Übernehmen** am unteren Fensterrand. Ansonsten werden die Änderungen nicht übernommen.

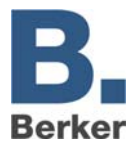

## **Konfiguration**

Um den Umgang mit diesem Element möglichst verständlich zu gestalten, wurden die Einstellungensmöglichkeiten von den anderen Elementtypen übernommen. Die Konfiguration und das Anlegen der Regeln erfolgt wie bei dem Anzeigeelement, siehe Kapitel **Anzeige element**.

Für die Konfiguration der Bedienfunktionen siehe Kapitel **Bedienelement einfach**.

## **Ergänzung zum komplexen Bedienelement**

Das komplexe Bedienelement verfügt über einen zusätzlichen Parameter.

### *Wert beibehalten*

Wenn gesetzt, gilt die aktuelle Regel auch dann, wenn sich zwischen dem Drücken und dem Loslassen der Maustaste der Eingangswert ändert.

## **14.11Projekt speichern**

Nach der Konfiguration wird das Projekt gespeichert.

 Wählen Sie aus dem Menü Datei den Eintrag **Speichern** und geben Sie dem Panel einen Namen.

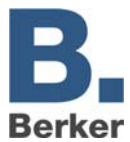

## **14.12 Komponenten verwenden**

Um die selbst erstellten Schaltflächen und Anzeigen in der Visualisierung verwenden zu können, müssen Sie diese abgespeichert und in den IP-Control geladen haben.

### **Hochladen**

Die abgespeicherten Komponenten können Sie über das Konfigurationstool in den IP-Control laden.

Gehen Sie dazu in den Bereich **System**, **Dateitransfer**.

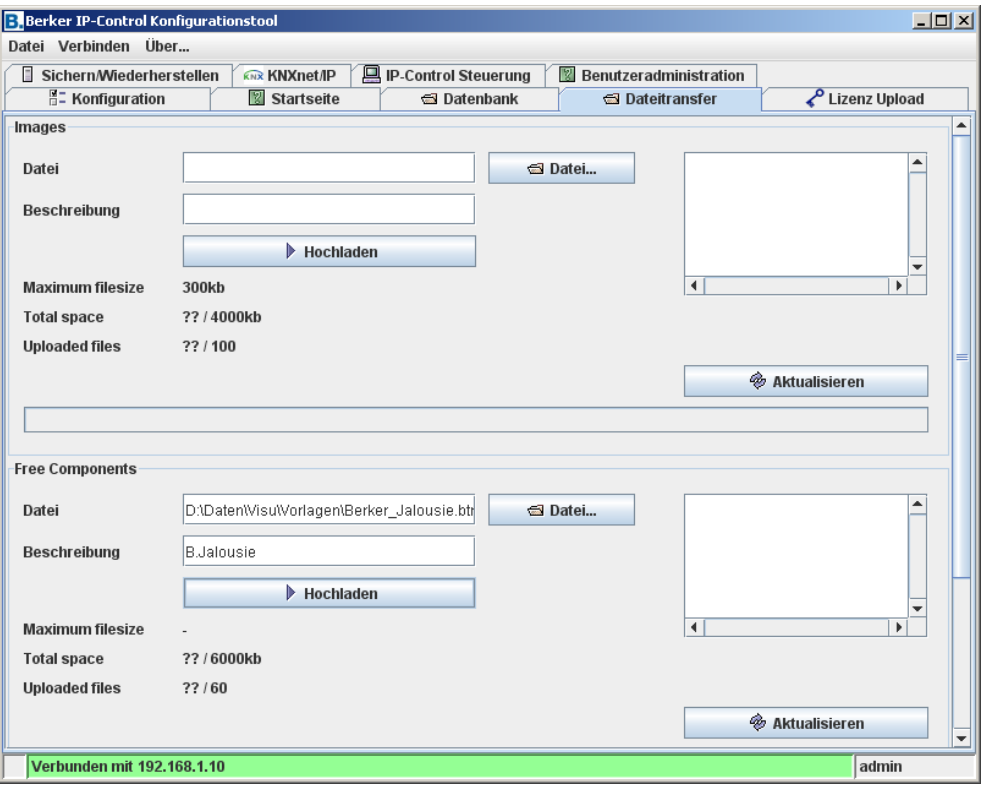

Bild 51: Fenster Konfigurationstool

Im mittleren Teil der Maske **Free Components** lassen sich die gespeicherten Dateien hochladen. Ein Klick auf den Button **Aktualisieren** zeigt die bereits in den IP-Control geladenen Komponenten.

Über den Button **Datei** kann man den entsprechenden Pfad der Datei auswählen und anschließend mit einem Klick auf den Button **Hochladen** in den IP-Control hochladen.

Die einzelnen Komponenten lassen sich über einen Rechtsklick löschen.

 $\mathbf{i}$ Die Anzahl der Komponenten ist auf 20 bzw. 5000 KB begrenzt.

### **Einfügen in die Visualisierung**

Mit den selbst erstellten Schaltflächen oder Anzeigen können Sie sich die einzelnen Seiten der Visualisierung ganz individuell gestalten.

Im linken unteren Bereich des Visualisierungs-Editors befindet sich die Auswahl aller hochgeladenen Komponenten.

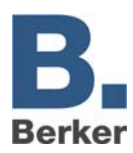

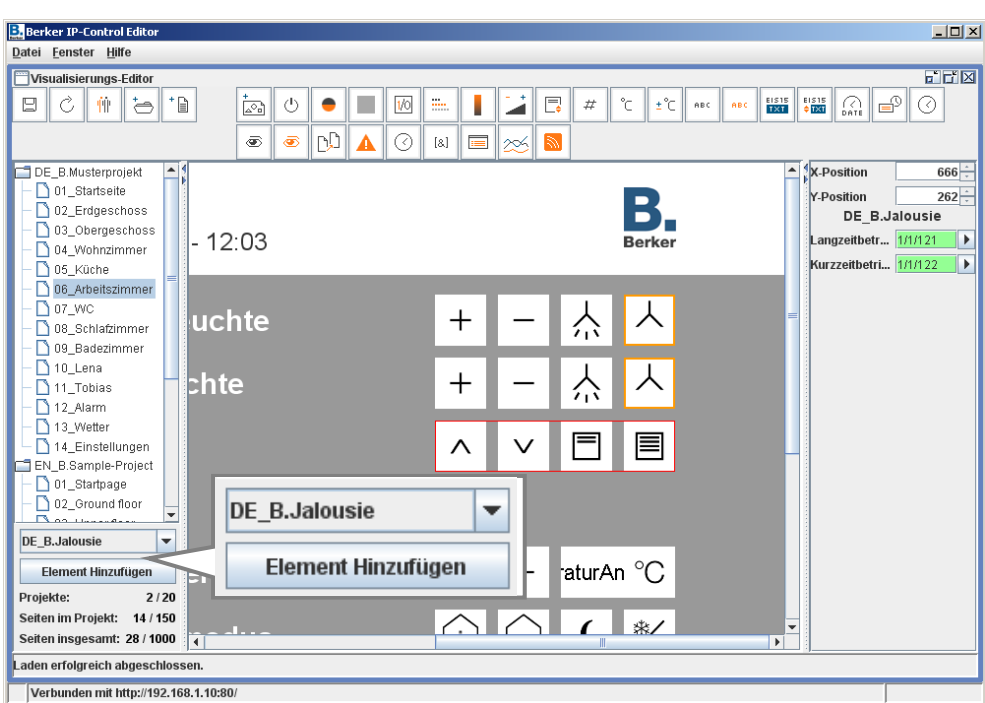

Bild 52: Fenster Visualisierungs-Editor

Über den Button unten links wird die ausgewählte Komponente in die gerade geöffnete Seite eingefügt. Die Positionierung erfolgt in der gleichen Weise wie bei den restlichen Objekten.

Die Parametereinstellungen erscheinen, wie bei den anderen Objekten, auf der rechten Bildschirmseite. Die Bedeutung dieser hängt von den festgelegten Einstellungen im Component Builder ab.

Daher ist es ratsam, für die Ein- und Ausgangsadressen sinnvolle Bezeichnungen zu wählen und die verwendeten EIS-Typen in die Bezeichnung einfließen zu lassen.

Wenn Schalter/Anzeigen nachträglich im Component Builder bearbeitet werden, müssen diese neu in den IP-Control eladen und neu parametriert werden.

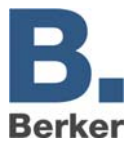

## **Anhang 1: Status LED**

### **Beschreibung der LED-Funktionalität**

Der momentane Betriebszustand des IP-Control wird durch die an der Frontseite des Gerätes platzierten LED signalisiert.

Während der Bootphase leuchtet die POWER-LED ca. 30 Sekunden orange. Das Ende der Bootphase wird durch einen Test aller LED signalisiert. Nach Beenden der Bootphase leuchtet die Power-LED grün.

Weiterhin zeigen die LED folgende Zustände an:

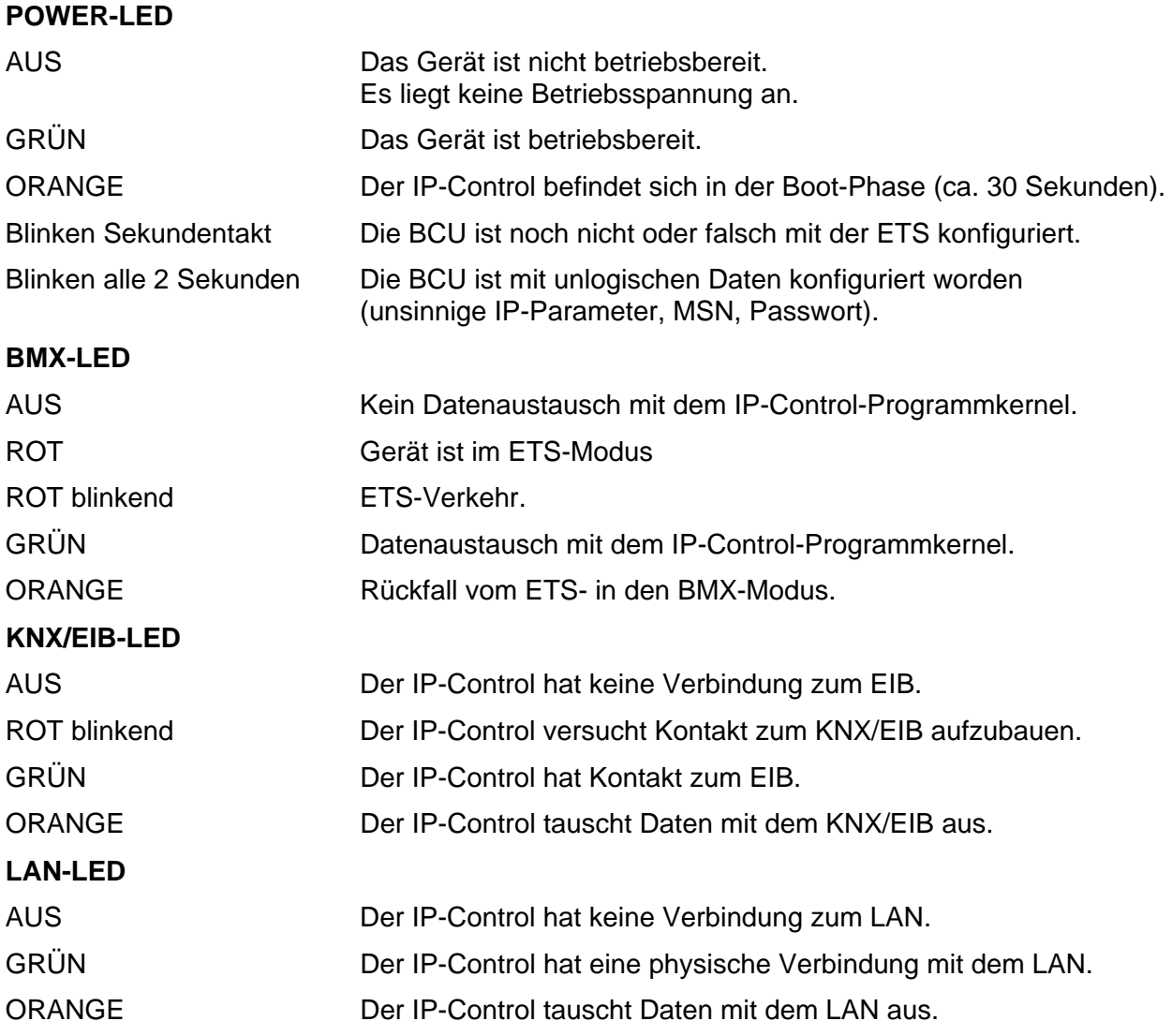

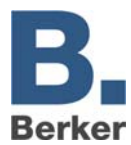

## **Anhang 2: Steuerzeichen für Werte in Textnachrichten**

IP-Control kann Werte versenden. Hierzu müssen abhängig vom jeweiligen EIS-Wert Text-Steuerzeichen in den Fließtext eingegeben werden. Zunächst muss der entsprechende EIS-Typ parametriert werden.

Werte werden durch Platzhalterzeichen **%** (immer ohne Anführungszeichen) innerhalb des Textes dargestellt. Bei sämtlichen numerischen Werten, wird folgenden Format verwendet:

%[Anzahl Vorkommastellen.Anzahl Nachkommastellen]f

Diese Platzhalterzeichen wird an beliebiger Stelle im Fließtext eingefügt.

### **Beispiele:**

Es soll eine Fließkommazahl mit fünf Stellen und zwei Nachkommastellen dargestellt werden Eingaben im Text:

" ... Text %5.2f Text ..."

Soll das Vorzeichen im Text mit angezeigt werden, so muss folgende Eingaben erfolgen. Eingabe im Text:

" ... Text -5.2f Text…"

Soll genau die Passende Anzahl von Stellen im Text angezeigt werden, muss folgende Eingabe erfolgen. Eingabe im Text:

"... Text %.1f Text…"

Soll innerhalb des Textes ein Prozentzeichen dargestellt werden, so muss In der Texteingabe %% eingetragen werden. Beispiel für ein Texteingabe:

"Der Tank ist zu %.1f%% gefüllt."

Im Texte (z.B. E-Mail) erscheint dann beispielsweise folgender Text: "Der Tank ist zu 82.3% gefüllt."

Soll einen Wert des Typs EIS3 (Zeit) oder EIS4 (Datum) ausgewählt, muss im Text ein **%s** gesetzt werden.

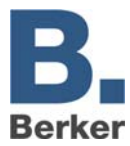

## **Anhang 3: Technische Daten**

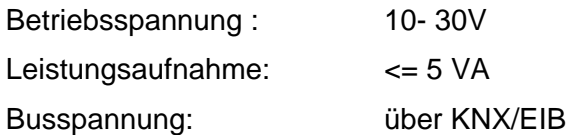

Der *IP-Control* besitzt zur Datenpufferung einen Gold-Cap Kondensator. Dieser garantiert eine Pufferung der internen Uhr bei Betriebsspannungsausfall von ca. 30 Minuten. Die Daten bleiben dauerhaft im Flash gespeichert.

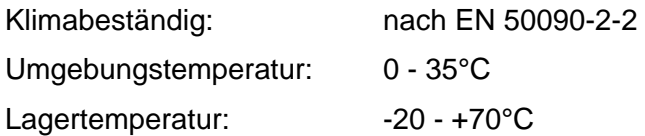

Rel. Feuchte (nicht kondensierend): 5% - 80%

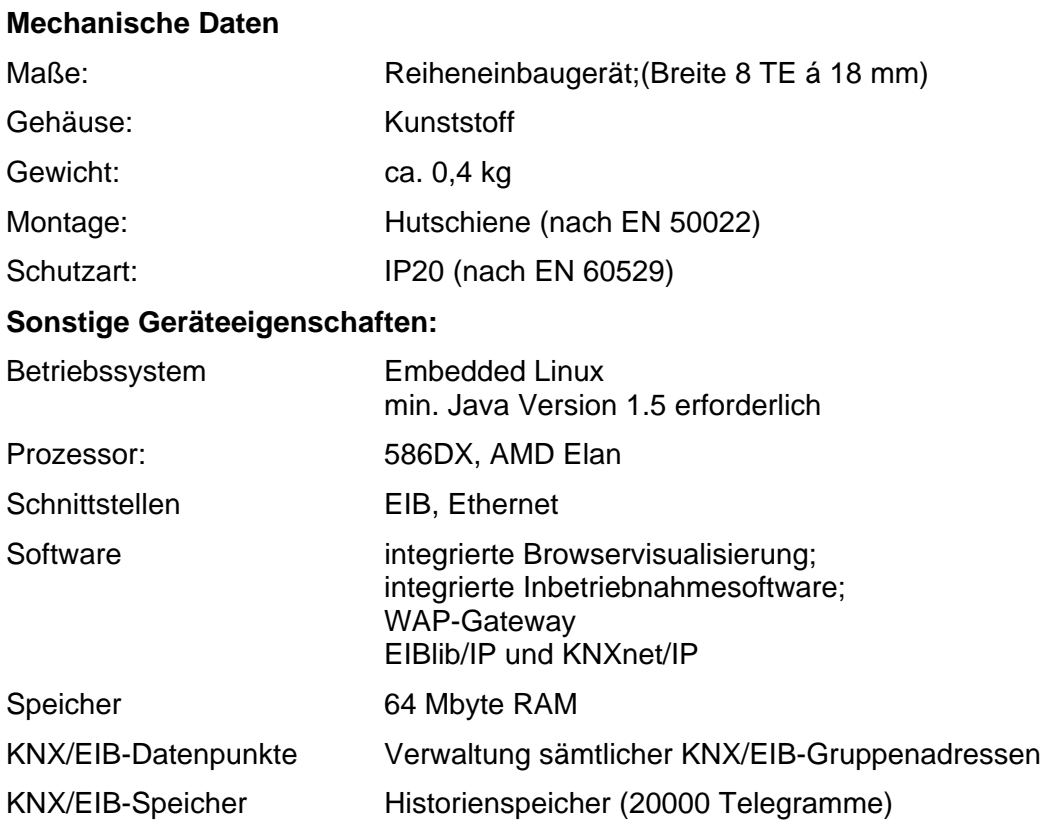

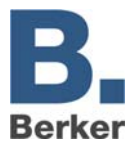

## **Anhang 4: WAP Dienst**

IP-Control kann mit einem WAP-Handy kommunizieren. Dazu informieren Sie sich bitte bei Ihrem Handyhersteller oder in Ihrer Bedienungsanleitung über die Details Ihres Handys und die möglichen Einstellungen (z.B. Lesezeichen, Eingabe einer URL, Neu Laden, Auflegen etc.).

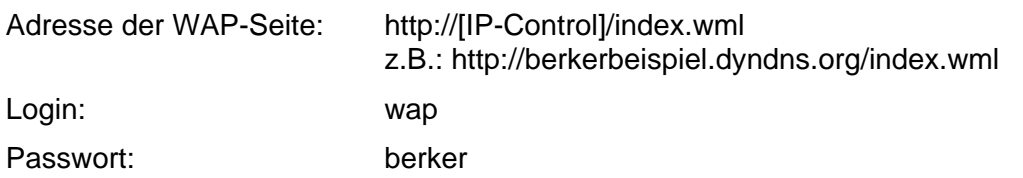

Das Passwort ist fest vergeben, es kann nicht geändert werden.

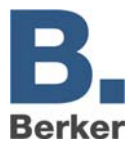

## **Anhang 5: Netzwerk und Browsereinstellungen**

Der IP-Control unterstützt Internet Browser in Zusammenhang mit einem lauffähigen Java Virtual Machine (VM) Version 1.5 oder höher.

### **Schnellinstallation Netzwerk**

Die Verbindung zwischen PC und IP-Control erfolgt standardmäßig über Port 80 (HTTP) und Port 1735 (Java-Applet Datenverkehr). Der Zugriff auf diese Ports muss auf jeden Fall gewährleistet sein, wenn Sie z.B. einen Router oder Firewall zwischen den Client Browser und IP-Control integriert haben.

Es wird dringend empfohlen, bei eventuellen Verbindungsproblemen zuerst eine Installation mit einem Crossover-Kabel direkt zwischen PC und IP-Control vorzunehmen.

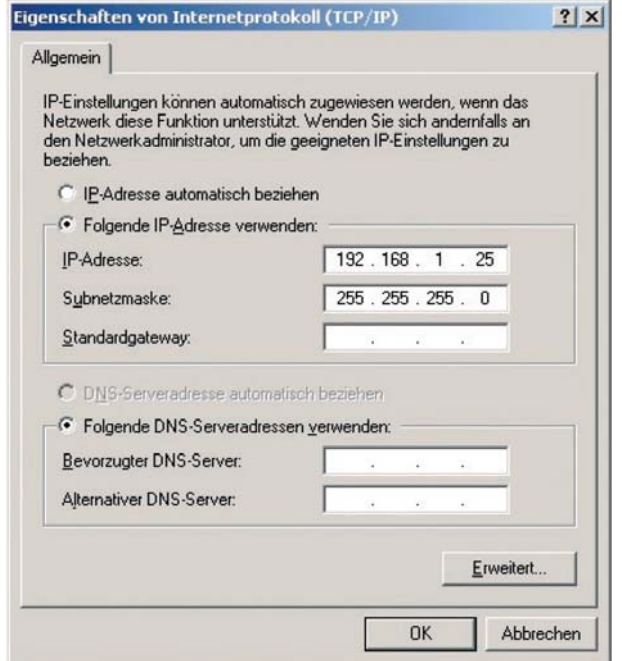

Bild 53: Eigenschaften TCP/IP

Dem PC wird eine IP-Adresse zugewiesen, die im gleichen Subnetzwerk liegt (dies bedeutet, dass nur die letzte Stelle der IP-Adresse zwischen PC und IP-Control unterschiedlich ist – bei Verwendung einer Subnetmaske von 255.255.255.0).

Der IP-Control besitzt standardmäßig die IP-Adresse 192.168.1.10. Geben Sie der Netzwerkkarte ihres PC (unter Netzwerk-Einstellungen -> TCP-IP Eigenschaften) eine IP-Adresse wie z.B. 192.168.1.25.

 $\mathbf{i}$ **Wichtig!** Die IP-Adresse muss sich (bei unserem Netzwerkbeispiel) in den ersten drei Segmenten unbedingt gleichen und im letzten Segment unbedingt unterscheiden!

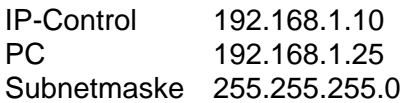

Bei weiteren Netzwerk-Konfigurationen nutzen Sie das Handbuch der Firewall und/oder des Routers oder fragen Sie Ihren System Administrator.

 $\mathbf{i}$ **Wichtig!** Eine Verbindung zwischen den Browser-Client und IP-Control mittels Port 80 und Port 1735 (Standardeinstellung) muss gewährleistet sein!

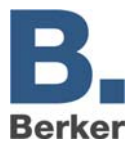

## **Anhang 6: Kamera**

Mit IP-Control können Sie die Bilder von Netzwerkkameras direkt in der Visualisierung oder in einem eigenen Fenster anzeigen lassen. Mit der Funktion Eventkamera wird bei Auslösung durch die entsprechende Gruppenadresse automatisch auf die Visualisierungs-Seite mit dem Kamerabild gewechselt bzw. das Fenster mit dem Kamerabild in den Vordergrund gestellt.

## **Kamera einbinden**

Jede netzwerkfähige Kamera kann in eine Visualisierung eingebunden werden.

### **Kamera in eingem Fenster anzeigen**

- Fügen Sie ein neues Kameraelement ein und aktivieren Sie die Option als Icon.
- Geben Sie im Feld URL den kompletten Netzwerkpfad zur Kamera mit vorangestelltem HTTP:// an (z.B. HTTP://192.168.1.2).

### **Kamerabild als Bild in der Visualisierung anzeigen,**

- Fügen Sie ein neues Kameraelement ein. Die Option **als Icon** darf nicht aktiviert sein.
- Geben Sie im Feld URL den kompletten Netzwerkpfad zum Bildspeicher der Kamera mit vorangestelltem HTTP:// an (z.B. HTTP://192.168.1.2/record/ current.jpg).

### **MJPEG-Kamera**

 Um einen MJPEG-stream in die Visualisierung einzubinden, markieren Sie die Option MJPEG-Kamera und geben den Netzwerkpfad zu der Kamera an.

### **Event Kamera**

Um das Kamerabild bei Auslösung durch die entsprechende Gruppenadresse automatisch in einem eigenen Fenster erscheinen zu lassen, aktivieren Sie die Option als Icon.

 Geben Sie im Feld URL den kompletten Netzwerkpfad zur Kamera mit vorangestelltem HTTP:// an (z.B. HTTP://192.168.1.2).

Um bei Auslösung durch die entsprechende Gruppenadresse automatisch auf die Seite mit der Kamera zu wechseln, darf die Option **als Icon** nicht aktiviert sein.

 Geben Sie im Feld URL den kompletten Netzwerkpfad zum Bildspeicher der Kamera mit vorangestelltem HTTP:// an (z.B. HTTP://192.168.1.2/record/current.jpg).

Für die Bild-im-Bild-Funktion muss die Kamera über einen Zwischenspeicher verfügen, in dem die Bilder als JPEG-Dateien abgelegt werden. Der Pfad des Bildspeichers ist abhängig vom Hersteller. Diesen können Sie der Beschreibung Ihrer Kamera entnehmen.

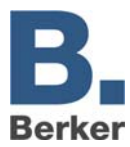

## **Anhang 7: Zertifikat**

Damit die Visualisierung von IP-Control funktioniert, muss ein Java-Applet von IP-Control in den PC übertragen werden. Dieses Java-Applet ist von Berker signiert. Wenn Sie den Editor oder die Visualisierung nach dem Starten des Internetbrowsers das erste Mal öffnen, erscheint der folgende Sicherheitshinweis.

- Bestätigen Sie den Hinweis mit **Ausführen.**
- $\mathbf i$ Wenn dieser Hinweis nicht jedes mal wieder angezeigt werden soll, aktivieren Sie das Kontrollkästchen **Inhalt dieses Urhebers immer vertrauen**.

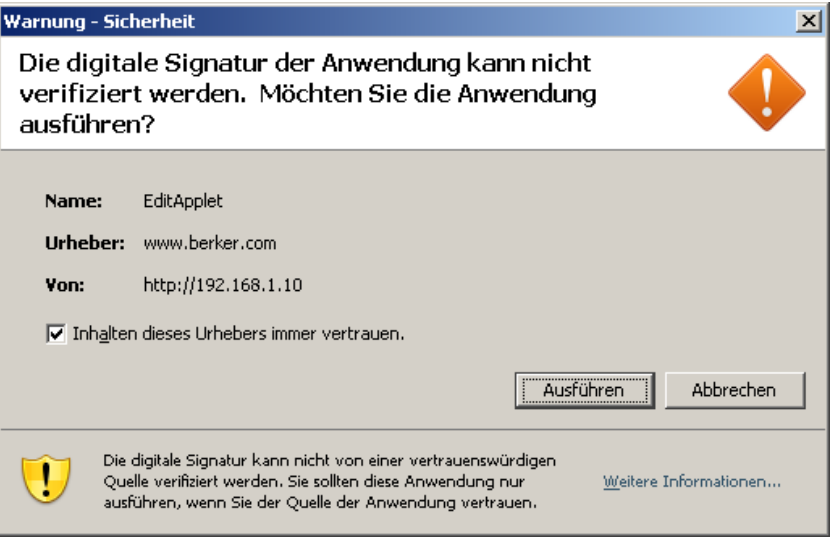

Bild 54: Sicherheitswarnung

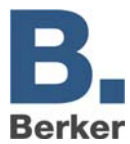

## **Anhang 8: xPL-Voraussetzungen**

Um die Funktionen des xPL-Senders und Empfängers nutzen zu können, muss der Dienst xPL-Hub installiert sein.

## **xPL-Hub**

Der xPL-Hub ist ein Bestandteil der Windows xPL-Installation und für jede xPL-Anwendung erforderlich. Dieser Dienst hört die xPL-Telegramme aus dem Netzwerk und gibt sie weiter an das xPL-Programm. Der Hub kann mehrere xPL-Programme gleichzeitig unterstützen.

 $\vert \mathbf{i} \vert$ **Wichtig !** Der xPL-Hub verwendet den Port 3865, dieser muss in der Firewall freigegeben werden.

### **xPL-Hal-Manager**

Über den xPL-Manager kann man alle xPL-Teilnehmer im Netzwerk sehen. In dem xPL-Hal-Manager findet man unter xPL-Devices auch die Werte für xPL- Hersteller, xPL- Gerät und xPL-Instance. Der Manager stellt auch einen Monitor und eine Sendefunktion bereit um die Einstellungen zu testen. Der xPL-Hal-Manager ist für die SqueezeCenter-Funktion nicht zwingend erforderlich, er erleichtert lediglich das Einstellen und ermöglicht ein Testen der Einstellungen.

| <b>XL</b> xPLHal Manager             |                            |                 |           |
|--------------------------------------|----------------------------|-----------------|-----------|
| Tools<br>File<br>Help<br><b>View</b> |                            |                 |           |
|                                      | ・蟲 ※   印 ▶ № 回 ※   ♡ ♡   ※ | -9              |           |
| 毑<br>192.168.51.200<br>∼⊟،           | Vendor                     | Device          | Instance  |
| Scripts<br>ஈ                         | <b>BERKER</b>              | IP-CONTROL      | BT0120019 |
| Determinators                        | <b>SLIMDEV</b>             | <b>SLIMSERV</b> | 192168512 |
| Events<br>$\overline{+}$<br>x10      |                            |                 |           |
| <b>EI-CIV</b> xPL Devices            |                            |                 |           |
| $\Lambda$ Globals                    |                            |                 |           |

Bild 55: Fenster xPL-Hal-Manager

Weitere Informationen zur Installation und Einstellung sowie Links zum Download von xPLHub und xPL-Hal-Manager finden Sie im Internet unter www.xplhal.org.

### **Adressierung der xPL-Geräte**

Die Adresse der xPL-Geräte sieht folgendermaßen aus: [Hersteller]-[Gerät].[Instanz]

Der IP-Control sendet immer unter der Adresse berker-IP-Control.[Seriennummer]

Diese Werte können dem xPL-Hal Manager unter xPL-Device entnommen werden. Die Instanz entspricht dem Namen der Squeezebox, z.B. WOHNZIMMER. Beachten Sie bei der Namensgebung, der Squeezebox, dass eine Länge von 15 Zeichen nicht überschritten wird. Die Namen der Squeezeboxen können Sie über das SqueezeCenter (Einstellungen -> Player) vergeben.

 $\mathbf{i}$ Hat eine Squeezebox noch keinen Namen erhalten, nimmt der xPL-Hub die Zahlenfolge der IP-Adresse als Namen. Spätere Änderungen der IP-Adresse werden vom xPL-Hub nicht übernommen, daher ist es erforderlich jeder Squeezebox einen eindeutigen Namen zu geben. Dies erfolgt über den SlimServer unter Einstellungen -> Player.

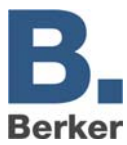

### **xPL-Einstellungen**

Am einfachsten gelangen Sie mit dem Monitor des xPL-Hal-Managers an die xPL-Einstellungen. Dort können Sie alle xPL-Datagramme im Netzwerk sehen und die einzelnen Parameter ableiten. Das folgende Bild zeigt einen Teil des Monitors. Im unteren Teil des Fensters sind alle notwendigen Informationen enthalten.

|                                                                          | <b>xPL Monitor</b><br>xPL Messages Received |        |
|--------------------------------------------------------------------------|---------------------------------------------|--------|
| Type                                                                     | Source                                      | Target |
| <b>TRIG</b>                                                              | slimdev-slimserv.19216851201                | ×      |
| <b>TRIG</b>                                                              | slimdev-slimserv.19216851201                | ×      |
| 'STAT                                                                    | xpl-xplhal.btlt11                           | ×      |
| TRIG                                                                     | slimdev-slimserv.19216851201                | ×      |
| zone=slimserver<br>device=19216851201<br>keys=numberScroll_3<br>power=on |                                             |        |

Bild 56: xPL-Monitor

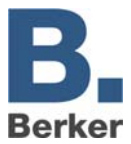

## **Anhang 9: E-Mail Provider**

Für den Versand von E-Mails ist neben der Konfiguration, das Anlegen von E-Mail Providern erforderlich. Das Anlegen und die damit verbundenen Einstellungen erfolgen im Konfigurationstool.

- Klicken Sie auf den Reiter **Konfiguration**.
- Klicken Sie in der linken Spalte den Eintrag **E-Mail**.
- Die Maske zum Verwalten und Anlegen der E-Mail Provider (Bild 35) öffnet sich.

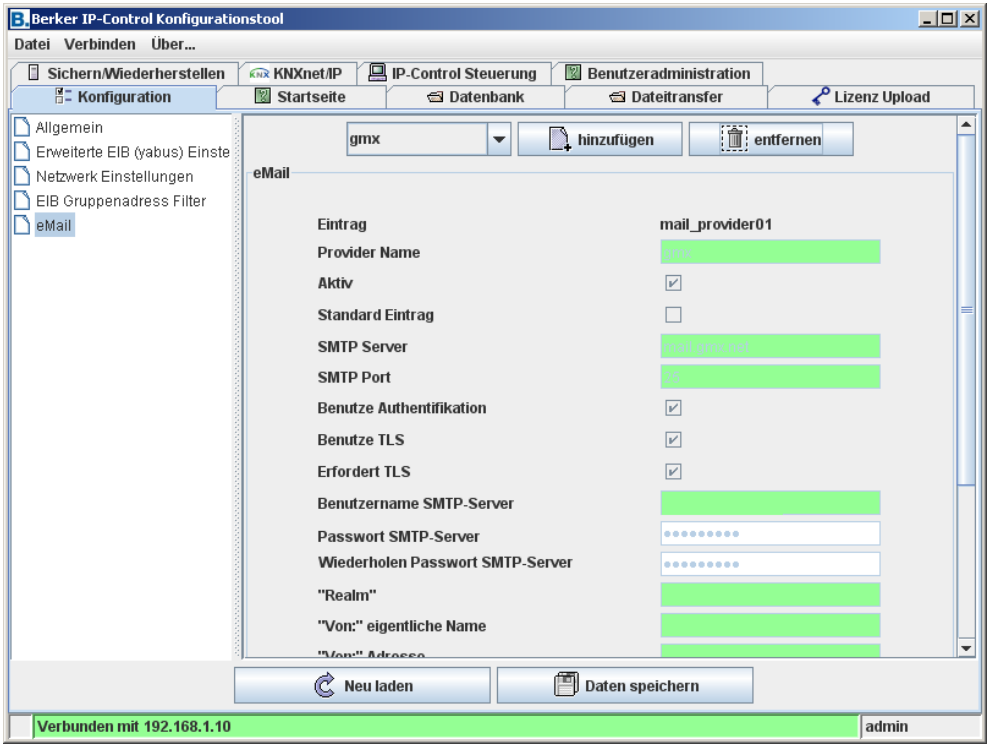

Bild 57: E-Mail Konfiguration

Klicken Sie auf die Schaltfläche **hinzufügen**.

Der IP-Control legt ein neues Formular an, in dem Sie folgende Parameter eintragen.

- $\mathbf{i}$ Die Einstellungen, die hier getroffen werden, sind von Ihrem E-Mail Provider/E-Mail Server abhängig.
- Nehmen Sie folgende Einstellungen vornehmen, um einen E-Mail Provider anzulegen:

### *Eintrag*

Unter diesem Eintrag befindet sich der angelegte E-Mail Provider im IP-Control. Dieser Eintrag ist bei der Konfiguration des E-Mail Jobs anzugeben.

### *Provider Name*

Unter diesem Namen wird der Provider im Konfigurationstool angezeigt und verwaltet.

### *Aktiv*

Über diesen Eintrag können einzelne Provider aktiviert oder deaktiviert werden.

### *Standard Eintrag*

Den aktuellen Provider als Standard verwenden.

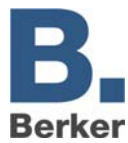

### *SMTP Server*

Hier ist der Name des SMTP Servers (Postausgangsserver) einzutragen, z.B.: mail.gmx.de

### *SMTP Port*

Hier ist der Port einzutragen, den der SMTP Server verwendet.

#### *Benutzer Authentifikation*

Je nach SMTP Server ist eine Authentifikation erforderlich. Ist dieses der Fall, so muss der Eintrag aktiviert werden.

#### *Benutze TLS*

Der Eintrag ist zu aktivieren, wenn die Verbindung zum SMTP Server verschlüsselt werden soll.

#### *Erfordert TLS*

Der Eintrag ist zu aktivieren, wenn der SMTP Server eine verschlüsselte Verbindung erfordert. Dies ist ebenfalls vom Provider und den Servereinstellungen abhängig.

#### *Benutzername SMTP-Server*

Unter diesem Benutzernamen (Name des E-Mail Account) meldet sich der IP-Control beim SMTP (Postausgangsserver) an.

#### *Passwort SMTP Server*

Tragen Sie hier das dem E-Mail Account zugehörige Passwort ein und wiederholen Sie es.

#### *"Realm"*

Tragen Sie hier ein, welcher "Realm" für die Authentifikation verwendet werden soll. Dieser Eintrag ist nicht bei jedem Provider oder Postausgangsserver für den E-Mail Versand erforderlich. Erkundigen Sie sich bei Ihrem Provider oder Administrator des Postausgangsservers.

#### *"Von:" eigentlicher Name*

Unter diesem Namen erfolgt der Versand der E-Mail, wenn bei der Konfiguration des E-Mail Jobs kein Name angegeben wurde.

### *"Von:" Adresse*

Über diese E-Mail Adresse erfolgt der Versand der E-Mail, wenn bei der Konfiguration des E-Mail Jobs keine Adresse angegeben wurde.

#### *Firma und Signatur*

Diese Informationen sind optional und werden in die E-Mail eingefügt.

 $\mathbf{i}$ Zu Testzwecken der netzwerkseitigen Installation können Sie Test E-Mails über die bereits angelegten Provider versenden. Sind Sie sich über die Einstellungen eines E-Mail Providers nicht sicher, können Sie diese am einfachsten mit einem der weit verbreiteten E-Mail Programme (Outlook, Thunderbird) testen.

Hierzu legen Sie einfach ein Konto mit den gleichen Einstellungen an. Hierbei ist zu beachten, dass die Einstellungen im IP-Control nur den Postausgangsserver betreffen, da dieser nur E-Mails versendet und keine empfängt. Tragen Sie bei den Netzwerkeinstellungen einen DNS Server Ihres Internetproviders ein.

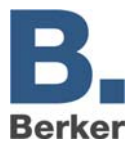

## **Anhang 10: URL Parameter**

Beim Verbinden mit dem IP-Control besteht die Möglichkeit Paramter zum Login direkt in der URL mit zu übergeben. Mit der folgenden URL gelangen Sie direkt zur Visualisierung:

<IP-Control>/bmxJava2/visuPlain.php

Die bekannte Standardseite erreichen die unter der URL

<IP-Control>bmxJava2/default.php

<IP-Control> = IP-Adresse/Name des IP-Control

Die Startseitenoptionen können Sie im Konfigurationstool konfigurieren, siehe im Kapitel **Konfigurationstool** > **Startseite**.

## **Login Parameter**

Folgende Syntax ist für das Anhängen der Parameter an die URL einzuhalten. Dabei werden die Parameter durch ein Und **&** voneinander und mit einem Fragezeichen **?** von der URL getrennt.

Beispiel:  $IP-Control = 192.168.1.10$ Benutzername username = xxx Passswort: password = yyy Login autologin =  $true / false$ 

Beispiel URL:

192.168.1:10/bmxJava2/visuPlain?username=xxx&password=yyy&autologin=true

Beim autologin handelt es sich um einen optionalen Parameter. Der Default-Wert ist true.

- Bei autologin = true wird ohne zusätzliche Nachfrage eingeloggt.
- Bei autologion = false werden die Felder des Login-Dialogs mit dem angegebenen Benutzername/Passwort ausgefüllt und müssen zum Einloggen bestätigt werden.
- $\vert i \vert$ Das Einloggen unter einem anderen Benutzernamen ist gegebenenfalls möglich.

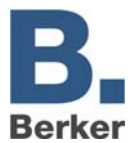

## **Anhang 11: Erweiterte Optionen der Uhren**

Mit den Jobs **Wochenuhr** und **Jahresuhr** können Gruppenadressen zu bestimmten Zeiten geschaltet werden (z.B. automatische Beleuchtung).

### *Zeitsprünge überwachen*

Wird der Schaltzeitpunkt übersprungen (z.B. durch eine neue Uhrzeit von einem NTP-Server), werden die Gruppenadressen nicht geschaltet. Um dies zu verhindern, aktivieren Sie das Kontrollkästchen **Zeitsprünge überwachen** im Job-Editor.

Ab jetzt werden auch Gruppenadressen geschaltet, deren Schaltzeitpunkt in einem Zeitbereich liegt, der übersprungen wurde.

### *Vorortbedienung*

Wenn das Kontrollkästchen aktiviert ist, ist keine Vorortbedienung möglich. Der Telegrammwert der Ausgangsadresse wird ausschließlich von der Uhr bestimmt.

#### *Uhr initialisieren*

Wenn das Kontrollkästchen aktiviert ist, sendet die Uhr nach einer Initialisierungsphase (Neustart von IP-Control, Änderung der Uhrenparameter) den aktuellen Telegrammwert. Ist die Funktion nicht aktiviert, wird der Telegrammwert nur zu den definierten Schaltpunkten gesendet.

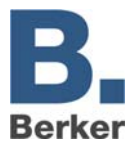

## **Anhang 12: EIS 15 Multiplexer**

Mit dem Job **EIS 15 Multiplexer** können vordefinierte Texte auf Grund von EIS 14 Werten gesendet werden.

### *Eingangsobjekt*

Auslösendes Objekt des Dienstes. Das Format: EIS 14

#### *Aktiv*

Aktivieren, deaktivieren des jeweiligen Kommandos.

#### *wildcard*

Wenn das Häkchen gesetzt wird, wird das Kommando bei jedem Eingangswert gesendet.

#### *Trigger*

Das Kommando wird gesendet, wenn der eingetragene Wert empfangen wird.

#### *Überschreiben*

Wenn das Häkchen gesetzt wird, kann der Text über das Ausgangsobjekt überschrieben werden.

#### *Text*

Dieser EIS 15 Text wird gesendet.

### *EIS 15 Ausgang*

Auf diese Gruppenadresse wird der Text gesendet.

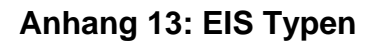

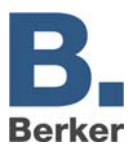

# **Anhang 13: EIS Typen**

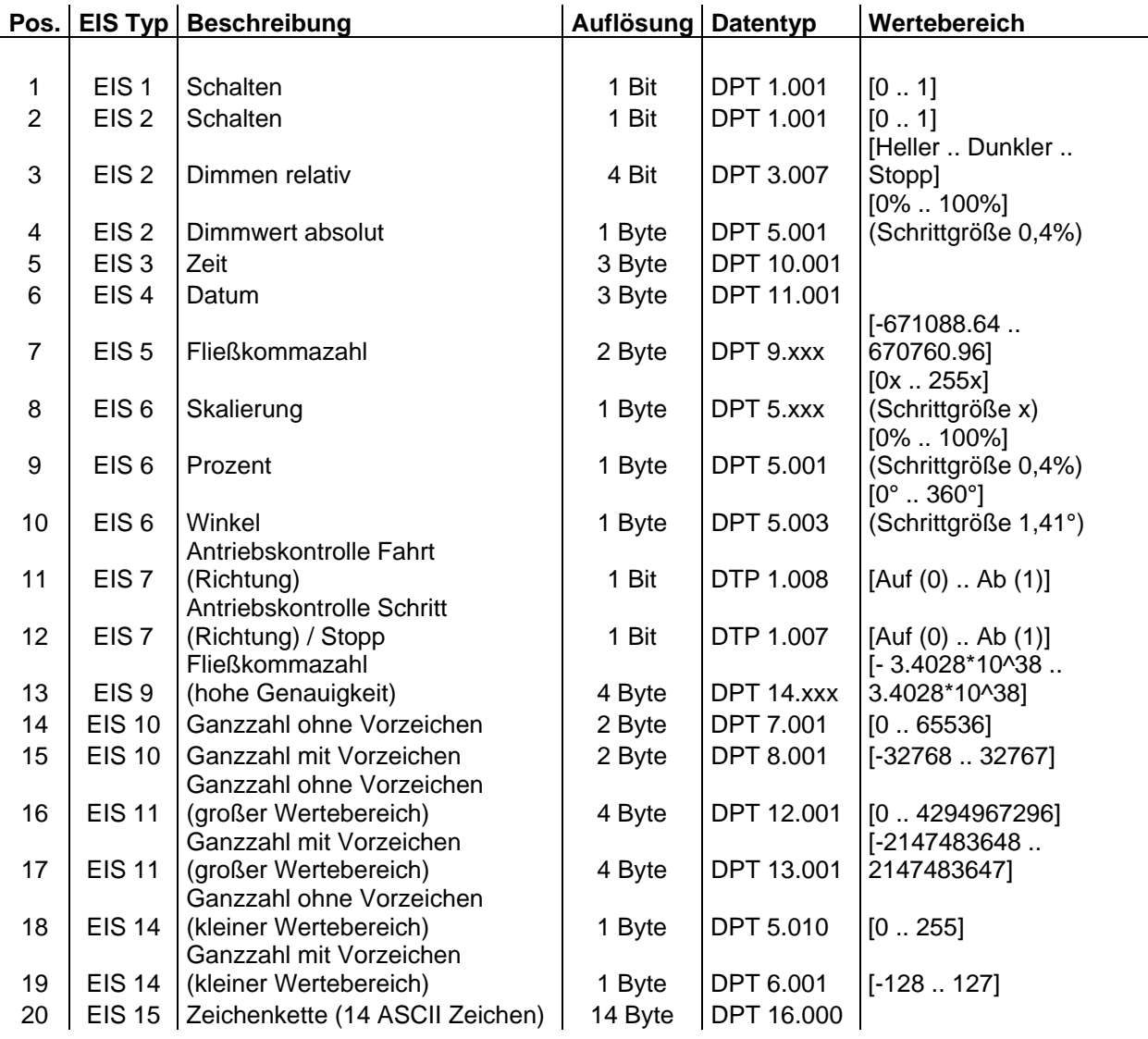

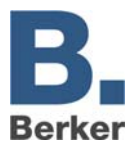

# **Anhang 14: DTP (data point type)**

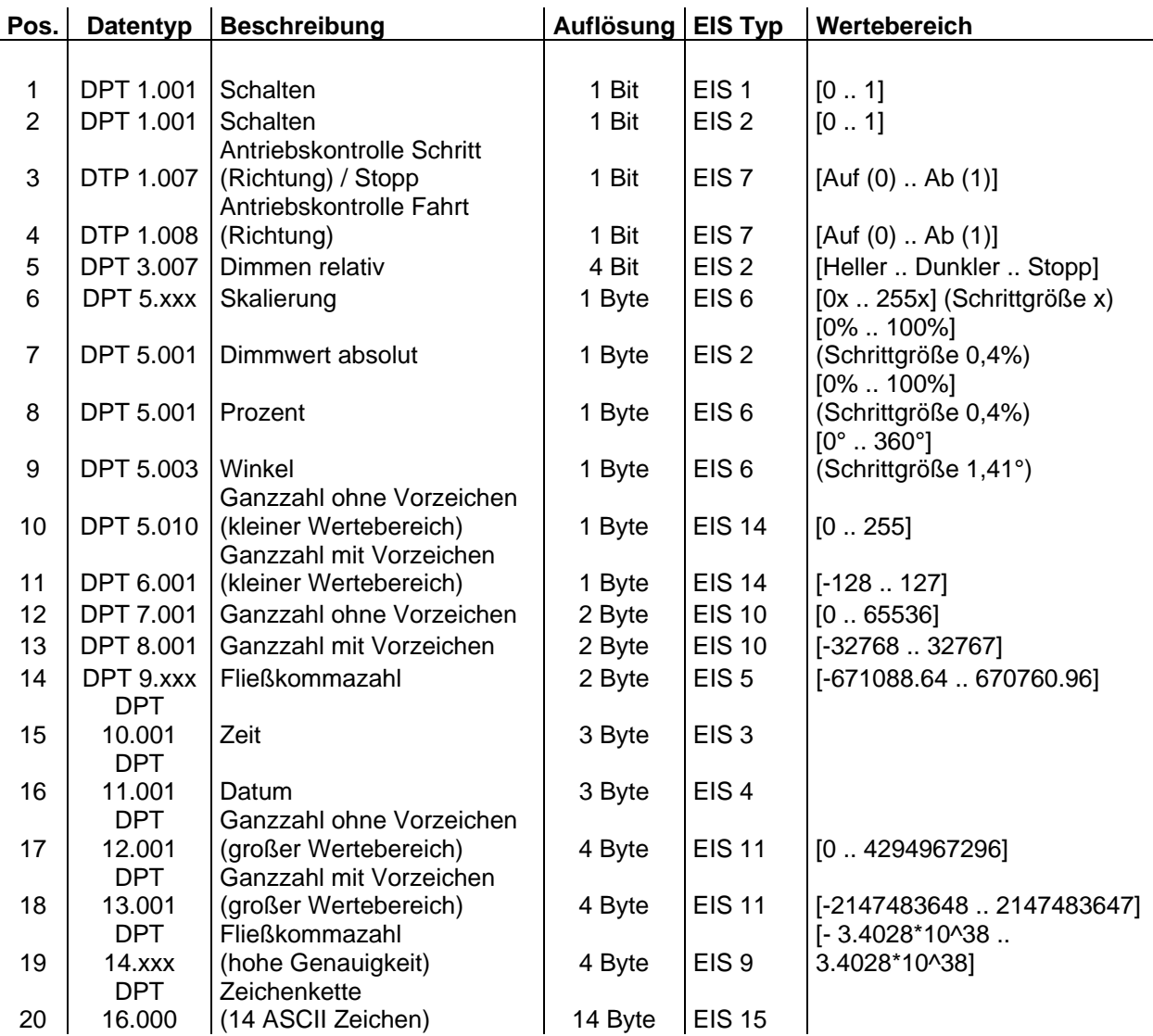